# **OMRON**

## **Specialized Vision Sensor for Positioning**

**FZM1 Series**

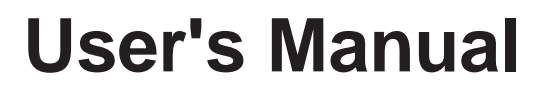

**Cat. No. Q178-E1-03**

## **Introduction**

Thank you for purchasing the FZ3 Series.

This manual provides information regarding functions, performance and operating methods that are required for using the FZ3 Series.

When using the FZ3 Series, be sure to observe the following:

- The FZ3 Series must be operated by personnel knowledgeable in electrical engineering.
- To ensure correct use, please read this manual thoroughly to deepen your understanding of the product.
- Please keep this manual in a safe place so that it can be referred to whenever necessary.

## **Manuals Provided with this Product**

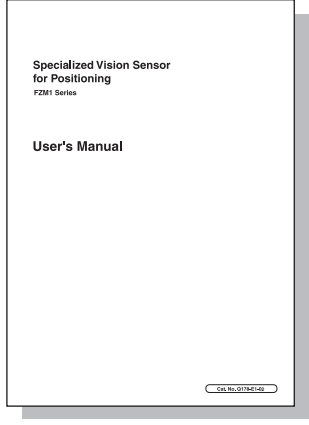

User's Manual (this document)

This manual describes information on settings and specifications.

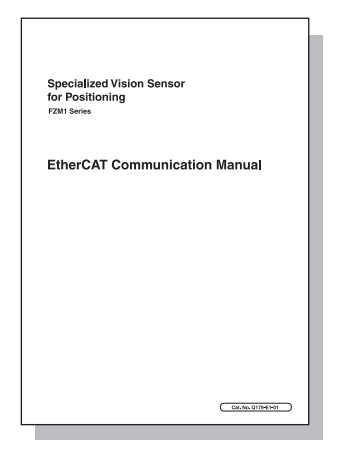

## EtherCAT Communication Manual

This manual provides reference information for when this product performs communications with an external device, such as a PC or a programmable controller, via EtherCAT Communications.

## **Contents**

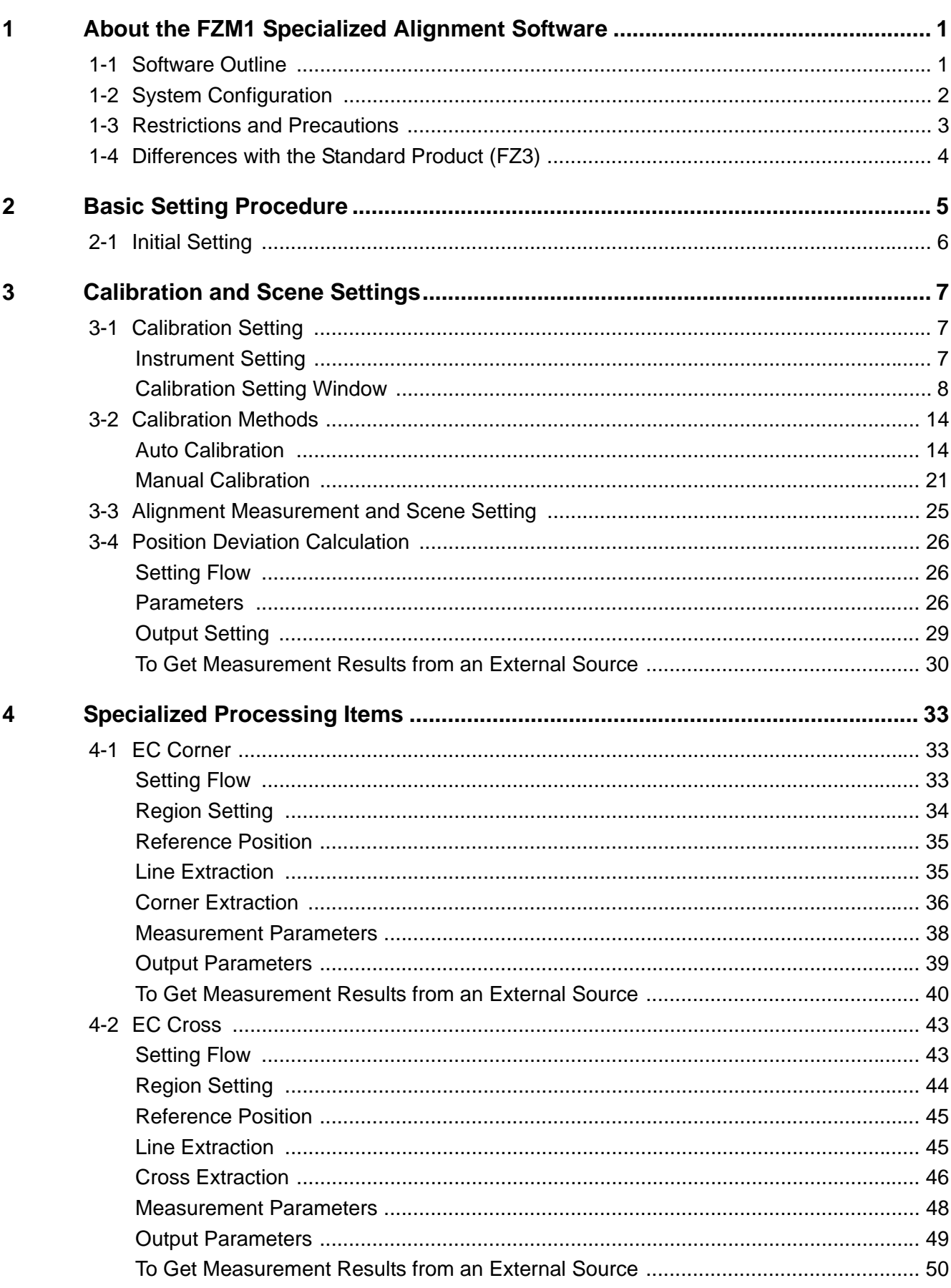

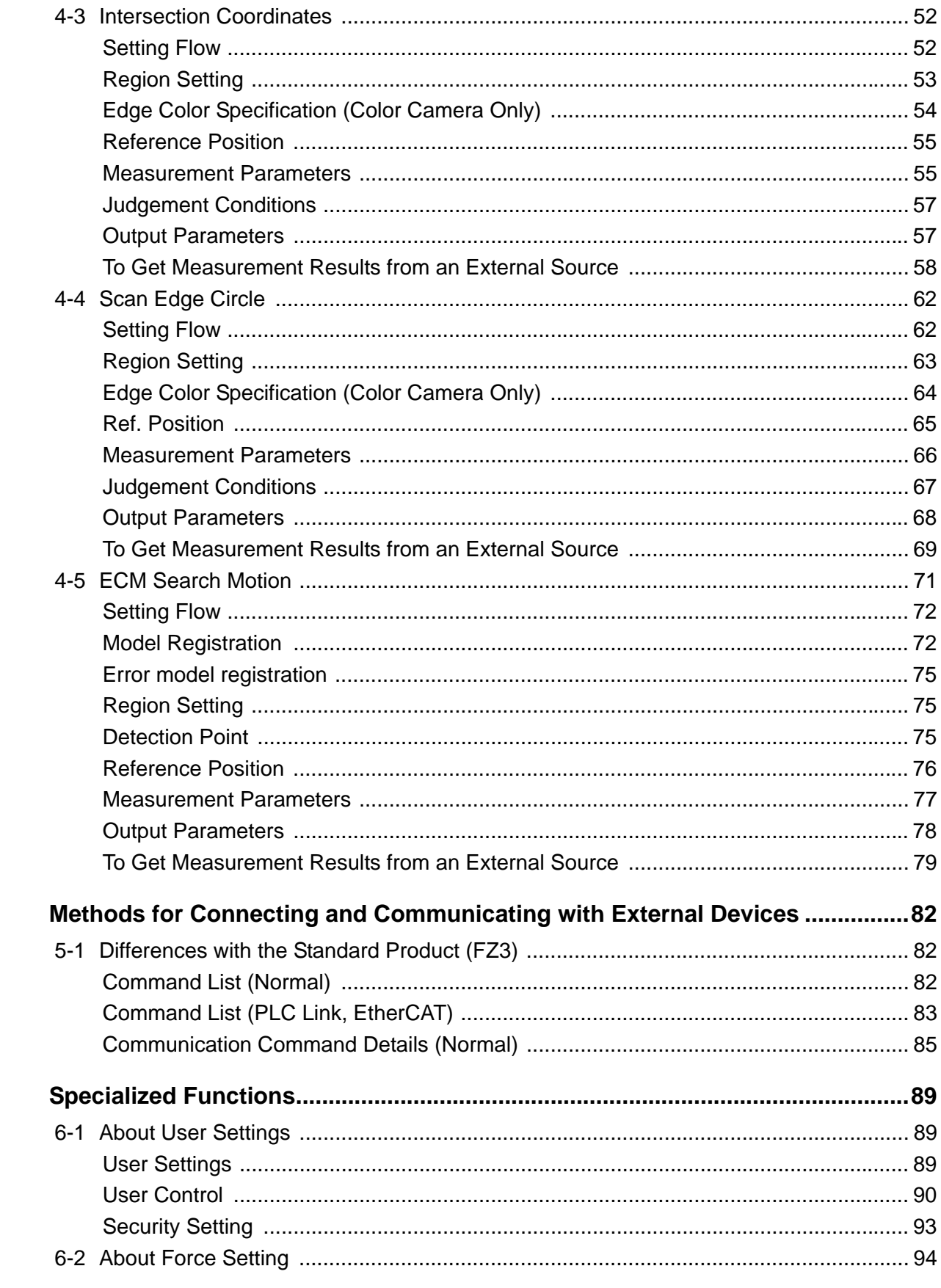

## **Index**

 $\overline{5}$ 

 $6\phantom{a}$ 

### **Manual Revision History**

## <span id="page-4-0"></span>**1 About the FZM1 Specialized Alignment Software**

This is specialized software based on FZ3 for performing positioning operations in processes such as assembly and picking.

<span id="page-4-1"></span>By using the wide range of setting functions that are available with this software, it is easy to perform highly accurate and efficient inspections.

## **1-1 Software Outline**

The software can be used to perform the following inspections.

### **Auto/Manual Calibration**

There are 2 calibration methods; auto calibration that is executed when a command is sent from the PLC, and manual calibration for which the movement amount is entered manually. Up to 4 patterns can be saved for the calibration setting values.

## **Position Deviation Calculation**

This processing item calculates the deviation in the position of the measurement object in accordance with the stage type.

## **EC Corner**

This processing item detects corners from the cross point of 2 lines that are created by edges. Stable detection can be performed even for images with low contrast or high noise levels.

## **EC Cross**

This processing item detects cross shapes that are created by edges, such as crosshair marks. Stable detection can be performed even for images with low contrast or high noise levels.

## **Intersection Coordinates**

This processing item uses the edge points to calculate 2 linear regressions, and calculates the intersection coordinates and the angle formed by the 2 lines.

### **Scan Edge Circle**

This processing item uses multiple measured edge points to calculate the circle equation, and calculates the center coordinates and radius of the circle.

## **ECM Search Motion**

This processing item searches the input image for parts having a high degree of similarity to the target mark (model), and detects its correlation value (similarity) and position. Up to 100 can be detected at the same time.

## **1-2 System Configuration**

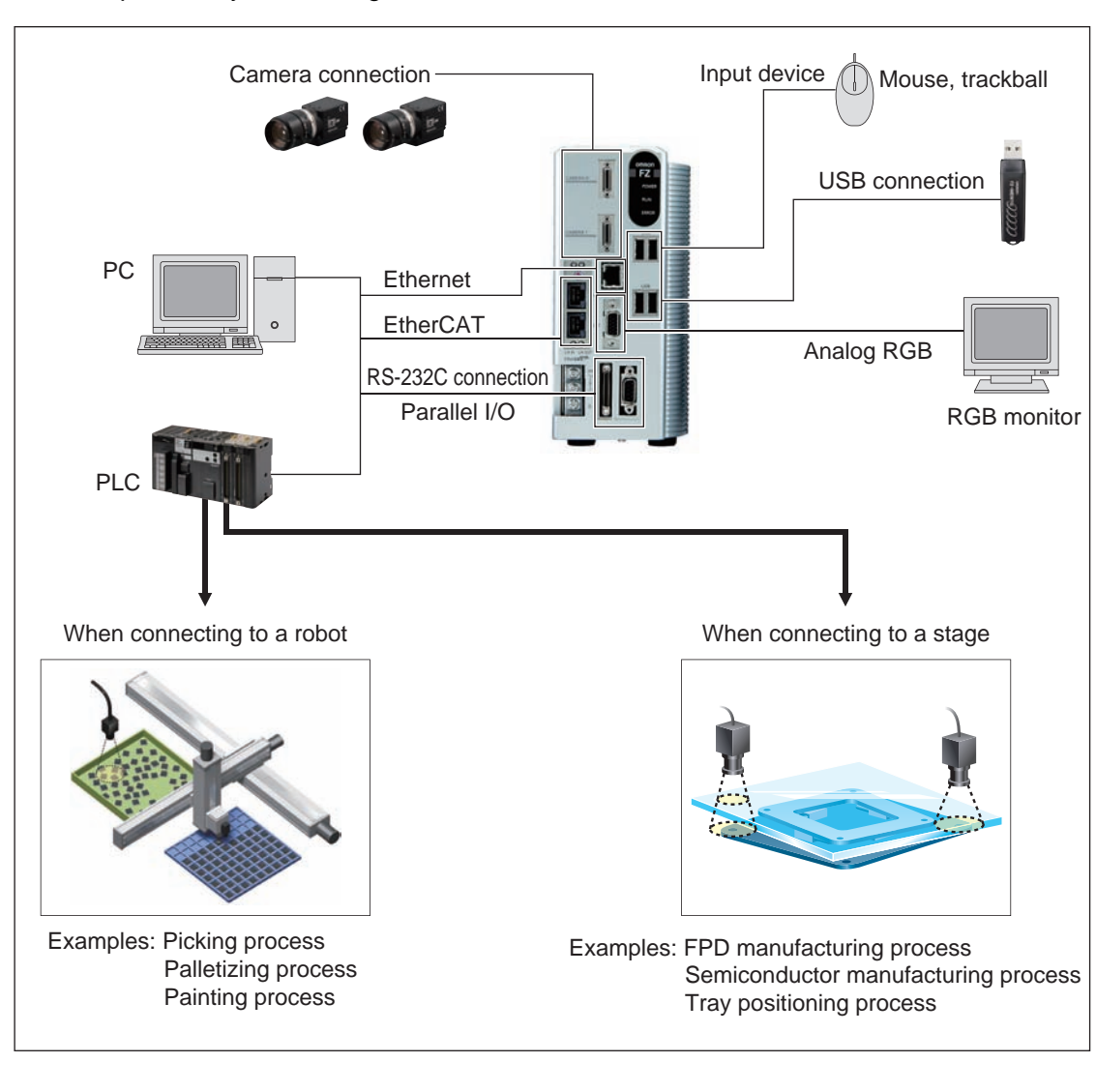

<span id="page-5-0"></span>An example of a system configuration that uses the software is shown below.

## **1-3 Restrictions and Precautions**

#### <span id="page-6-0"></span>• Compatibility chart for compatible controllers and cameras

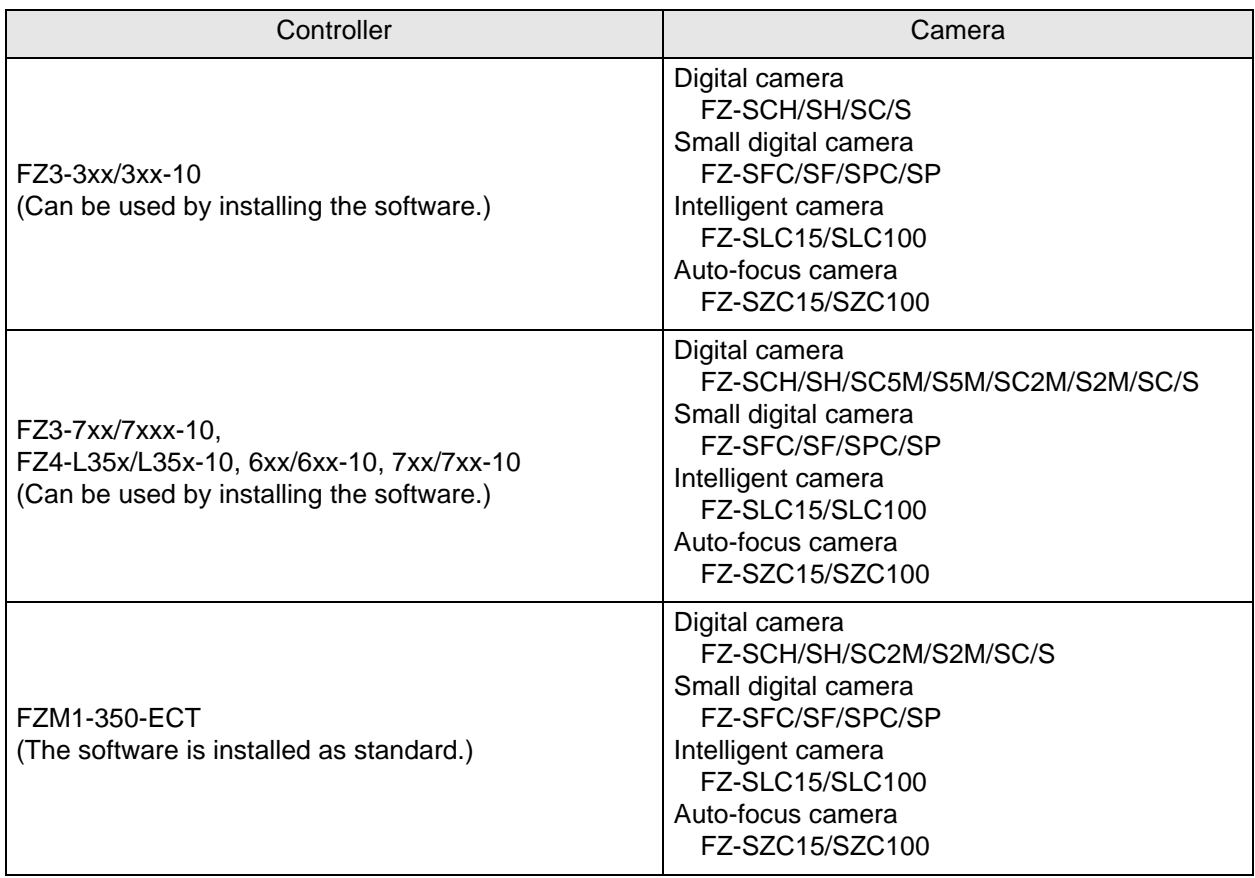

Note: Up to 2 cameras can be connected.

#### $\bullet$  **Compatible stages**

When connecting to a stage, the software is compatible with the following axis configurations. XY, XYθ, θXY, UVW, UVWR

#### $\bullet$  **Compatible robots**

When connecting to a robot, the software is compatible with robots that can be controlled with the following outputs.

XY, XYθ

## **1-4 Differences with the Standard Product (FZ3)**

<span id="page-7-0"></span>The software is equipped with the following functions.

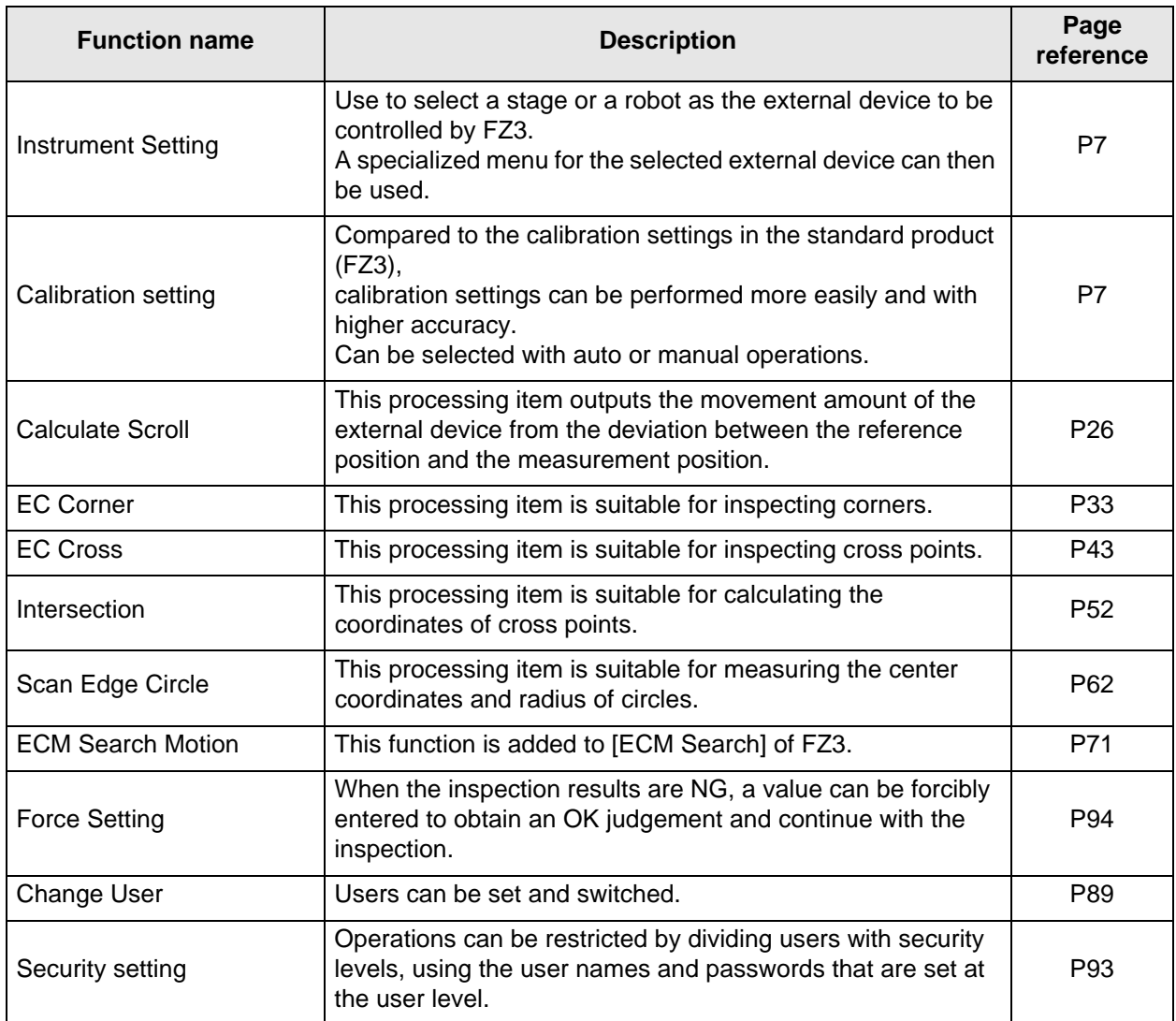

## <span id="page-8-0"></span>**2 Basic Setting Procedure**

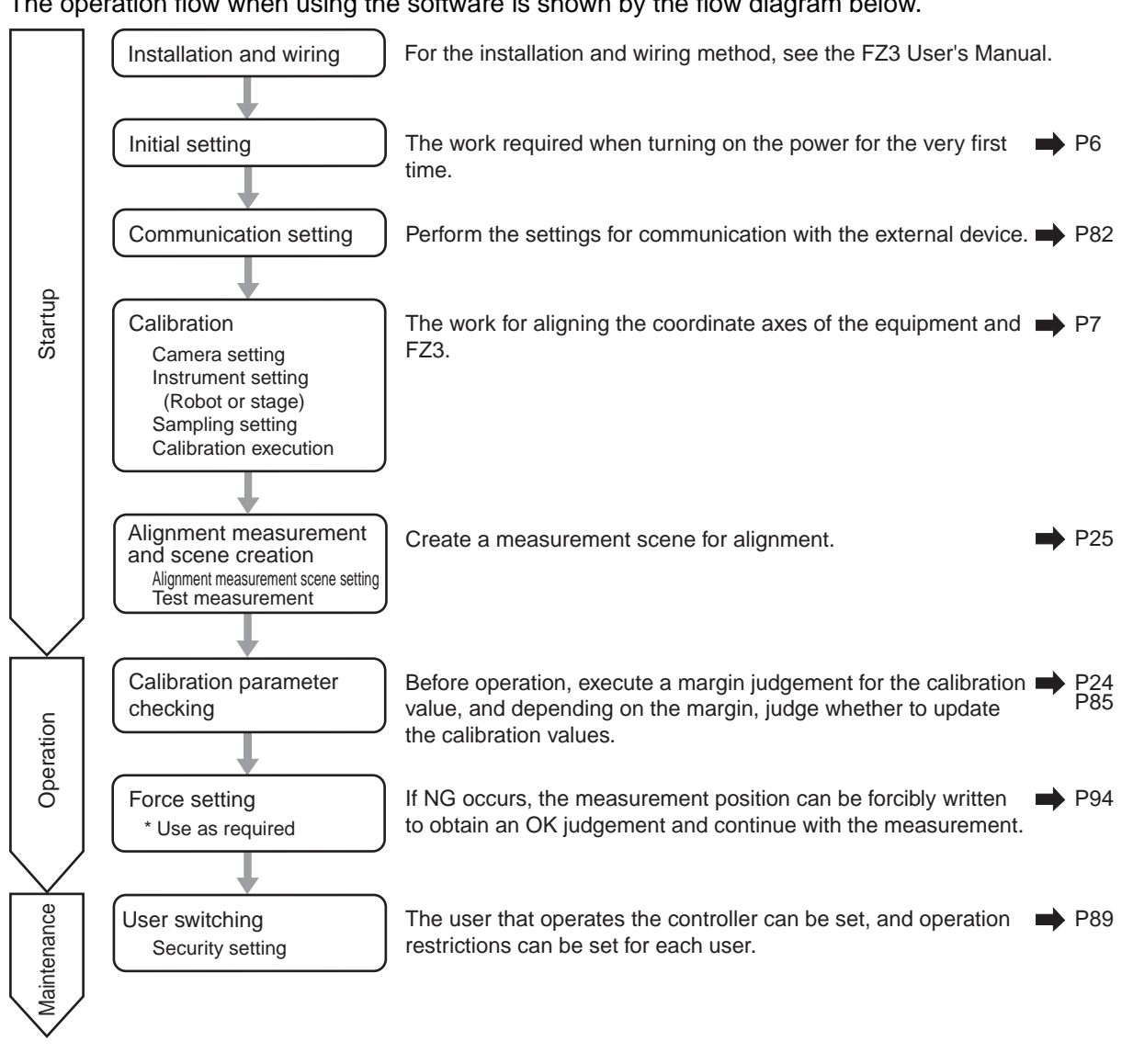

The operation flow when using the software is shown by the flow diagram below.

Camera mounting angle

Important

Mount the camera so that the camera lies horizontal with the imaging plane.

If the camera is not horizontal with the imaging plane, calibration accuracy and positioning accuracy will drop.

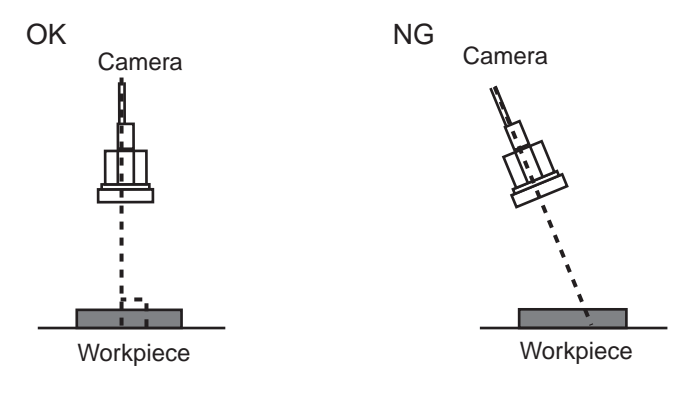

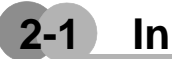

## **2-1 Initial Setting**

<span id="page-9-0"></span>This section explains about the settings that are required when starting up for the first time.

**1. The [Language setting] window is displayed. Select the language to use and tap [OK].**

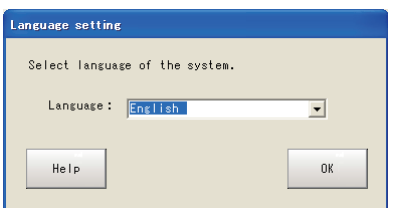

**2. If there is no problem in the language setting, tap [Yes].**

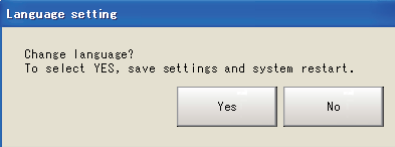

#### **3. Set the external device.**

This can be changed after starting up. For more details, see "Instrument Setting" ([P7\)](#page-10-3).

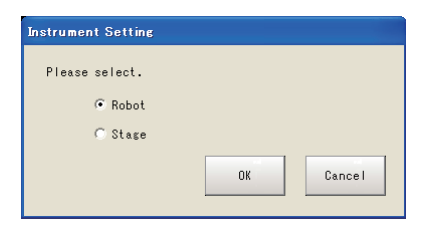

<span id="page-10-1"></span><span id="page-10-0"></span>This section explains about the specialized functions of the software.

## <span id="page-10-4"></span>**3-1 Calibration Setting**

Perform the calibration setting by following the sequence in the flow diagram below.

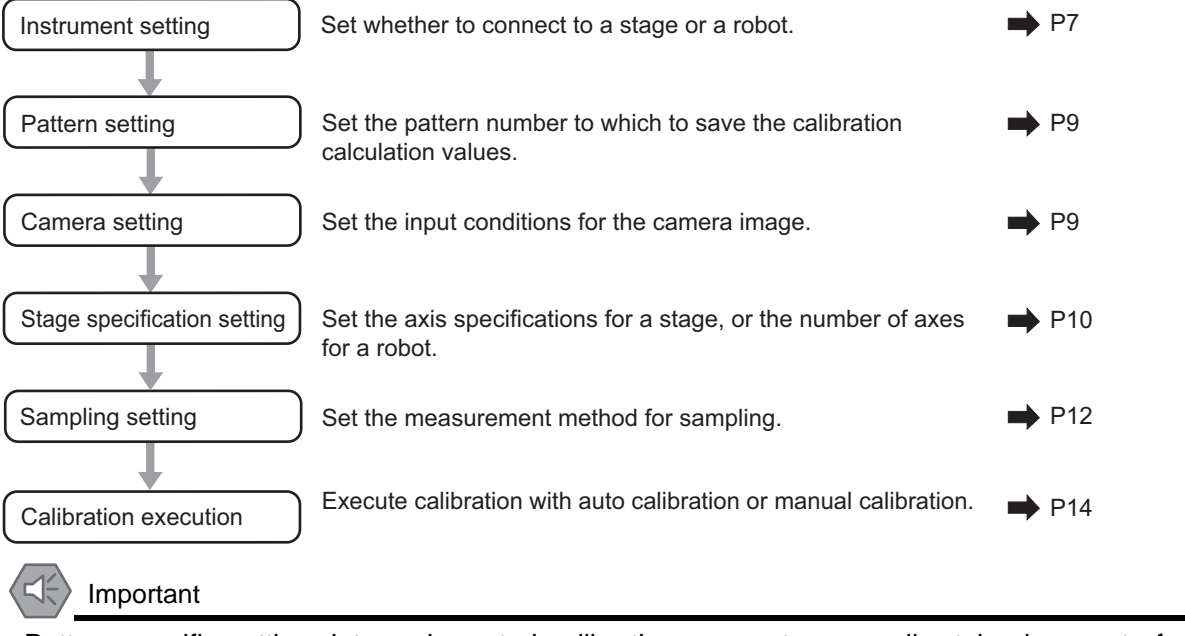

Pattern-specific setting data and created calibration parameters are all retained as part of scene group data.

Accordingly, you can save/load patterns in units of scene groups. (Data cannot be saved/loaded in units of patterns.)

### <span id="page-10-3"></span><span id="page-10-2"></span>**Instrument Setting**

Set the external device as appropriate for the equipment that you will use. A window appropriate for the external device is displayed.

**1. In the menu bar, select [System] - [Controller] - [Instrument Setting].**

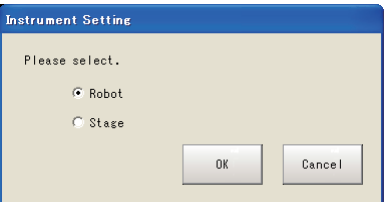

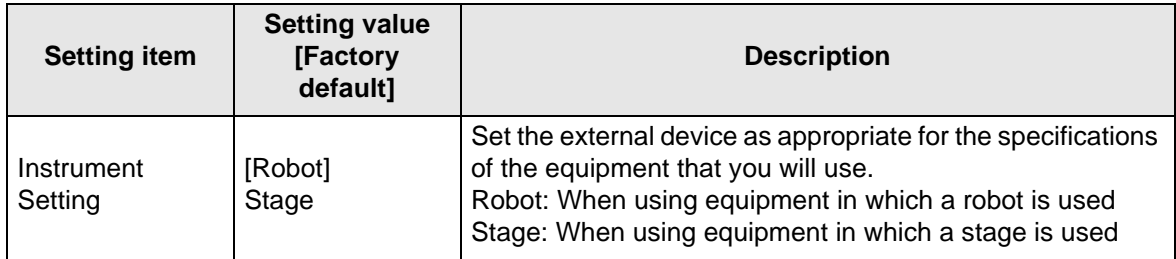

#### **2. Specify the external device and click [OK].**

Important

After changing settings, save them onto the controller, and then restart the system.

## <span id="page-11-0"></span>**Calibration Setting Window**

Calibration is performed to align the camera references with the device references to enable accurate position inspections.

**1. Tap [Calibration setting] that is displayed in the toolbar area.**

The [Calibration setting] window is displayed.

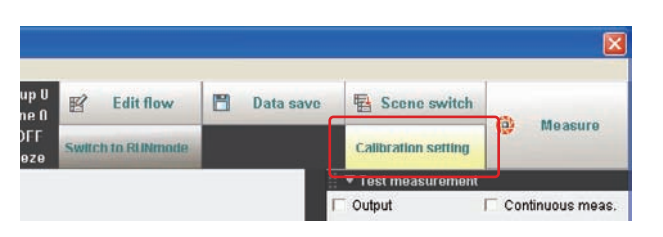

When the instrument setting is "Robot"

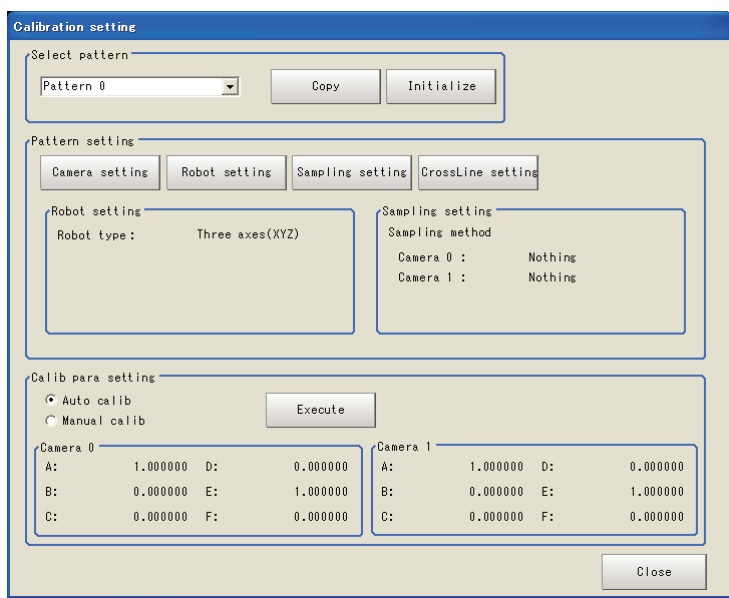

When the instrument setting is "Stage"

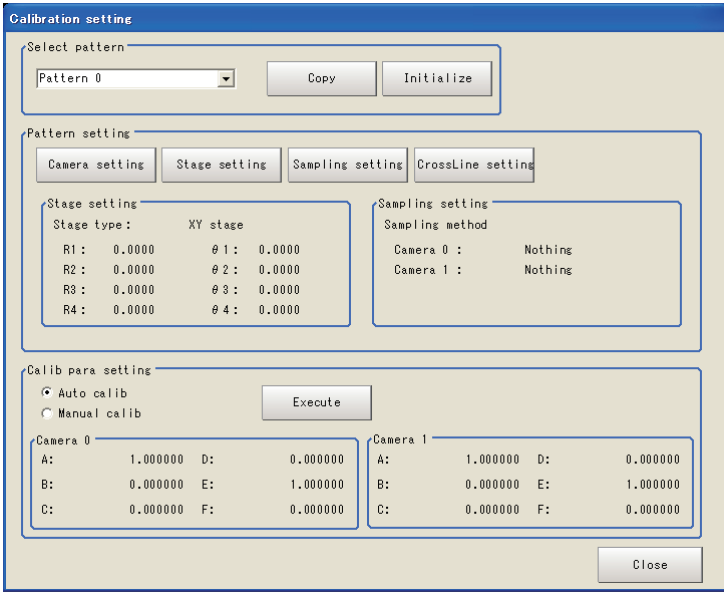

#### <span id="page-12-0"></span> $\bullet$  **Select pattern**

Up to 4 patterns can be saved for calibration calculation values.

**1. Select the number of the pattern to save.**

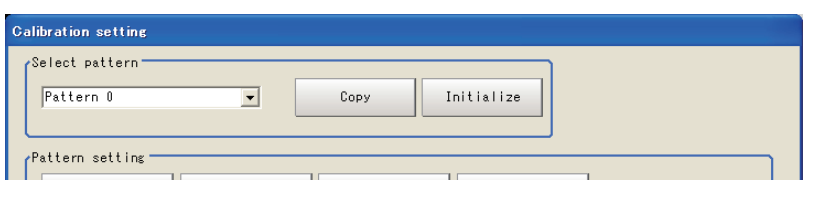

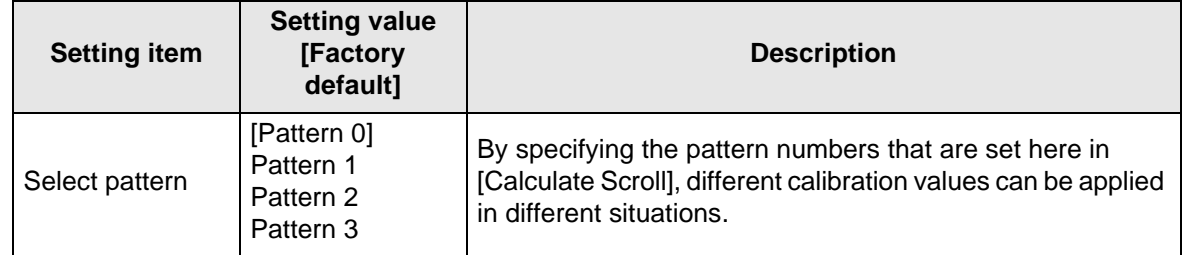

#### $\bullet$  **Camera setting**

#### **1. Tap [Camera setting].**

The [Camera Image Input] window is displayed. Set [Camera Image Input]. For more details, see "1. Input image - Camera Image Input" in the FZ3 Processing Items List Manual.

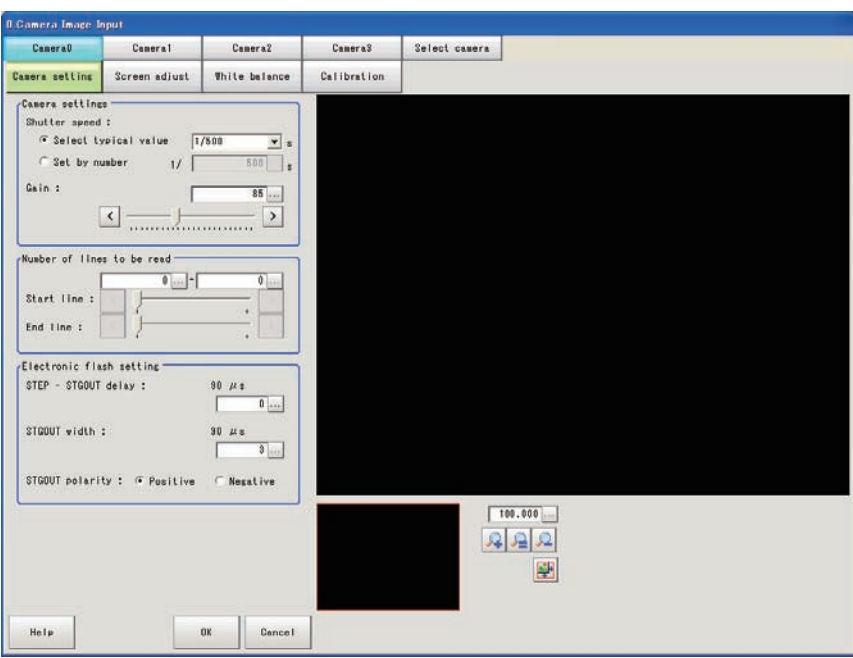

#### **• Stage specification setting**

For a stage, set the axis specifications and rotation direction. For a robot, set the number of robot axes.

#### **1. Tap [Robot setting] or [Stage setting] button.**

#### For a robot

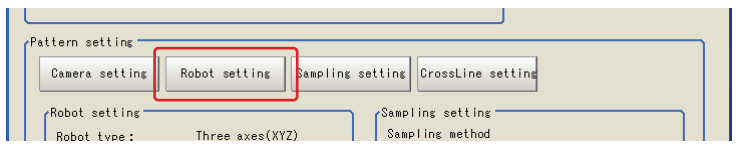

#### For a stage

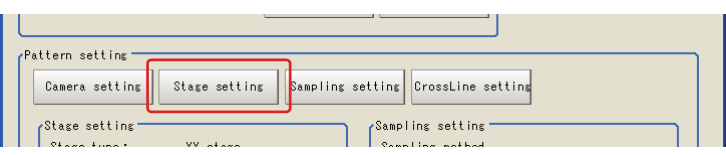

#### **2. Set the corresponding specifications.**

#### For a robot

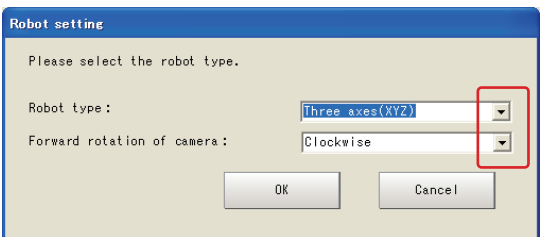

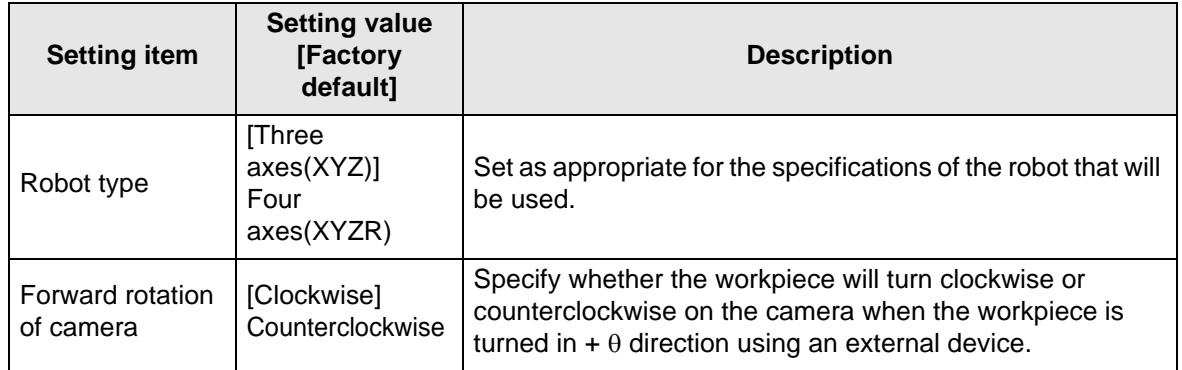

#### For a stage

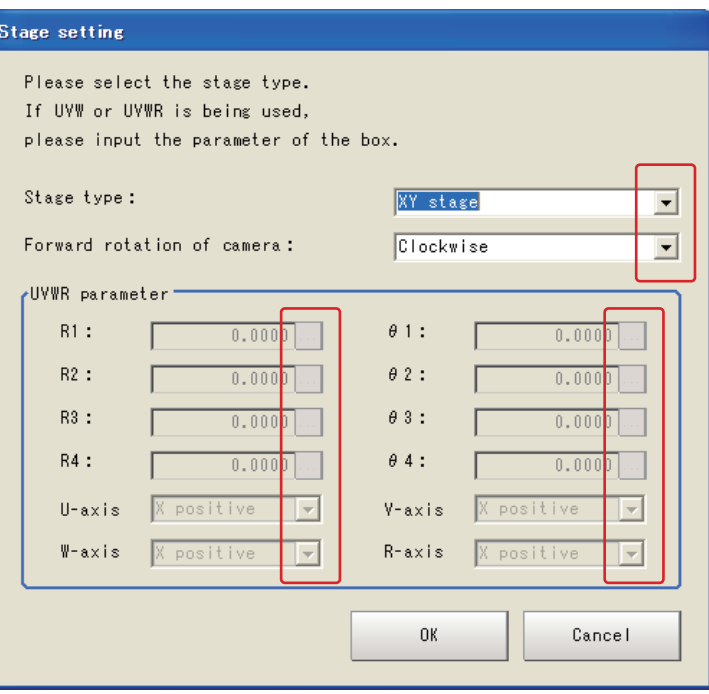

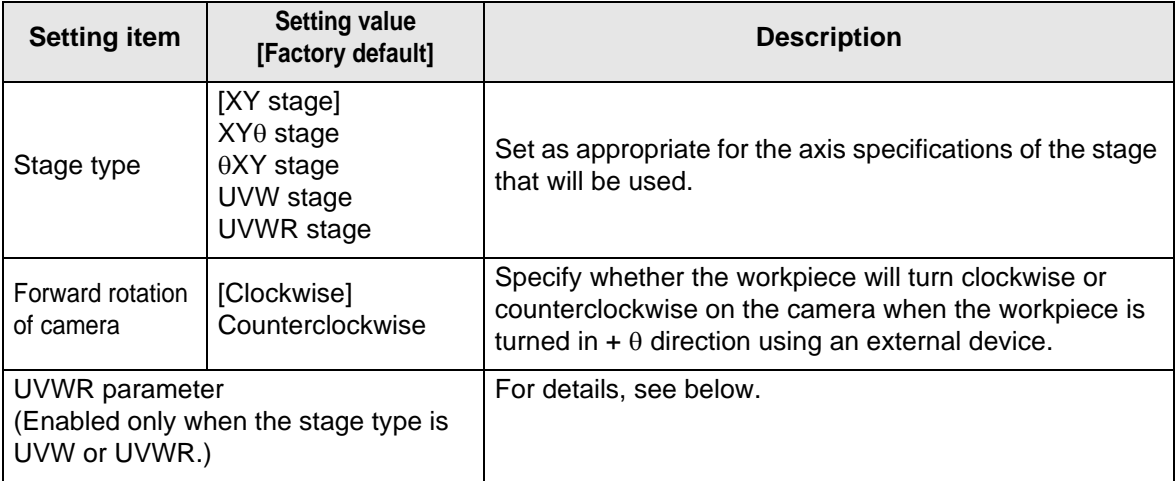

#### R1 to R4, θ1 to θ4

R1 to R4 are distances from the rotation center of the stage to the actuator pins of U/V/W(/R) axes when each axis is at its origin (movement amount of each axis is 0).

θ1 to θ4 are angles at respective pin positions when each axis is at its origin and the stage coordinate X-axis angle is 0. Set an appropriate value by assuming that the direction of rotation from X-axis forward direction to Y-axis forward direction on the stage coordinate system represents the forward (+) direction.

 $\mathsf{R} = \sqrt{(\mathsf{Actualor}\ \mathsf{pin}\ \mathsf{X}}$  coordinate - Rotation center X coordinate) $^2$  + (Actuator pin Y coordinate - Rotation center Y coordinate) $^2$ 

 $=$  tan<sup>-1</sup> Actuator pin X coordinate - Rotation center X coordinate  $θ = tan<sup>-1</sup>$  Actuator pin Y coordinate - Rotation center Y coordinate

Set R as a length (in mm) and  $\theta$  in degrees.

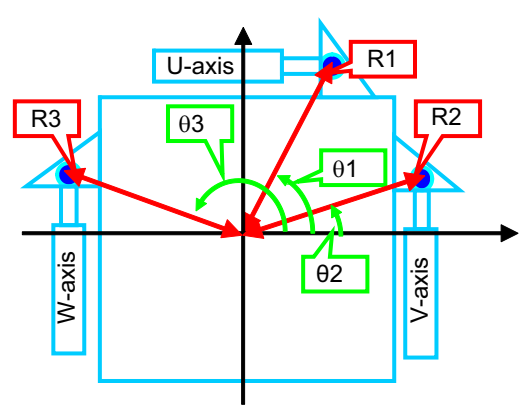

Vertical direction

As for the directions of U/V/W(/R)-axes, set which direction each axis will move with respect to the stage coordinate system when the axis is moved in forward direction. Axis directions on the camera coordinate system have nothing to do with this setting.

Example: Assume that when the U-axis is moved in forward direction, the axis moves in Y-axis forward direction on the stage coordinate system. In this case, the axis direction of the U-axis is "Y-axis forward direction."

**3. After completing the settings, tap [OK].**

#### **• Sampling setting**

Select the processing item to be performed when calibration is executed.

**1. Tap [Sampling setting].**

The [Sampling setting] window is displayed.

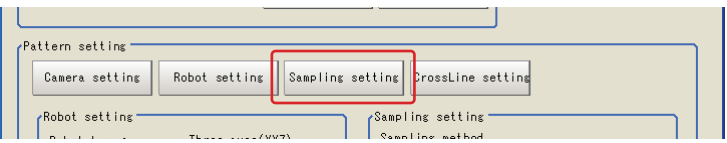

**2. Set the sampling method for each camera.**

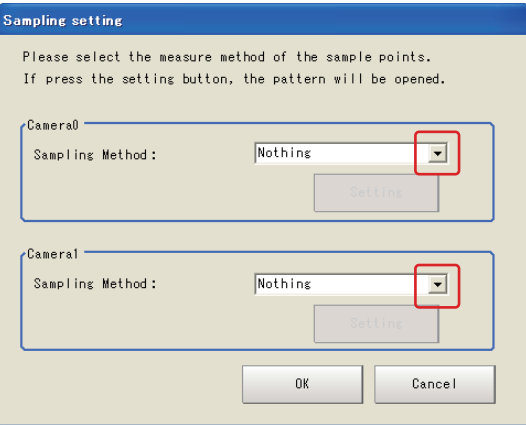

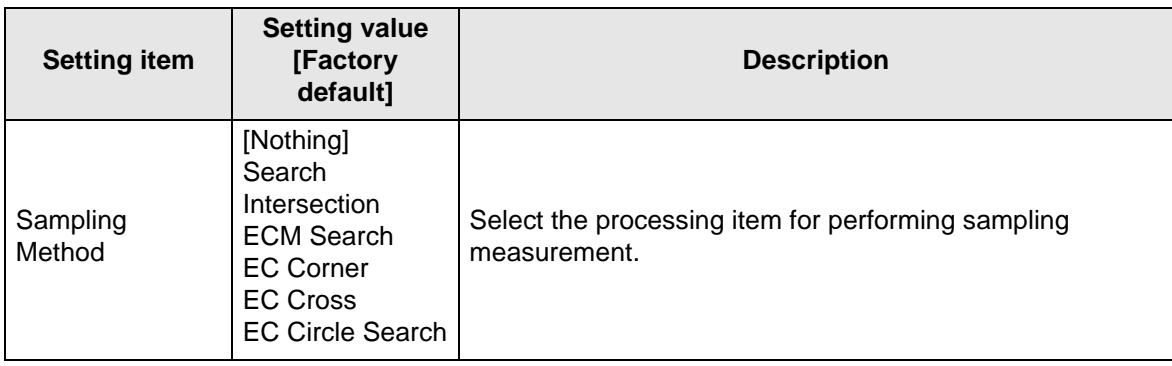

**3. After completing the settings, tap [OK].**

#### $\bullet$  **Crossline setting**

Set the crosslines and memory width to be displayed on the window. Set as required.

#### **1. Tap [CrossLine setting].**

The [CrossLine Setting] window is displayed.

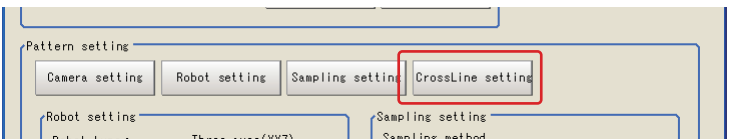

**2. Set the following display settings as required.**

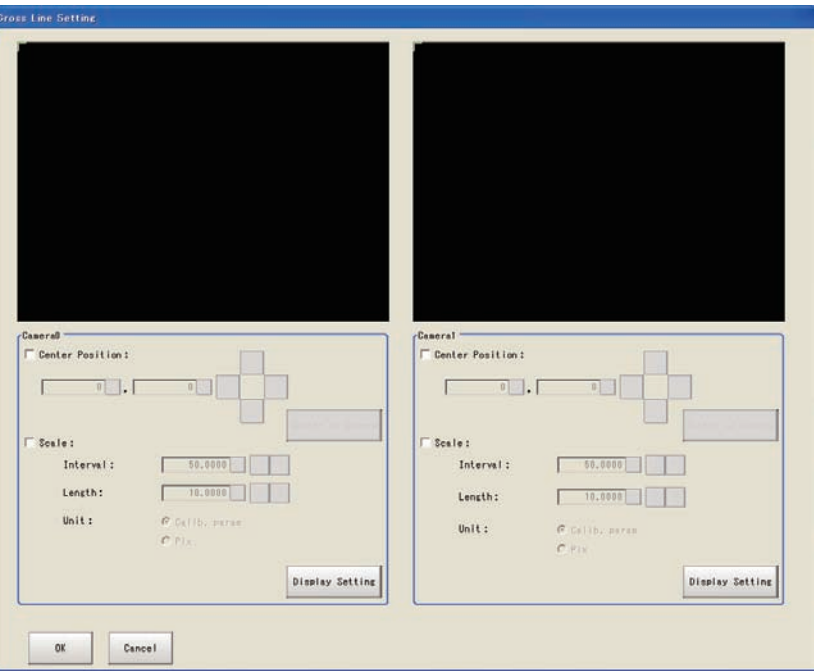

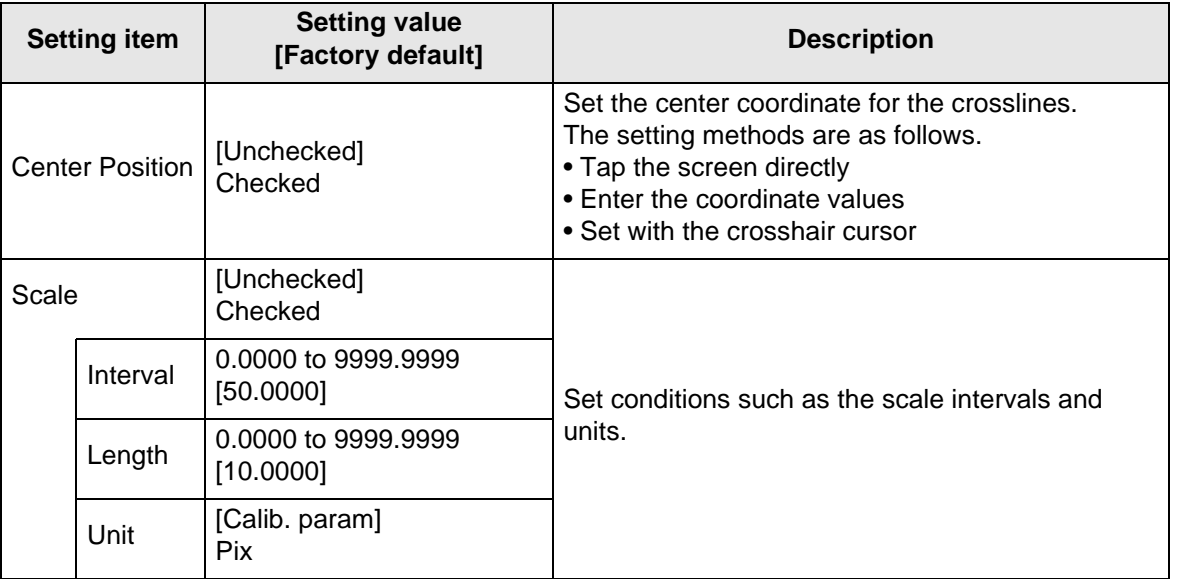

## **3-2 Calibration Methods**

<span id="page-17-0"></span>This section explains about auto calibration and manual calibration.

#### Important

In this calibration, position information needed to calculate calibration parameters is obtained using the stage/robot.

Note that if the stage/robot cannot move the sampling target accurately, calibration accuracy may drop.

## <span id="page-17-1"></span>**Auto Calibration**

When a sequence that repeats "Object movement"→"Amount of movement to FZ3 and sampling instruction" is set on the PLC, and finally a calibration calculation command is executed, the calibration value is determined on FZ3. An outline is shown below. For details of commands, see ["Command List \(Normal\)"](#page-85-3) ([P82](#page-85-3)).

#### For serial communication (Non-procedure)

For the specialized commands sent from the PLC to FZ3/FZM1, see ["Command List \(Normal\)"](#page-85-3) [\(P82](#page-85-3)).

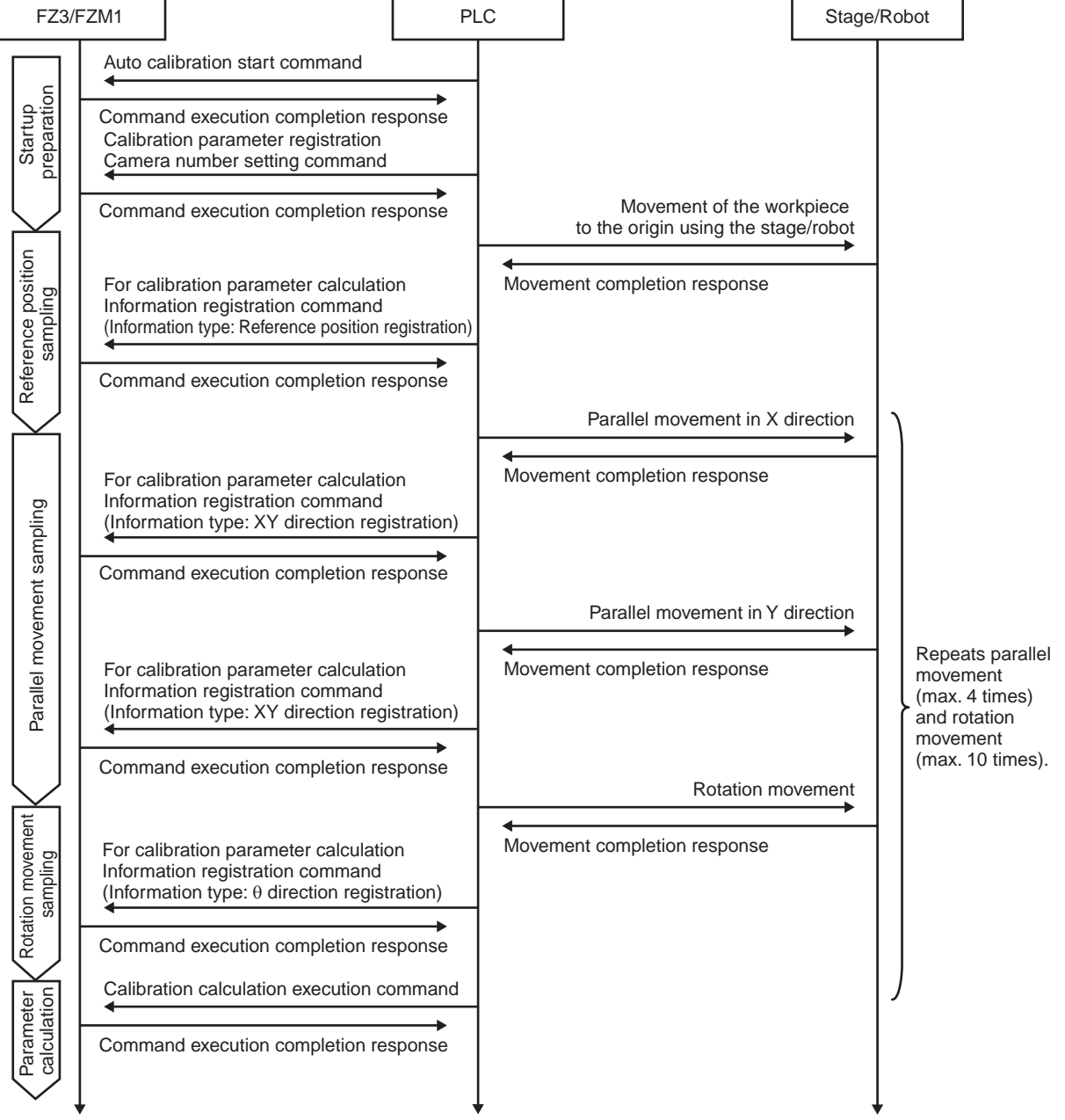

#### For PLC Link

Two commands are sent from the PLC to FZ3/FZM1, including unit data setting (command code: 1000 0050) and unit data acquisition (command code: 1000 0040).

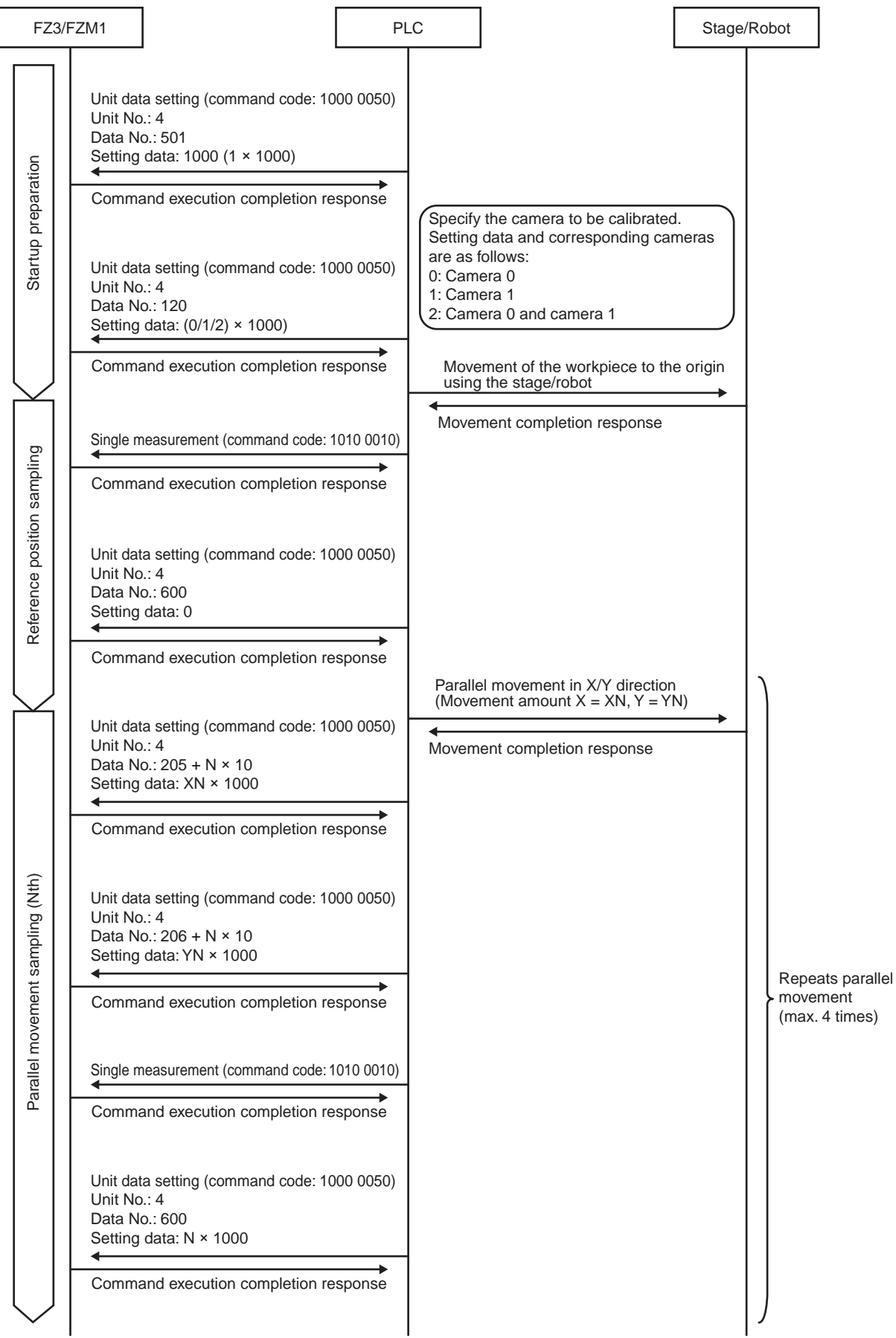

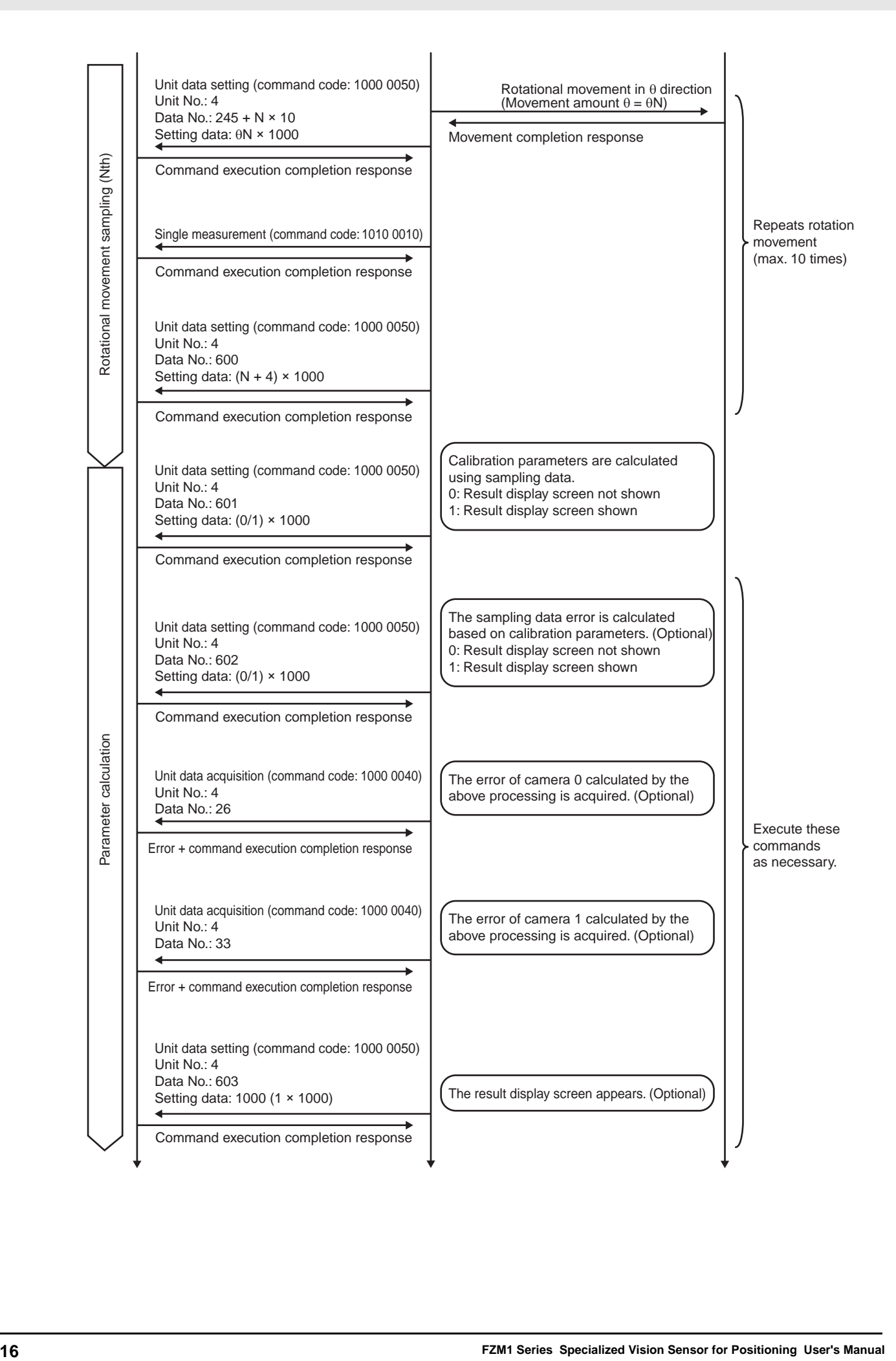

#### For EtherCAT

Two commands are sent from the PLC to FZ3/FZM1, including unit data setting (command code: 1000 0050) and unit data acquisition (command code: 1000 0040).

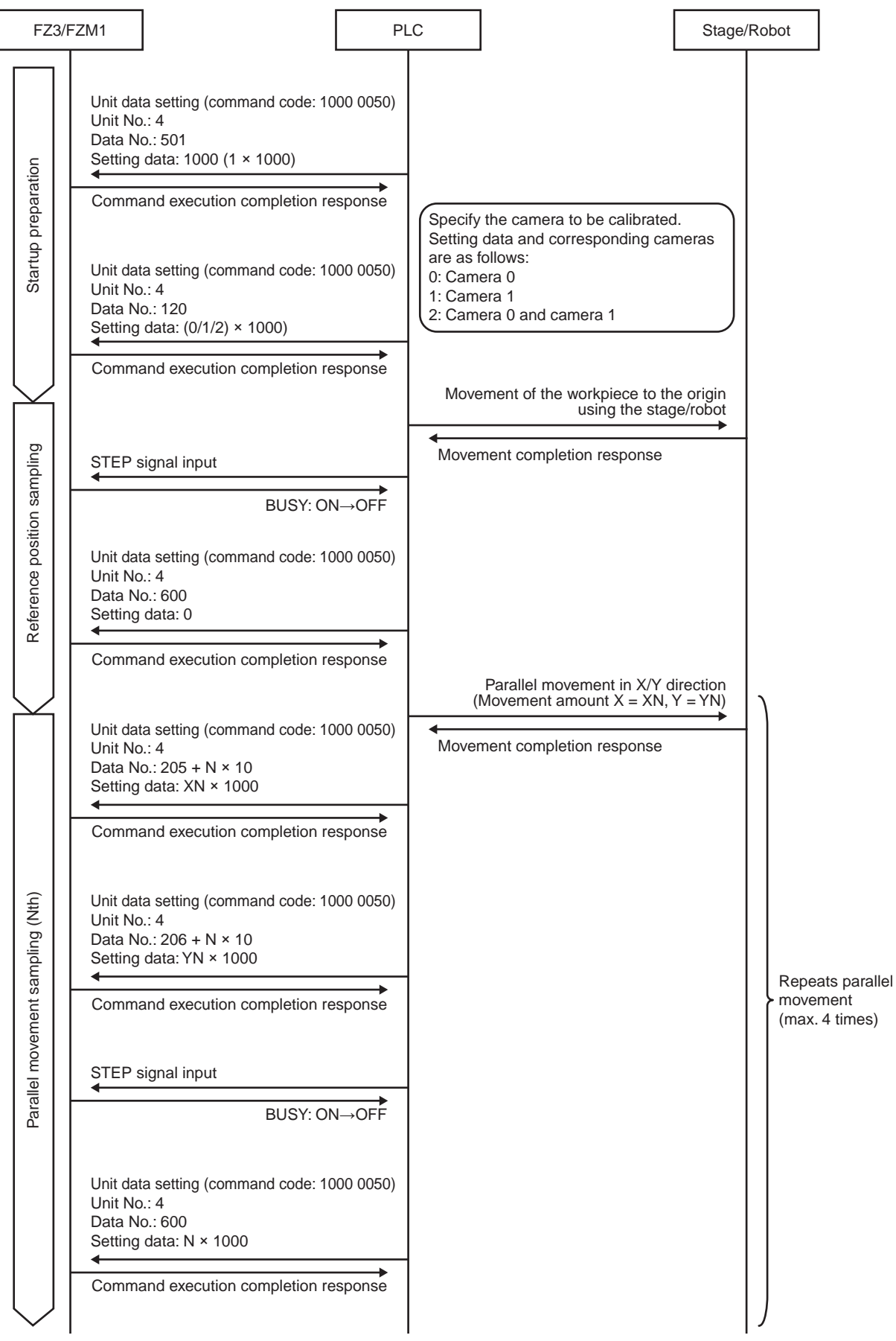

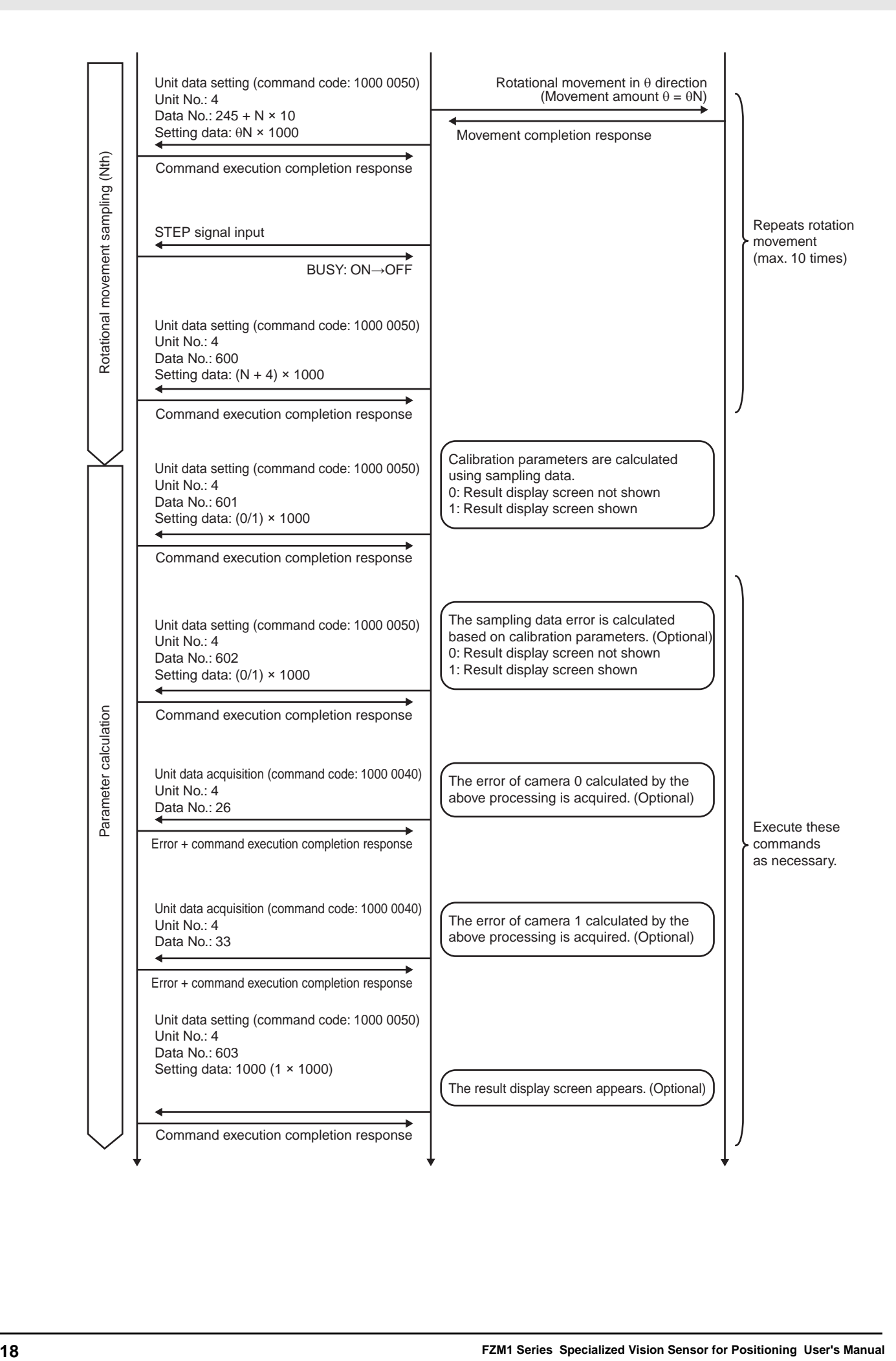

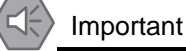

Before executing auto calibration, complete the settings for external communication with the PLC [\(P82\)](#page-85-4).

#### **1. Select [Auto calib] and tap [Execute].**

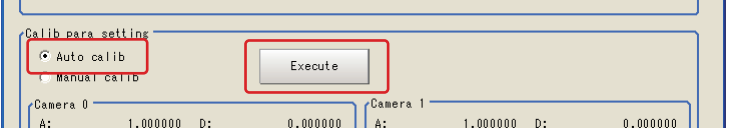

#### **2. Set the number of sampling points and tap [OK].**

Make sure that the number of sampling points that are set here and the number of sampling points to be executed are the same.

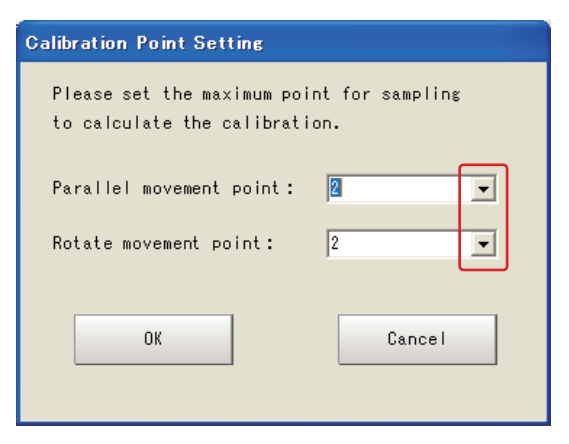

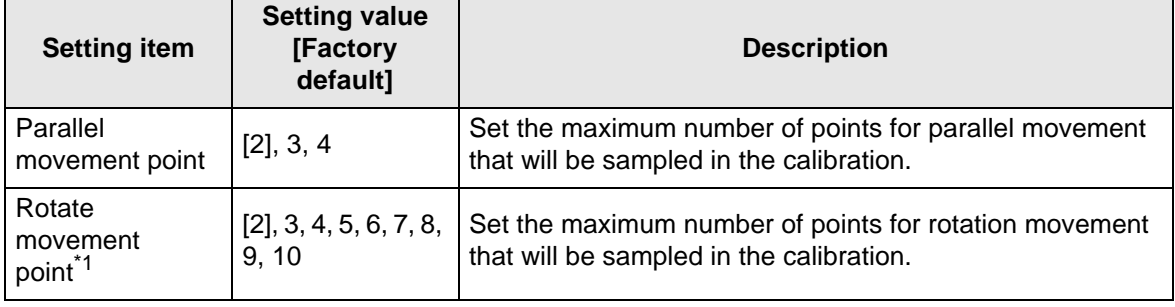

\*1 Setting is only possible for the following stages. Robot: 4 axes (XYZR) Stage: XYθ, θXY, UVW, UVWR

#### **3. Execute auto calibration on the PLC.**

The movement amounts for the object are displayed. The measurement values on the camera are displayed.

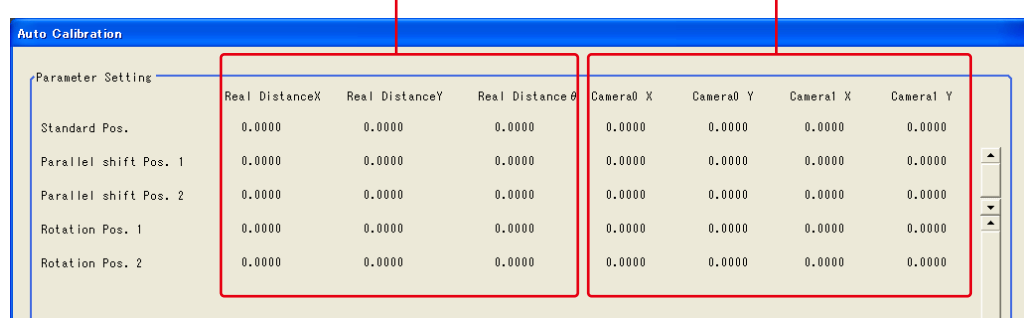

#### Important

The actual parallel movement of the position must not occur along a straight line that passes the reference position.

(If the movement occurs along a straight line, an attempt to register the calibration values will fail.)

#### Examples:

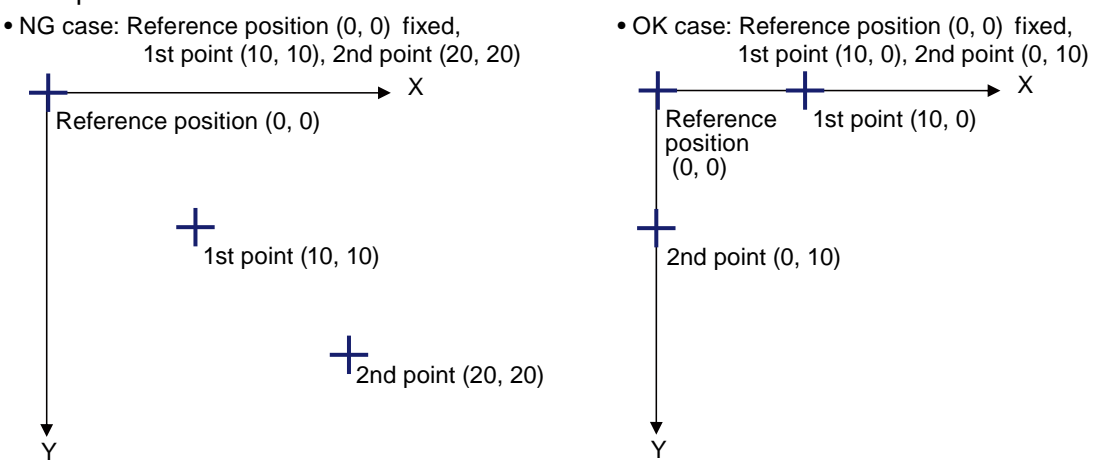

After sampling is complete, the calibration values are registered by the [Calibration calculation] command.

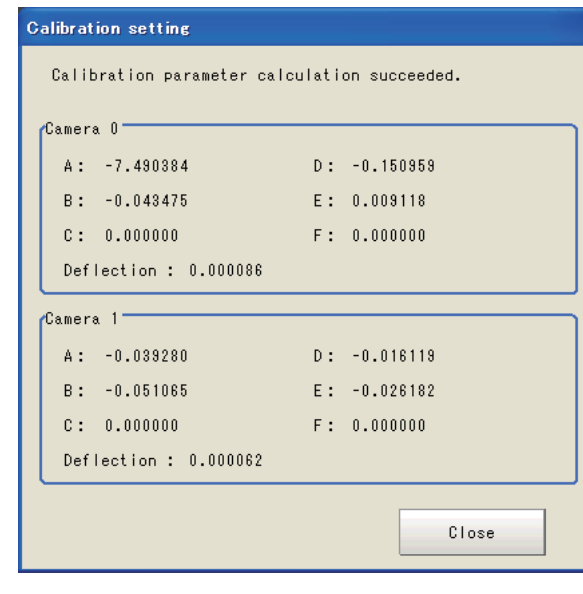

#### Important

-1 is displayed if no error value is calculated.

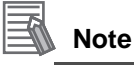

#### Error

- The error is used to check for abnormal calibration parameters.
- If the position relationship of the external device and camera has changed for reasons such as "The mounting position of the camera has shifted without someone's knowledge," the error increases. (The amount of change in error is proportional to the amount of change in this position relationship.)
- By comparing the error calculated when calibration parameters were created, against the current error, it can be confirmed that the position relationship has not changed.
- The error is calculated using the formula below.

(Error) = 
$$
\frac{1}{n} \sum_{i=1}^{n} \sqrt{(x_{ri'} - x_{ri})^2 + (y_{ri'} - y_{ri})^2}
$$

Parallel movement sampling data (camera X, camera Y) after calibration conversion = (xri, yri) Parallel movement sampling data (actual X movement amount, actual Y movement amount) = (xri', yri') Number of parallel movement points = n

## <span id="page-24-0"></span>**Manual Calibration**

Manually enter the object position, and then execute measurement at that position to perform sampling. After repeating for several points, execute the calibration parameter calculation to determine the calibration values.

An outline is shown below.

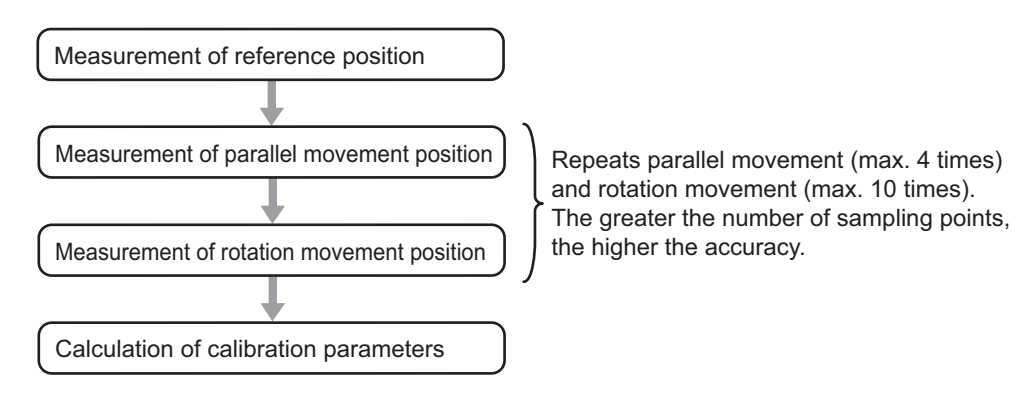

#### **1. Select [Manual calib] and tap [Execute].**

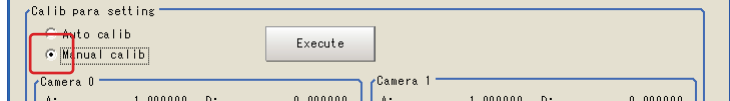

**2. Set the number of sampling points and tap [OK].** 

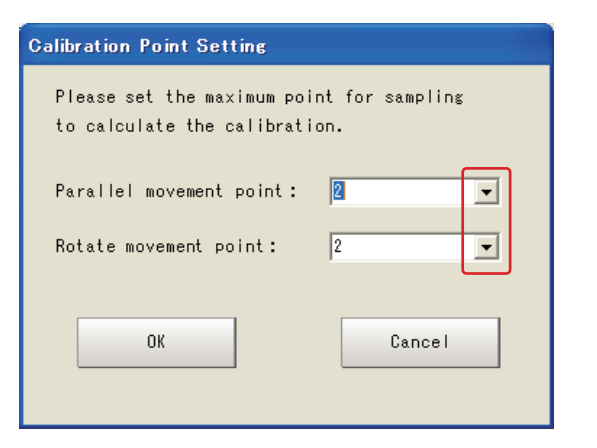

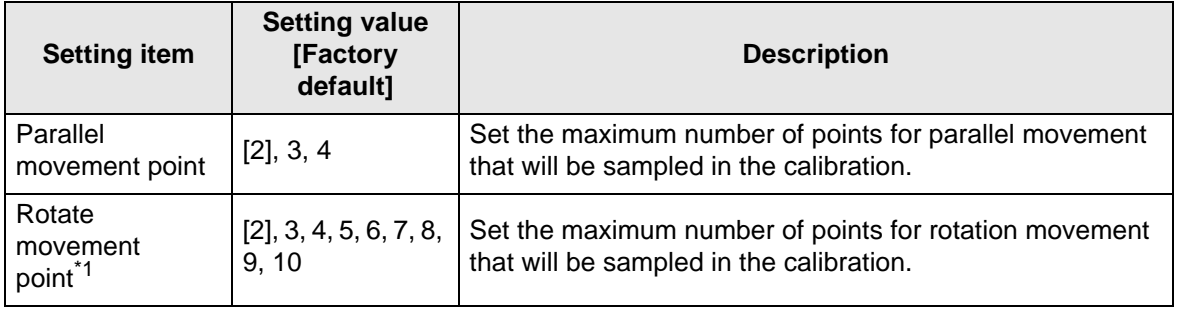

\*1 Setting is only possible for the following stages. Robot: 4 axes (XYZR) Stage: XYθ, θXY, UVW, UVWR

#### **3. Set the target camera.**

Target Camera | Camera 0 + Camera 1  $\overline{\phantom{0}}$ 

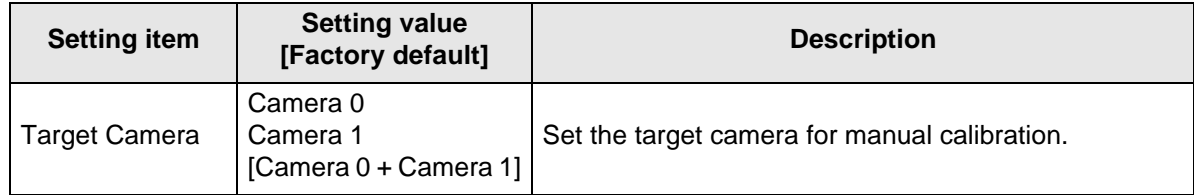

#### **4. Measure the reference position.**

Tap [Measure] while the object is in the reference position.

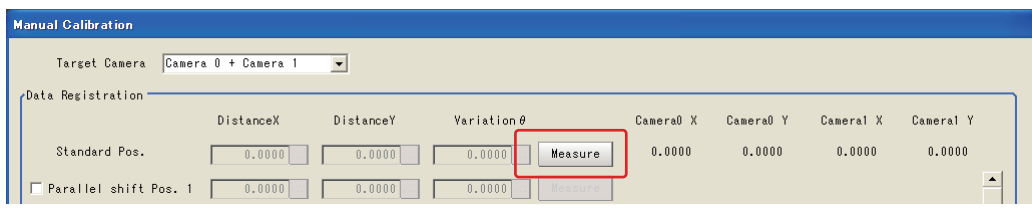

#### **5. Measure the sampling position.**

Move the object, select the check box for the parallel movement position or rotation movement position, and enter the movement amount for the object.

When [Measure] is tapped, the measurement values from the camera are displayed.

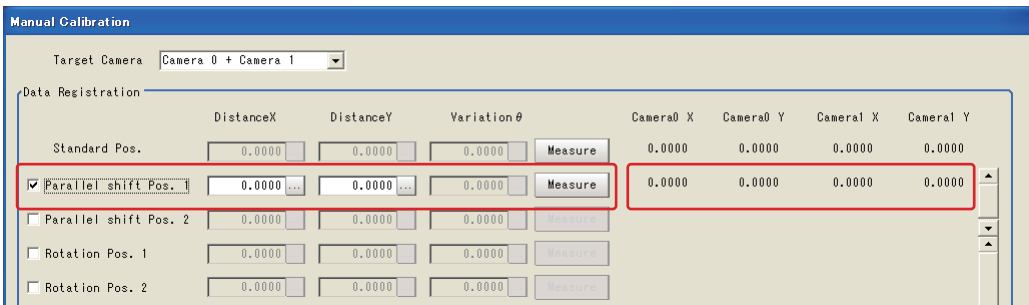

This step is executed for the set number of times.

#### Important

The actual parallel movement of the position must not occur along a straight line that passes the reference position.

(If the movement occurs along a straight line, an attempt to register the calibration values will fail.)

#### Examples:

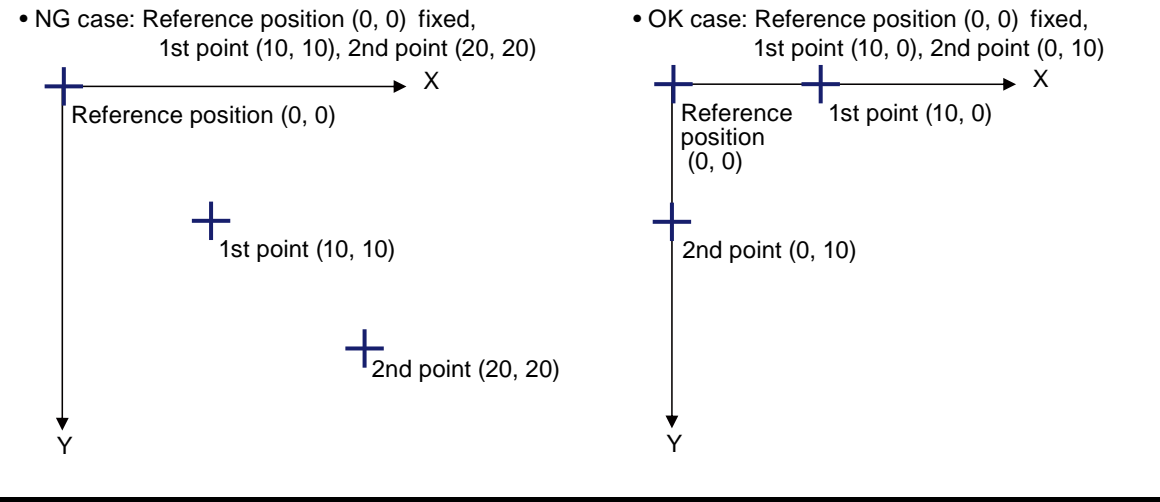

#### **6. Tap [Calculate & regist Calib parameter].**

The parameters are calculated from the sampling values and registered.

Tap [Error value calculation] to calculate the calibration error value only. (The calibration parameters are not updated.)

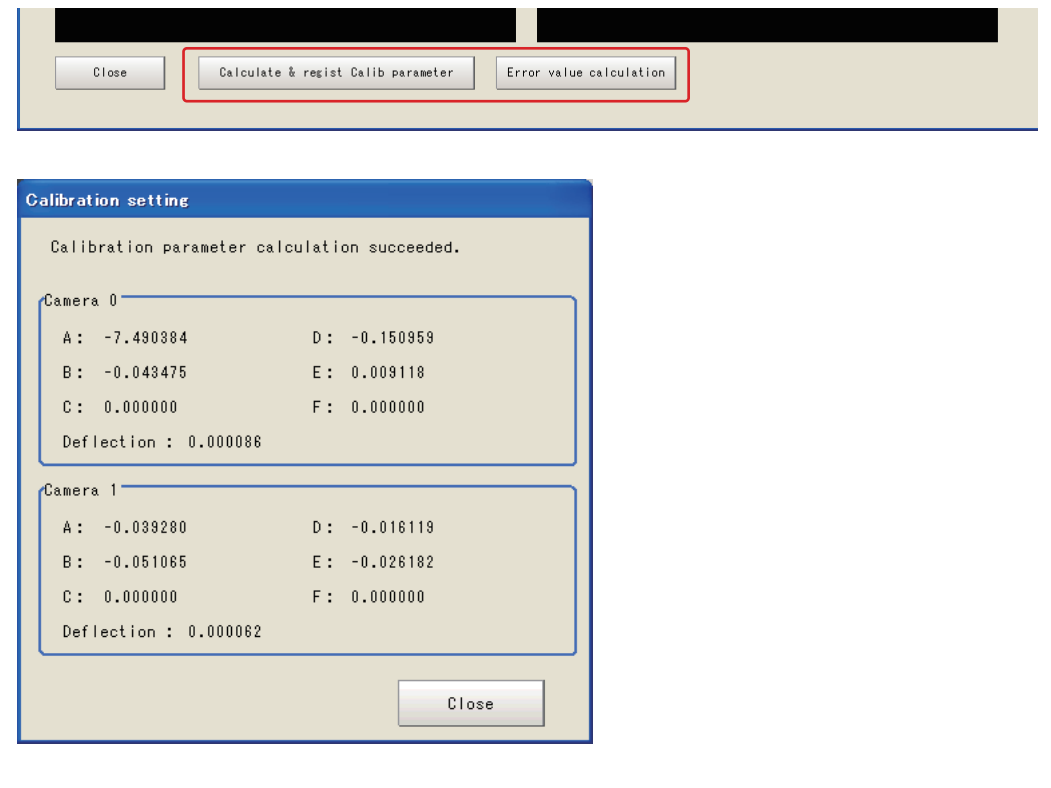

#### Important

-1 is displayed if no error value is calculated.

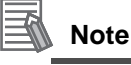

Error

- The error is used to check for abnormal calibration parameters.
- If the position relationship of the external device and camera has changed for reasons such as "The mounting position of the camera has shifted without someone's knowledge," the error increases. (The amount of change in error is proportional to the amount of change in this position relationship.)
- By comparing the error calculated when calibration parameters were created, against the current error, it can be confirmed that the position relationship has not changed.
- The error is calculated using the formula below.

(Error) = 
$$
\frac{1}{n} \sum_{i=1}^{n} \sqrt{(x_{ri'} - x_{ri})^2 + (y_{ri'} - y_{ri})^2}
$$

Parallel movement sampling data (camera X, camera Y) after calibration conversion = (xri, yri) Parallel movement sampling data (actual X movement amount, actual Y movement amount) = (xri', yri') Number of parallel movement points = n

## **3-3 Alignment Measurement and Scene Setting**

<span id="page-28-0"></span>A scene in which the amount of deviation of workpiece position is measured is explained. The basic configuration is shown below.

#### **Sample inspection flow**

**• When using 2 cameras**

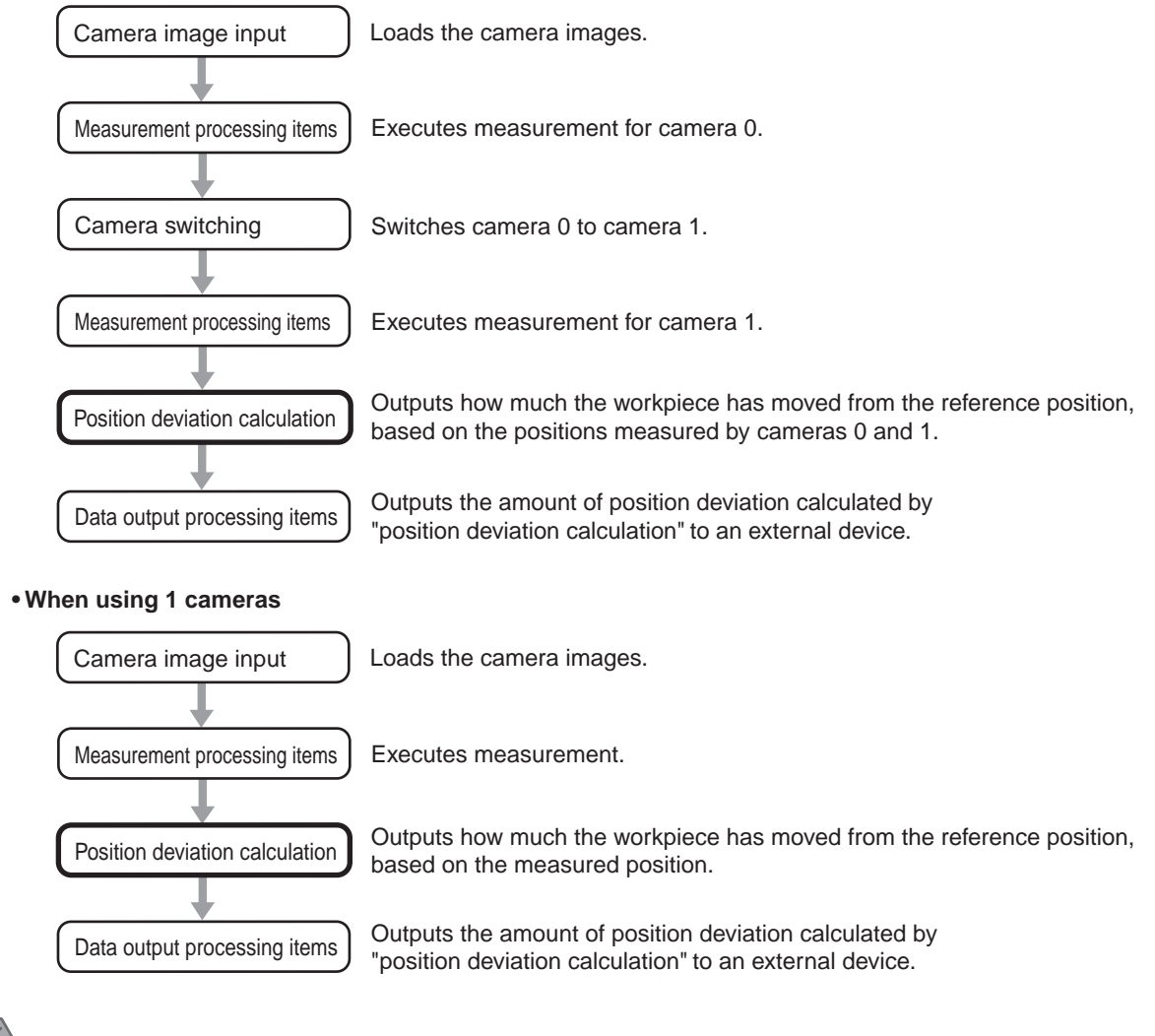

#### Important

- When the movement amount of the external device is output, a value calculated by multiplying -1 to the movement amount of each axis calculated by "position deviation calculation" is output.
- Measure the amount of position deviation with the robot/stage at the origin  $(X, Y, \theta) = (0, 0, 0)$ . Operation of position deviation amount measurement is not guaranteed when the robot/stage is not at the origin  $(X, Y, \theta) \neq (0, 0, 0)$ .

## <span id="page-29-3"></span>**3-4 Position Deviation Calculation**

<span id="page-29-0"></span>The deviation between the measurement object position and the reference position that was registered during setting is calculated in order to calculate a movement amount appropriate for the external device. By outputting this movement amount to the external device, the measurement object can be moved to the registered reference position.

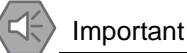

- Calibration must be performed before using [Calculate Scroll].
- Do not insert more than one [Calculate Scroll] into a single scene.If you want to perform [Calculate Scroll] multiple times, first divide the scene.

### <span id="page-29-1"></span>**Setting Flow**

The setting for the position deviation calculation is shown by the flow diagram below.

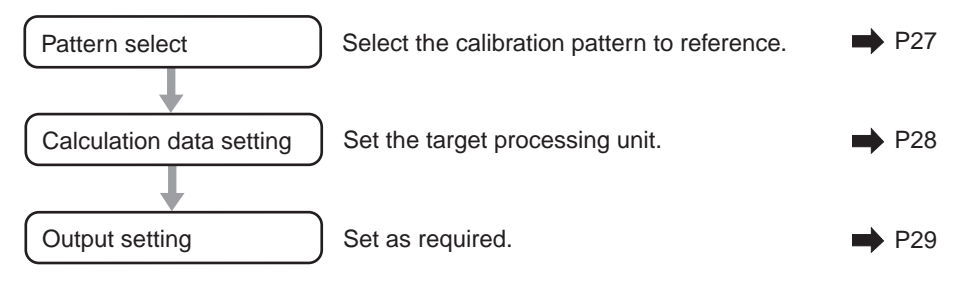

### <span id="page-29-2"></span>**Parameters**

Select the calibration pattern to be referenced, and the measurement processing unit with which to acquire "Reference position/measured position data" used in the calculation of position deviation amount.

The movement amount needed to move the workpiece to the reference position of the processing unit set here is output.

#### **For a robot**

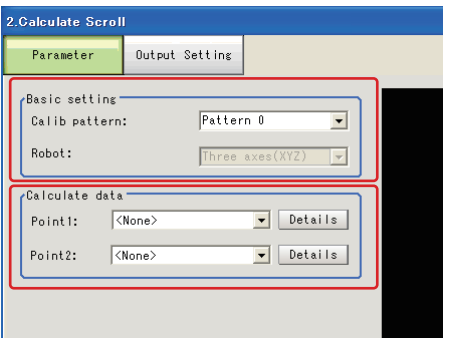

#### **For a stage**

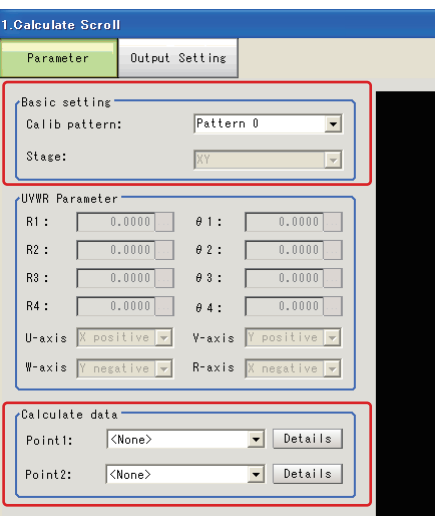

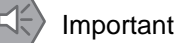

The reference position of the selected measurement processing unit can be set on the measurement processing unit setting screen. For the setting method, see the Processing Item List Manual.

#### $\bullet$  **Setting method**

**1. In the [Basic setting] area, set the following parameters.**

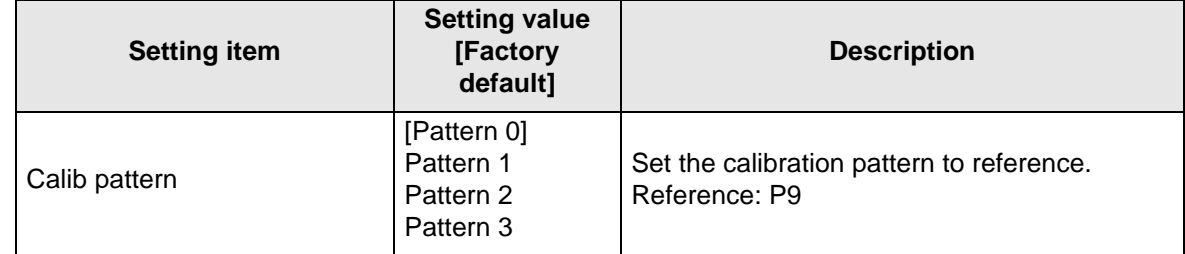

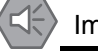

Important

The camera settings (shutter speed, etc.) corresponding to the selected calibration pattern are copied to the camera image input step in the flow.

To change the settings of the camera image input step in the flow, change the camera settings corresponding to the selected calibration pattern.

Also note that the camera settings are copied only to the most recent camera image input.

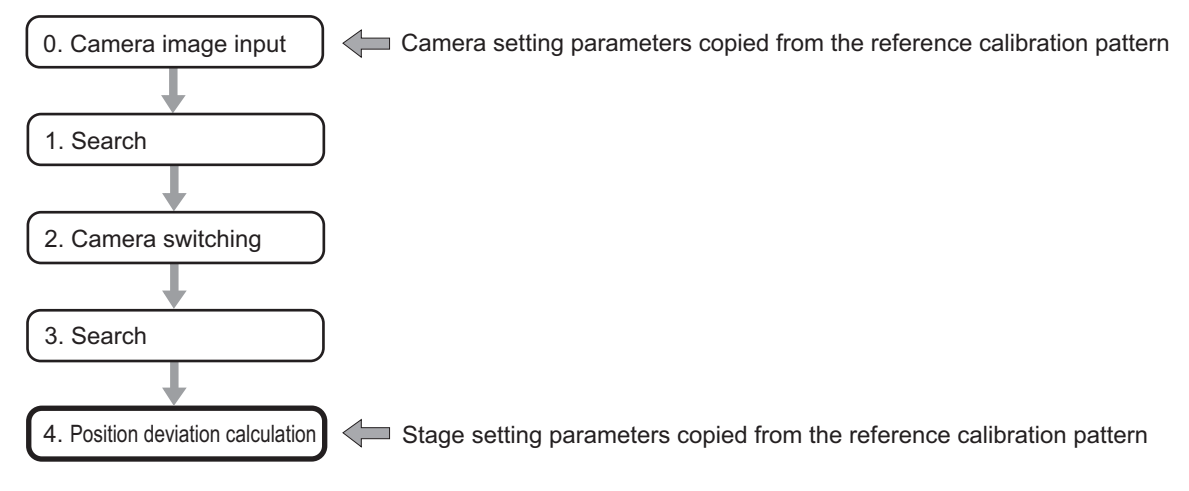

**2.** Select the robot control method. (This is applicable only when the robot was selected by an external device.)

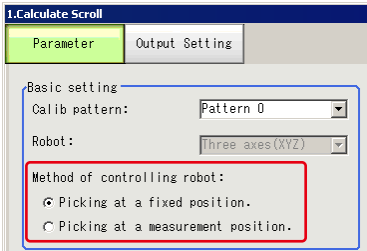

The above setting varies depending on the stage "after the workpiece is grabbed until it is moved" in which position adjustment is performed.

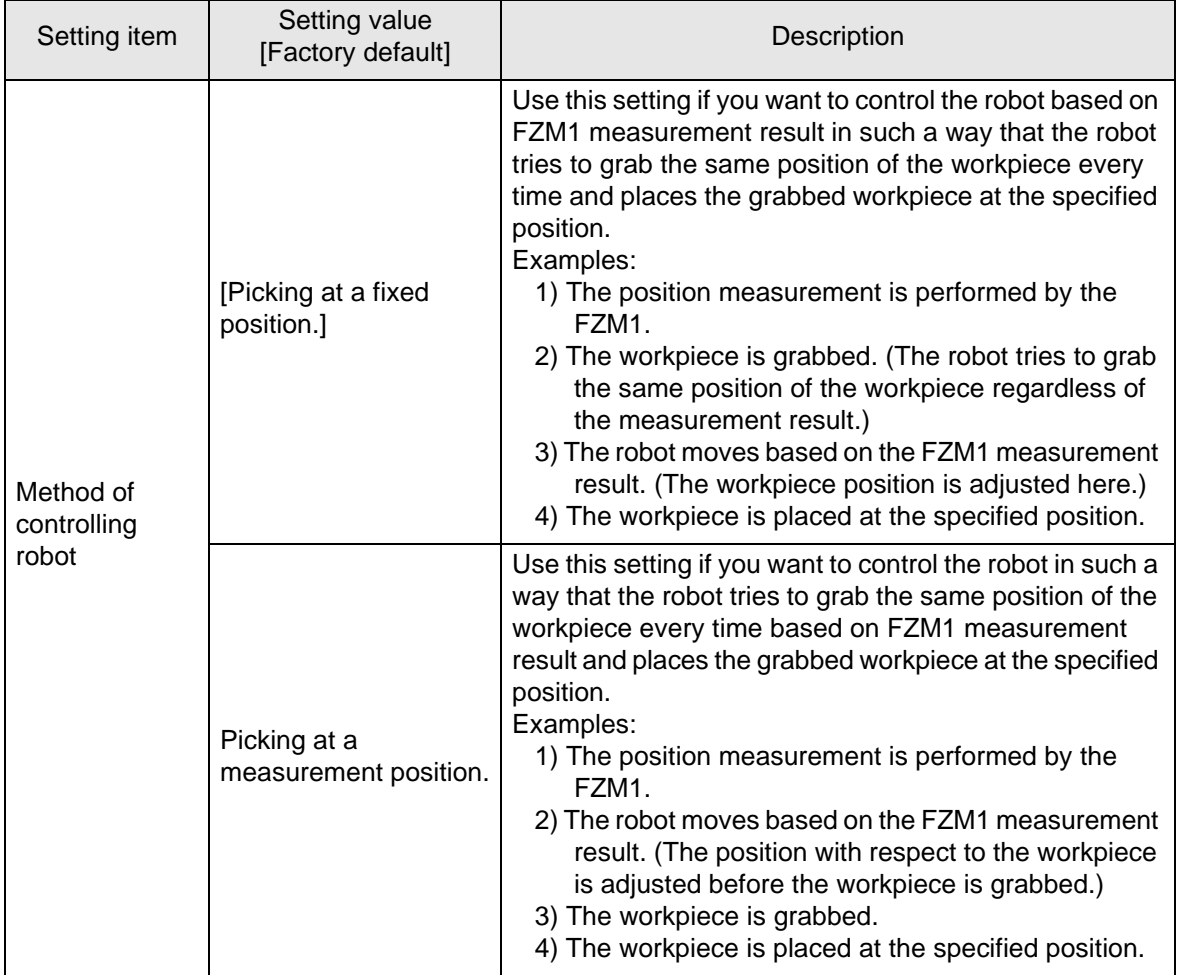

#### **3. In the [Calculate data] area, select the target processing unit.** Tap [Details] as required to perform advanced settings.

The advanced setting window is displayed.

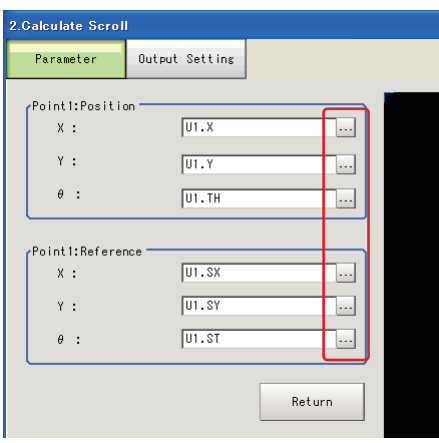

## **4. Tap [...] as required to set an expression.**

For more details on expressions, see "4. Support Inspection and Measurement - Calculation" in the FZ3 Processing Items List Manual.

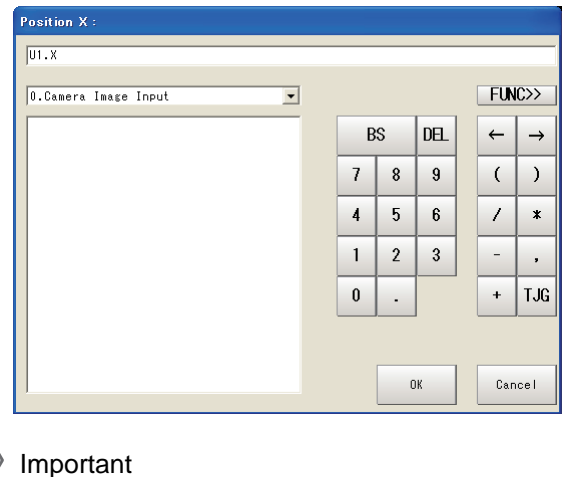

To input a value in the expression, input the value in pix.

## <span id="page-32-0"></span>**Output Setting**

Set how to handle the data when outputting the measurement results to the external device.

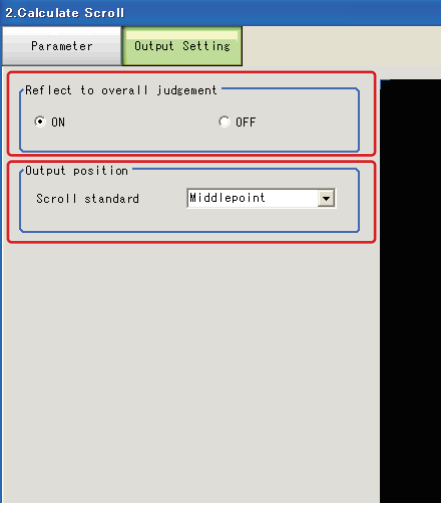

#### **General Information**  $\sqrt{ }$

Normally, the factory default value will be used for this item. Do not change this setting unless there is a particular reason.

#### $\bullet$  **Setting method**

#### **1. Set the following parameters as required.**

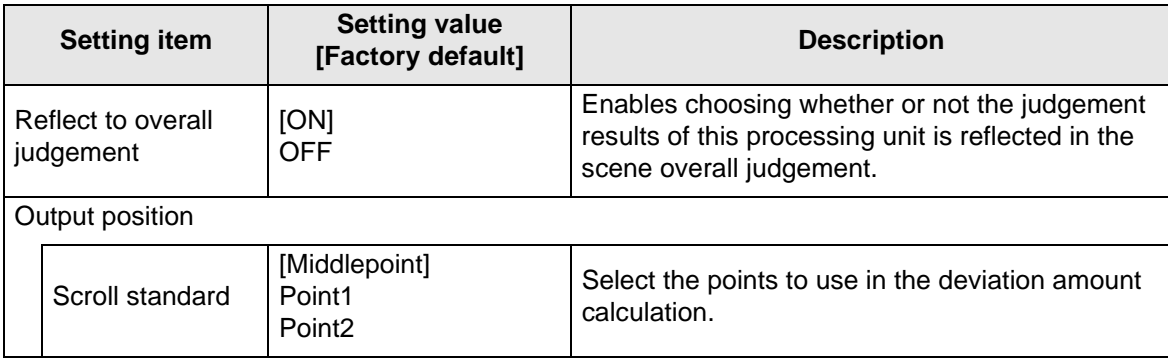

#### **2. After completing all the settings, tap [OK].**

## <span id="page-33-0"></span>**To Get Measurement Results from an External Source**

#### $\bullet$  Measurement results for which output is possible (calculation)

The following values can be output using processing items related to results output. It is also possible to reference measurement values from expressions and other processing units.

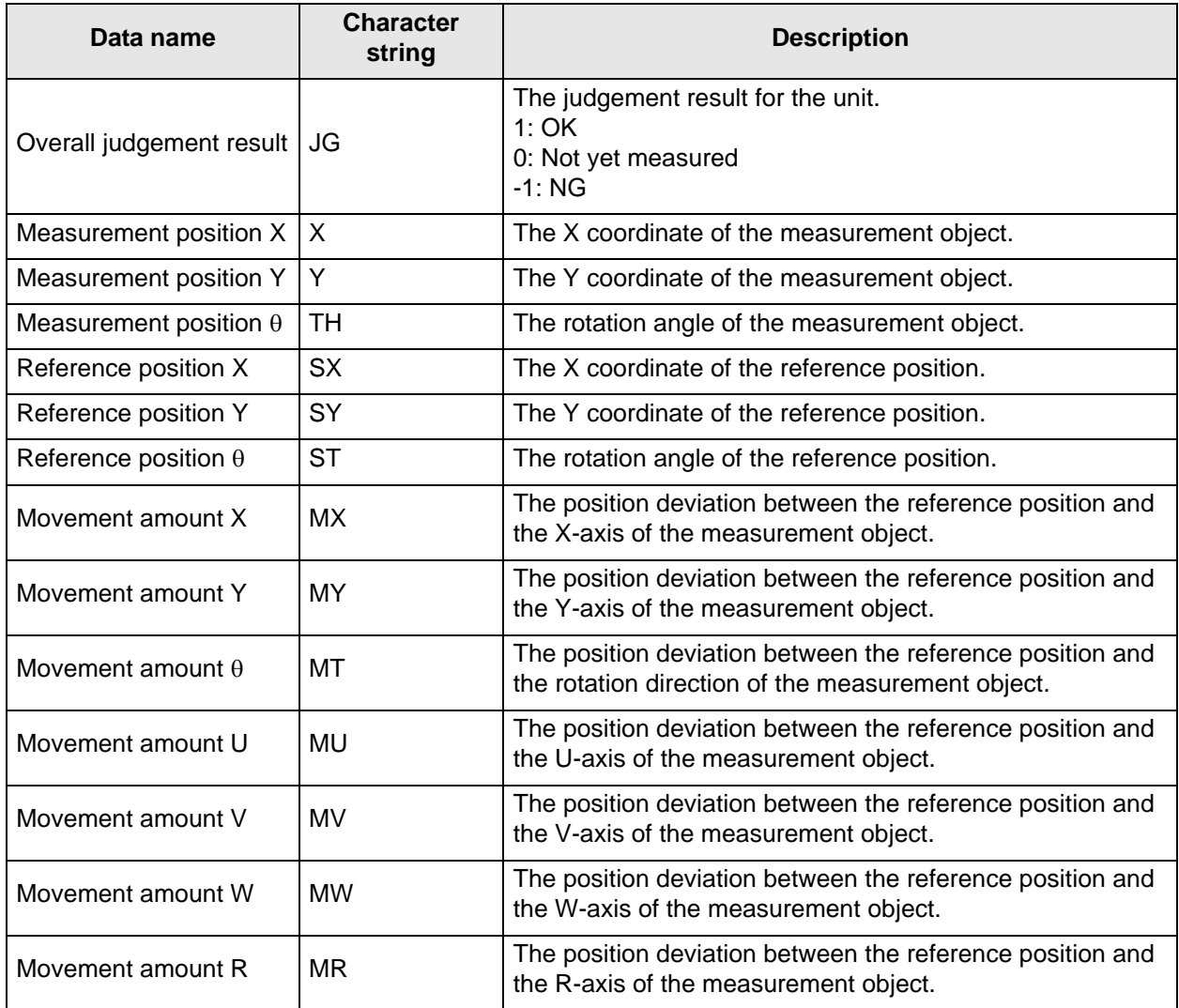

#### ● External Reference Tables

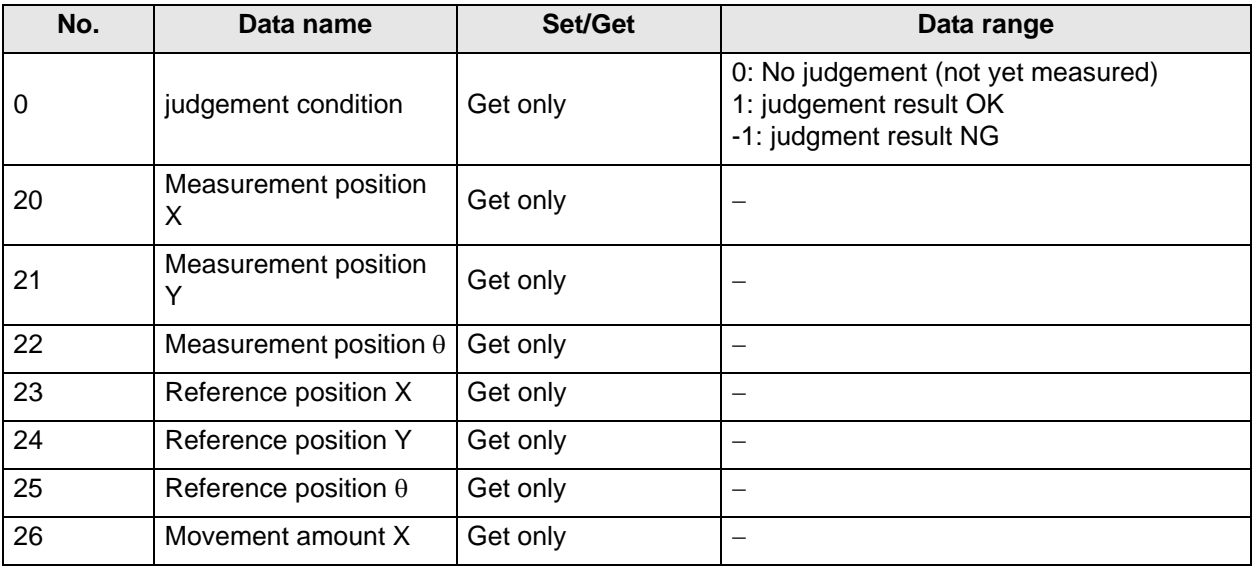

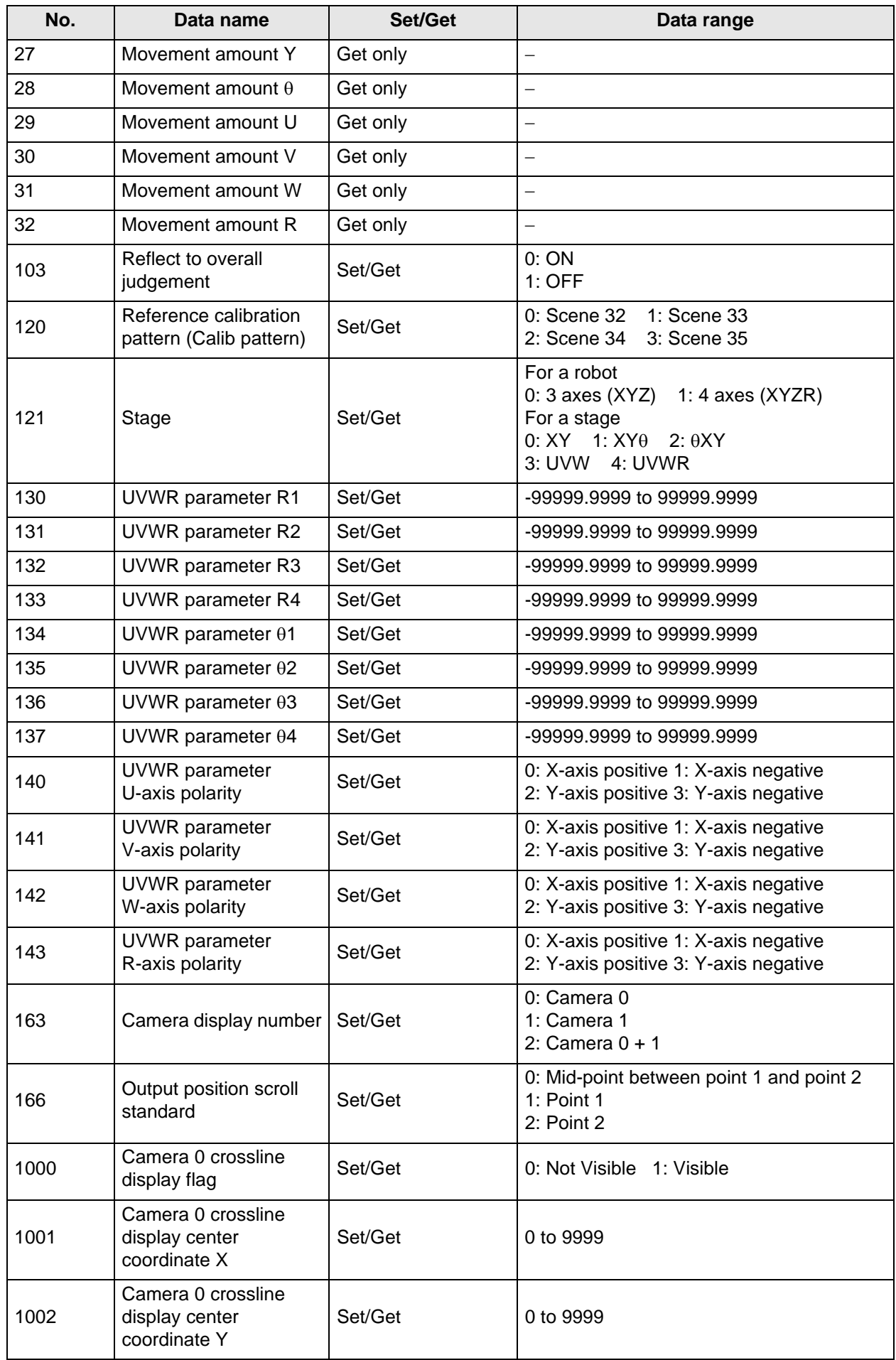

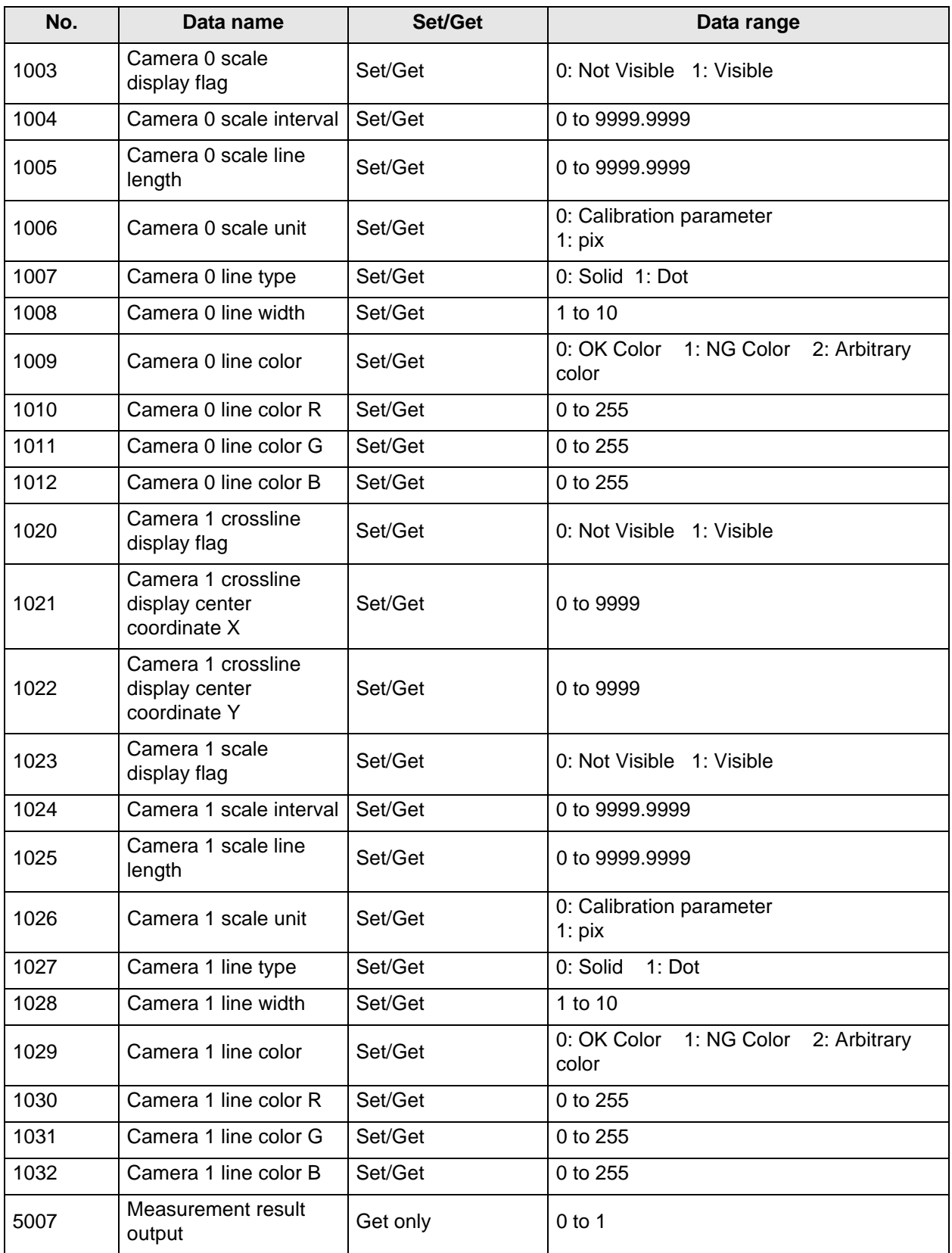
# **4 Specialized Processing Items**

The specialized processing items in the software are as follows.

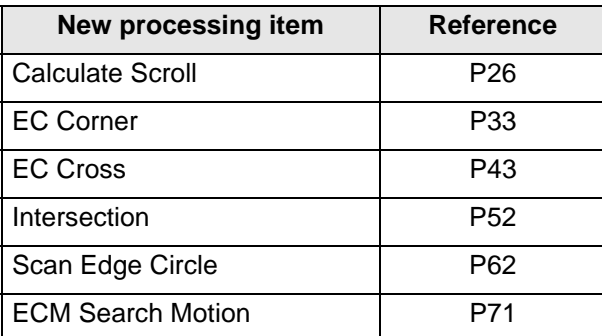

<span id="page-36-0"></span>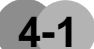

# **4-1 EC Corner**

This processing item is suitable for detecting corners.

It detects the cross point of 2 lines that are created by edges, such as the corner of a square workpiece. By specifying conditions such as length, direction and edge strength, the desired corner can be detected.

Position compensation can be executed based on the detected corner coordinates.

Important

This processing item includes a process that shortens the processing time from the second time that is performed. For this reason, when measuring the same image, the processing time the first time after starting up the controller may be longer than the processing time for the subsequent times.

### **Setting Flow**

The setting for the EC corner is shown by the flow diagram below.

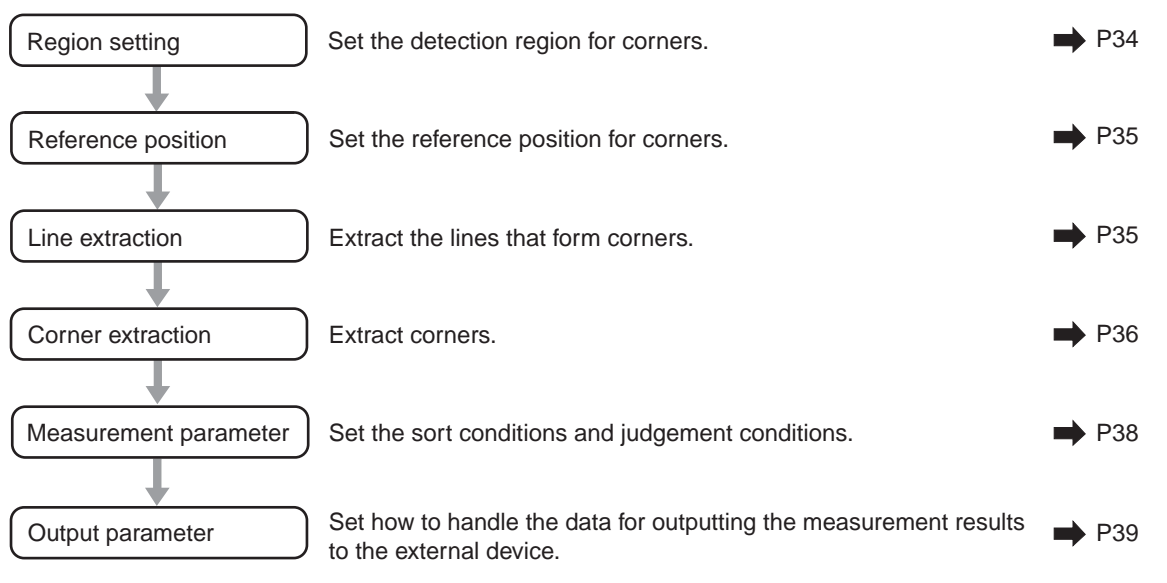

# **Region Setting**

Set the area for performing the inspection.

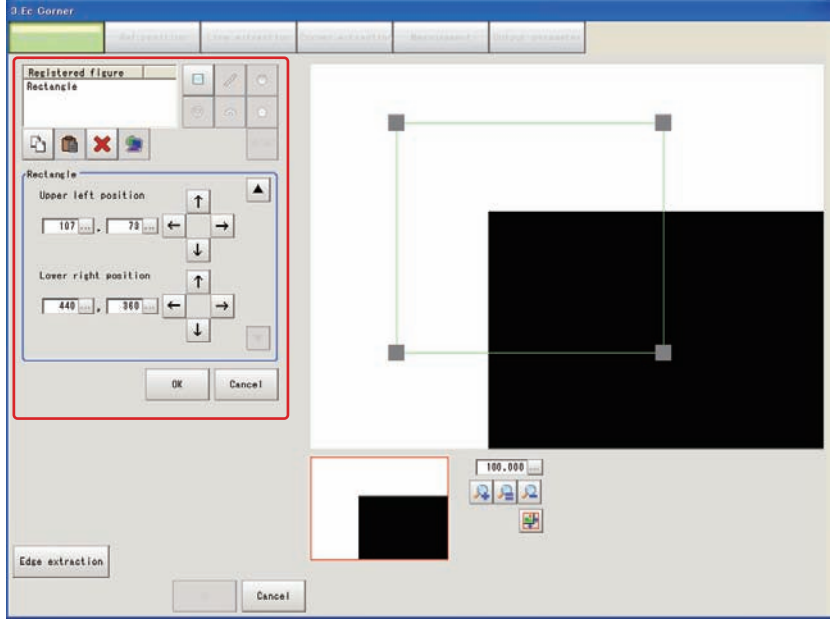

**1. Use the drawing tools to specify the measurement region.**

#### **2. In the figure setting area, tap [OK].**

The measurement region is registered and displayed in the image display area.

**3. Tap [Edge extraction] and check the edge extraction image.** If there is a break in the outline of the measurement object or there are too many edges, adjust the edge level.

For more details, see "8. Appendixes - Measurement Mechanism" - "Edge Detection Measurement" in the FZ3 User's Manual.

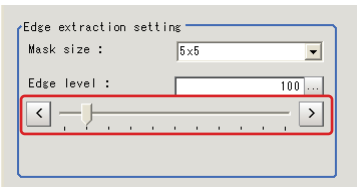

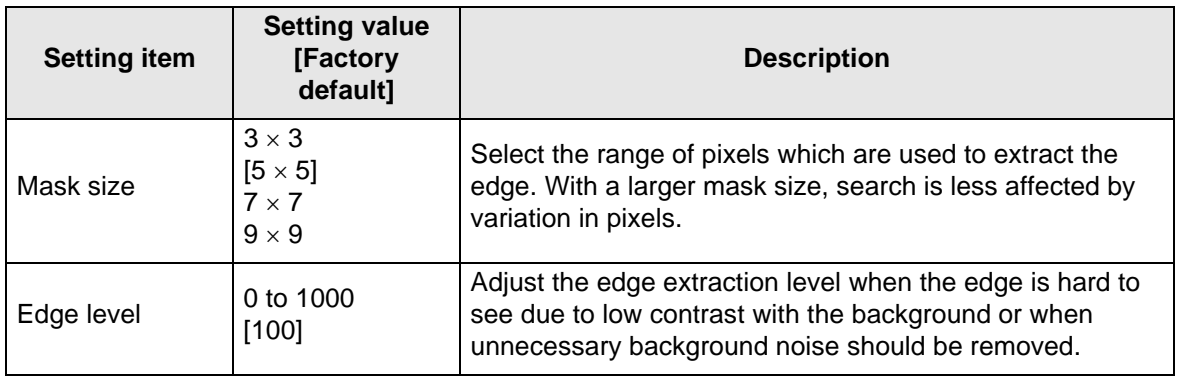

# **Reference Position**

When the measurement region is set, this position is automatically set at the same time as the reference position. This item can be used to change the reference position to any desired position. This is handy for measuring the position deviation from a certain position.

- **1. Tap the position to be set as the reference position.**
- **2. Make fine adjustments using numeric value inputs or the arrow buttons as required.** To re-measure on the displayed image and set the reference position, tap [Measure ref.].

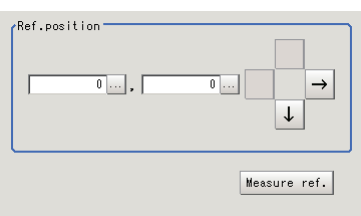

### **Line Extraction**

Set the conditions for extracting lines.

**1. Set the following items as required.**

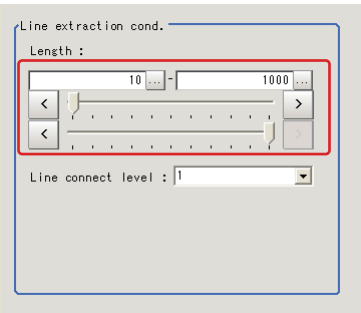

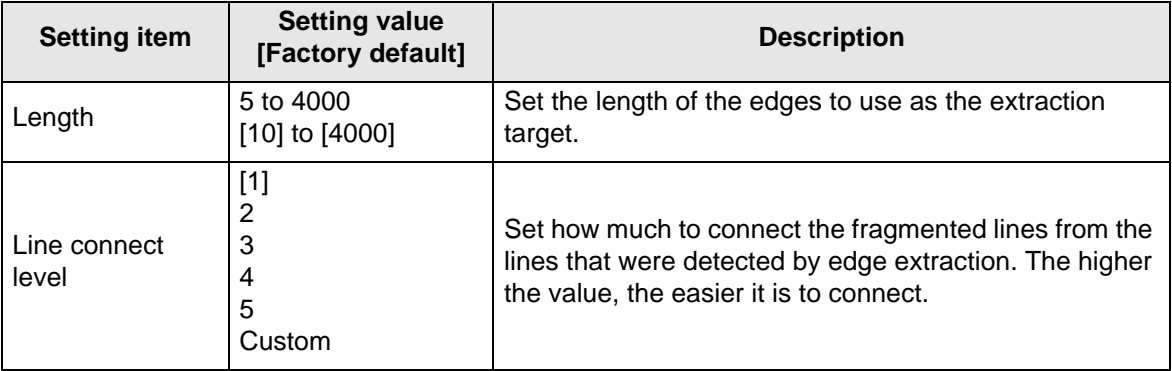

#### **2. When the line connection level is set to [Custom], set the following items as required.**

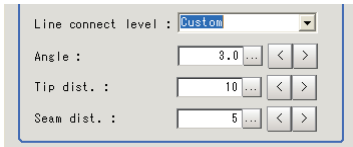

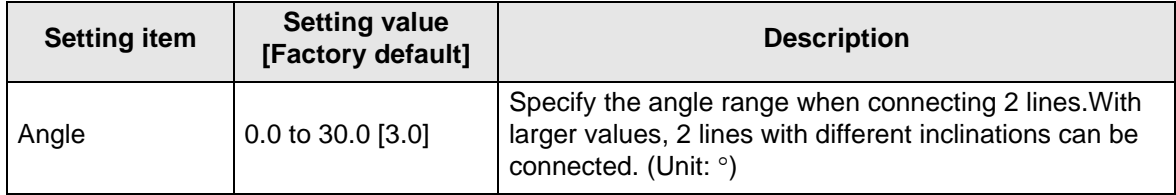

#### **4 Specialized Processing Items**

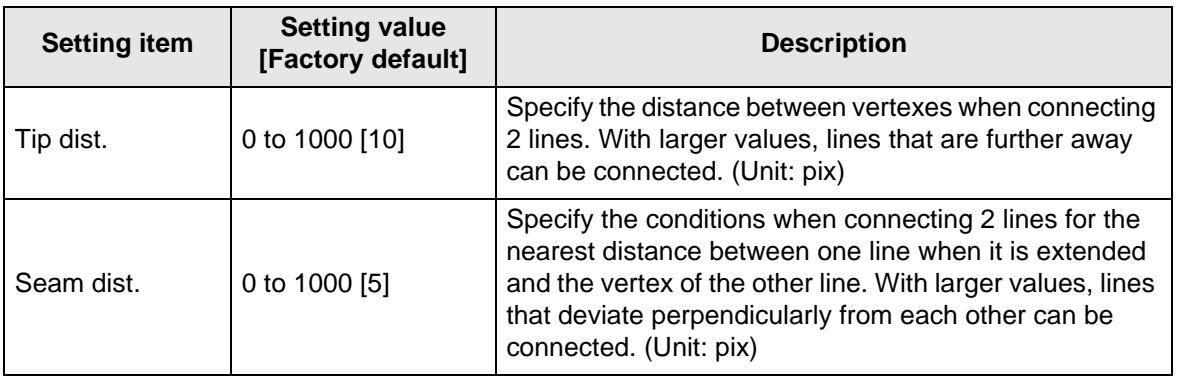

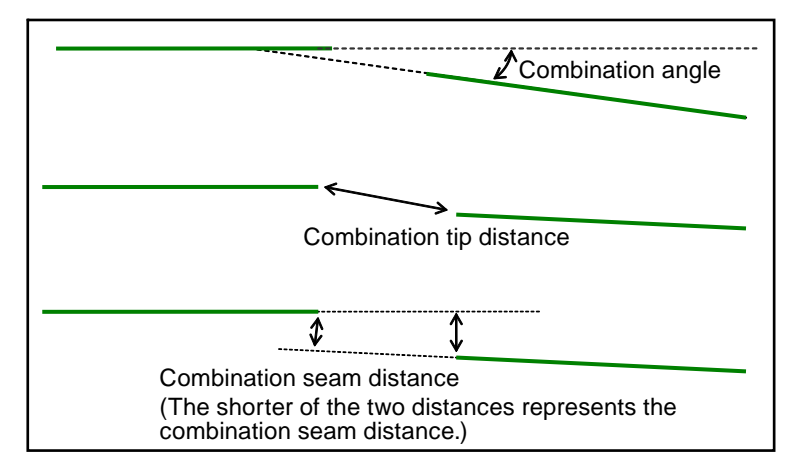

# **Corner Extraction**

Set the conditions for extracting corners.

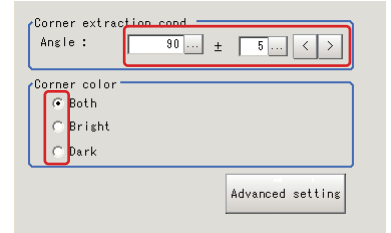

#### **1. Set the following items as required.**

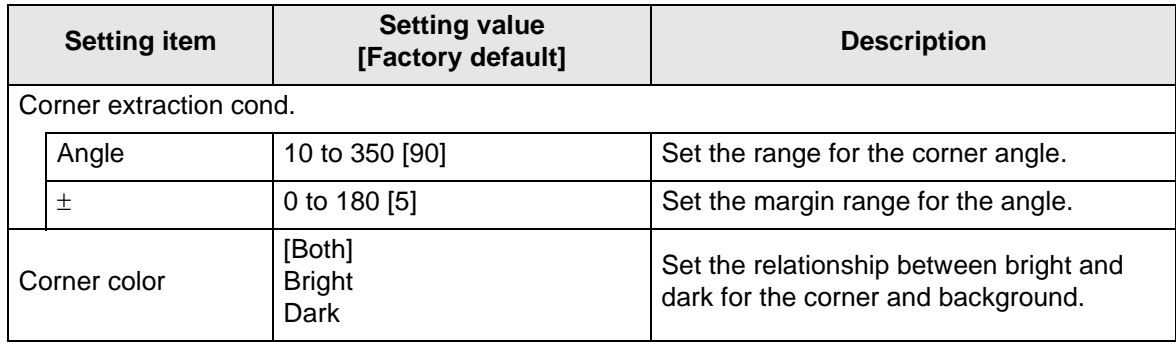

**2. When [Advanced setting] is tapped, the following conditions can be set.**

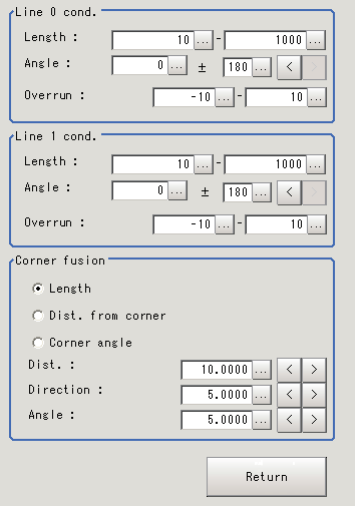

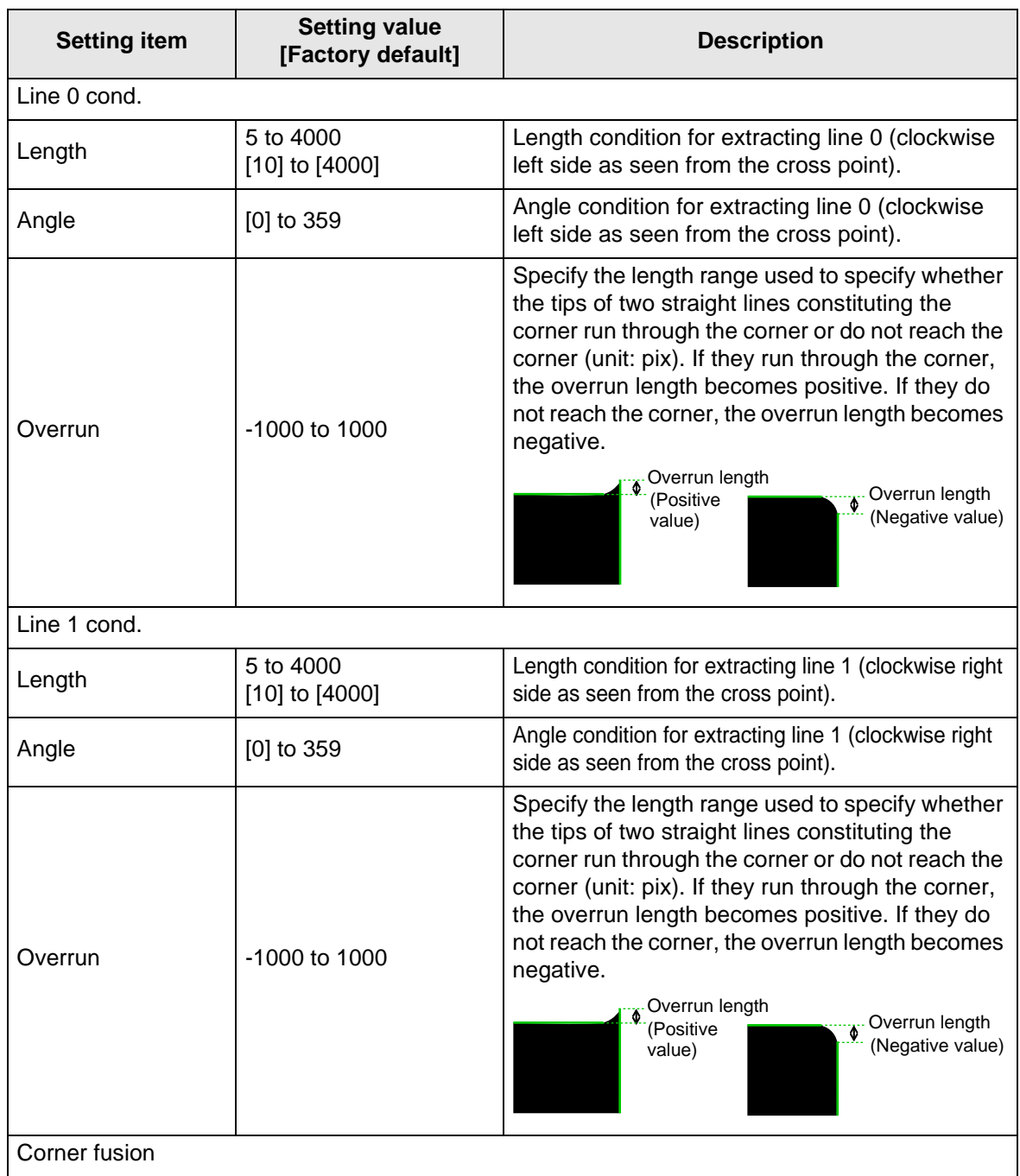

#### **4 Specialized Processing Items**

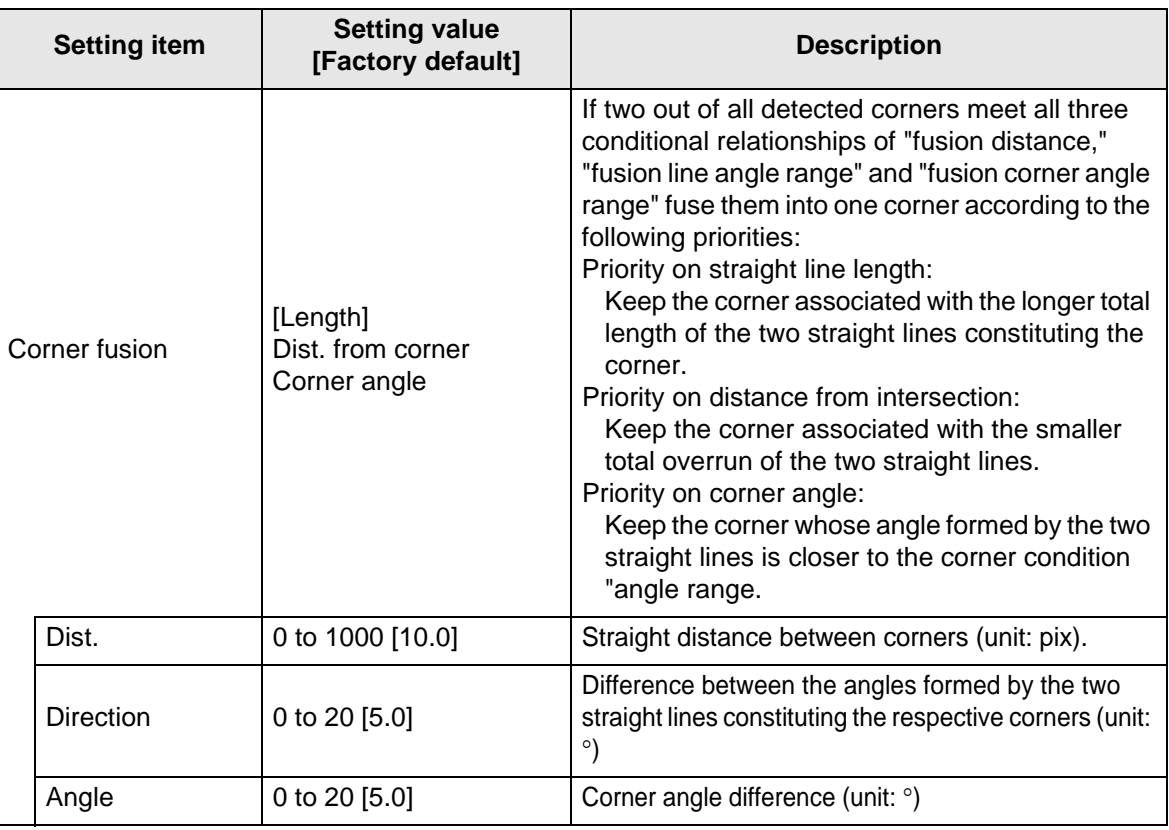

# **Measurement Parameters**

Set the sort conditions and judgement conditions for corners.

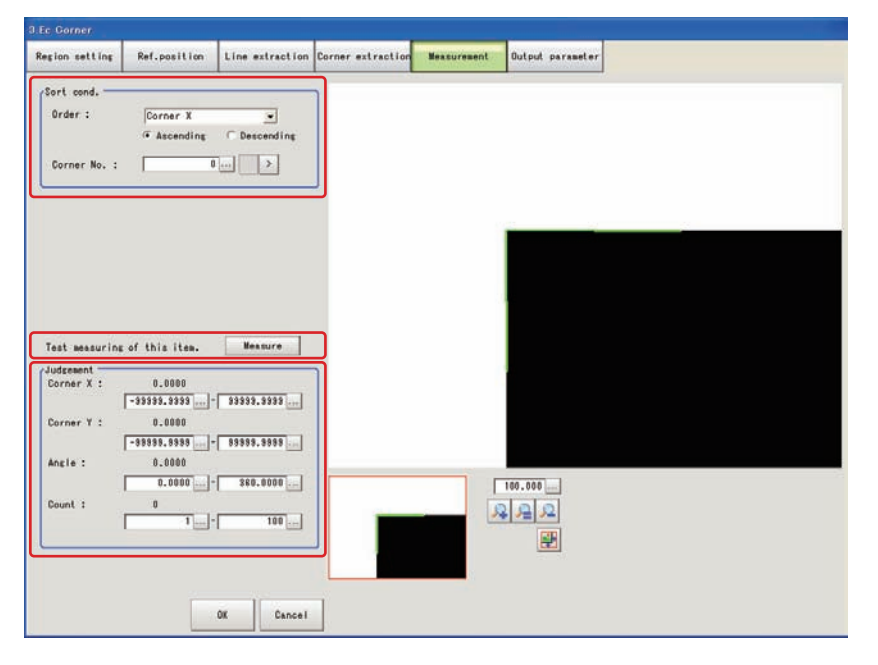

#### **1. In the [Sort cond.] area, set the following items as required.**

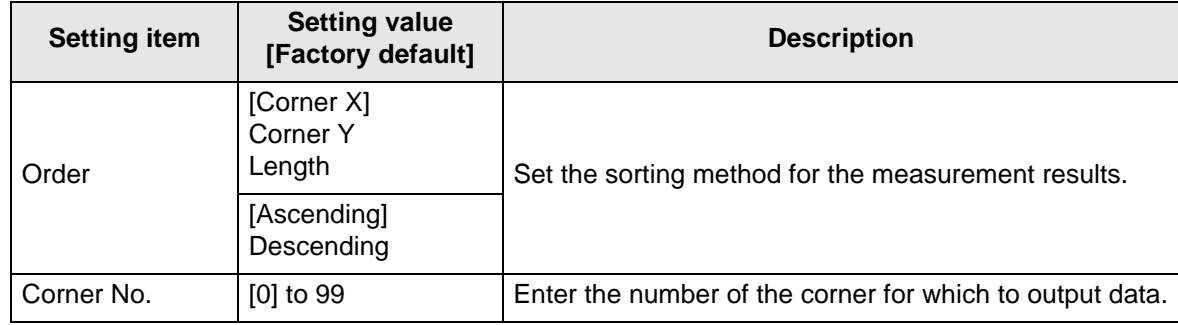

**2. After changing the measurement parameters, tap [Measure] and check that the window display accurately reflects the settings.**

Test measuring of this item. Measure

**3. In the [Judgement] area, set the judgement conditions.**

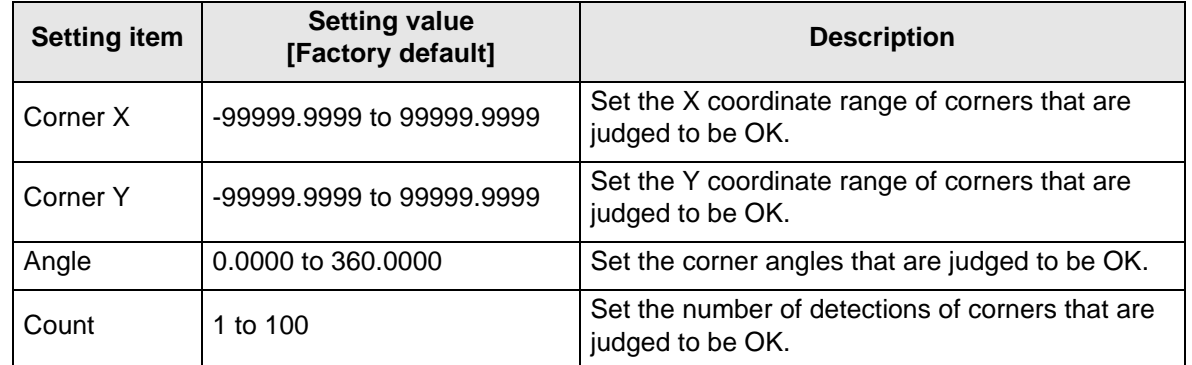

### **Output Parameters**

Set how to handle the data when outputting the measurement results to the external device.

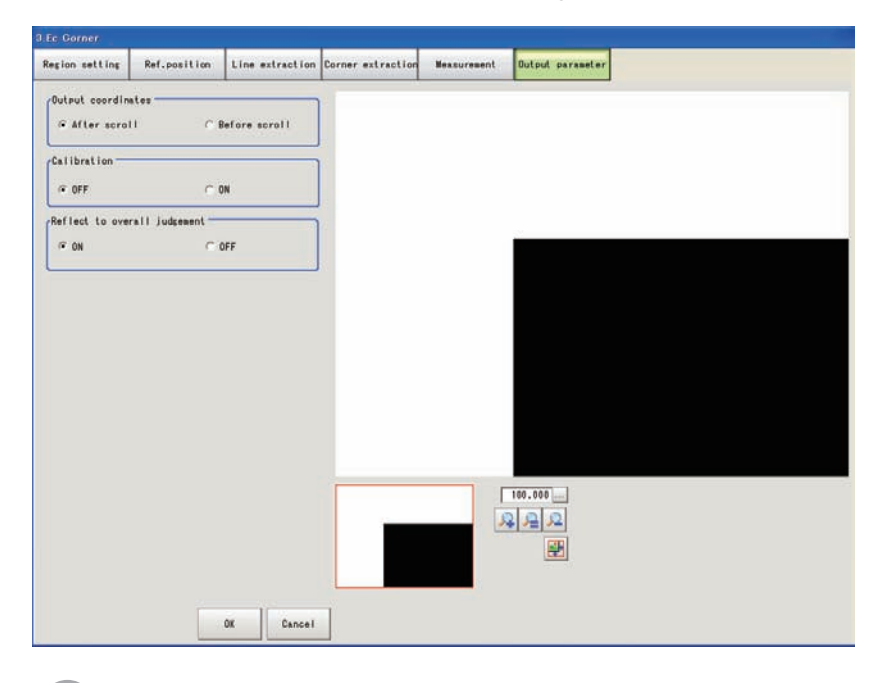

**General Information**

Normally, the factory default value will be used for this item. Do not change this setting unless there is a particular reason.

### $\bullet$  **Setting method**

#### **1. Set the following parameters as required.**

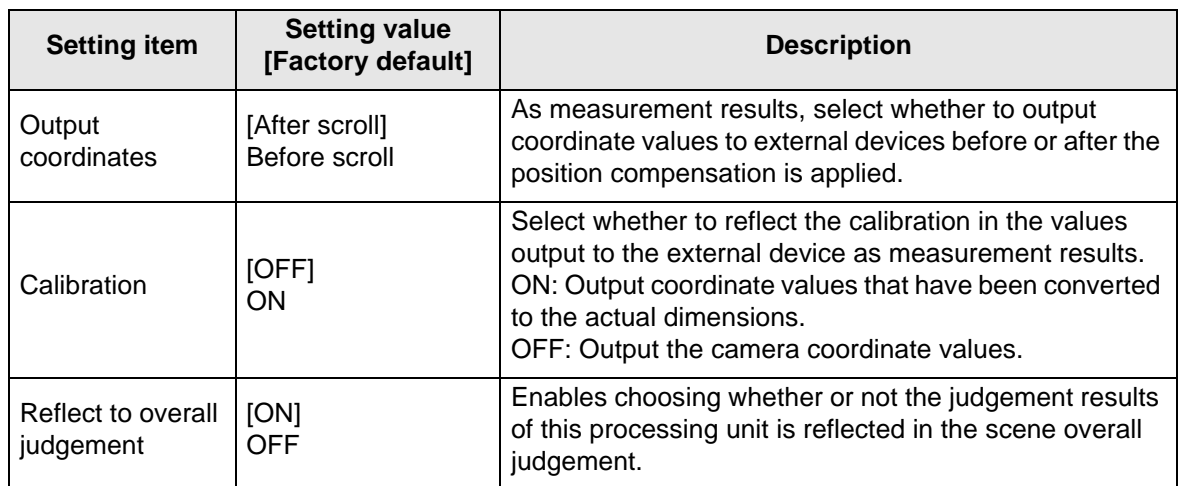

**2. After completing all the settings, tap [OK].**

### **To Get Measurement Results from an External Source**

#### $\bullet$  Measurement results for which output is possible (calculation)

The following values can be output using processing items related to results output. It is also possible to reference measurement values from expressions and other processing units.

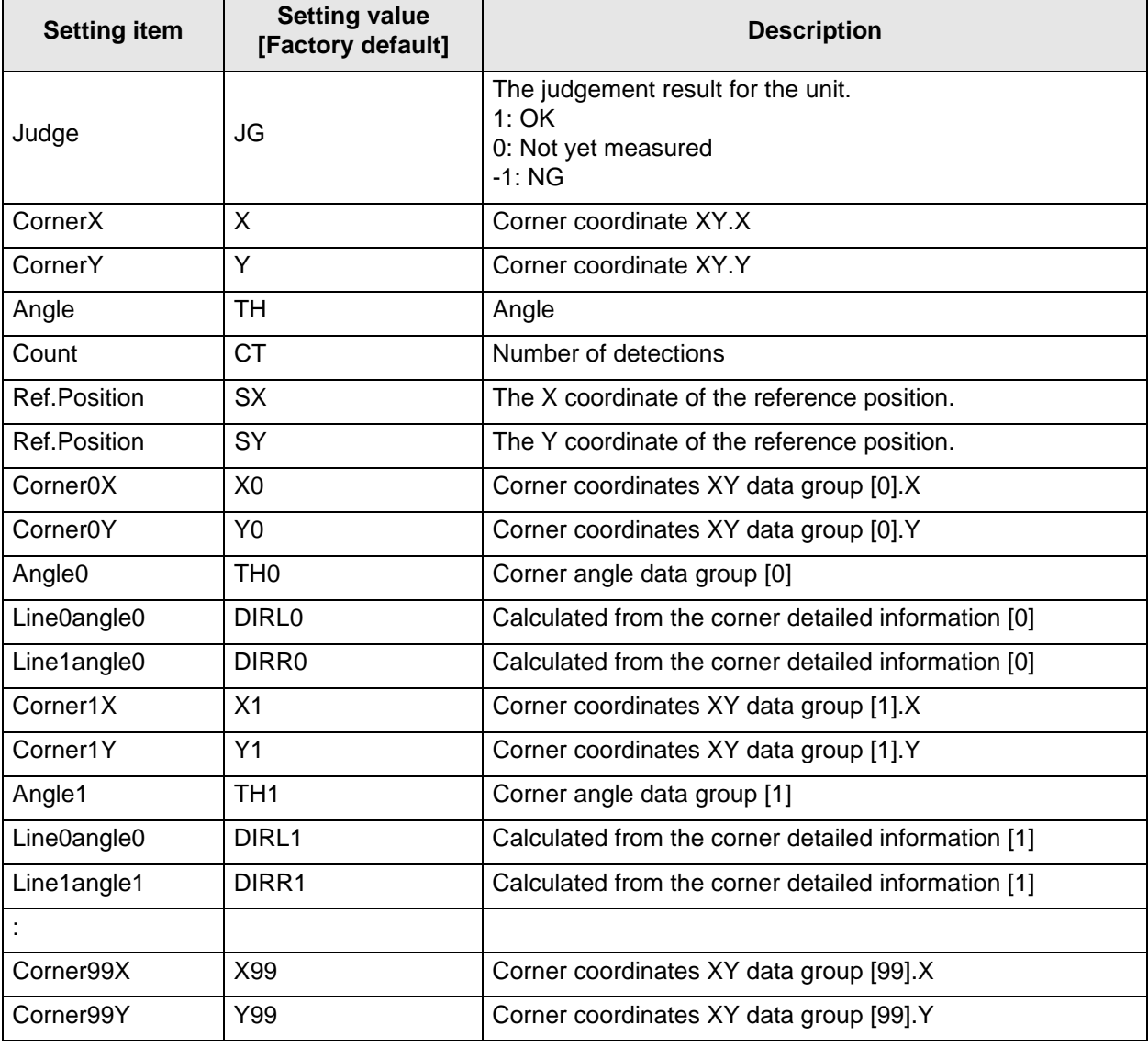

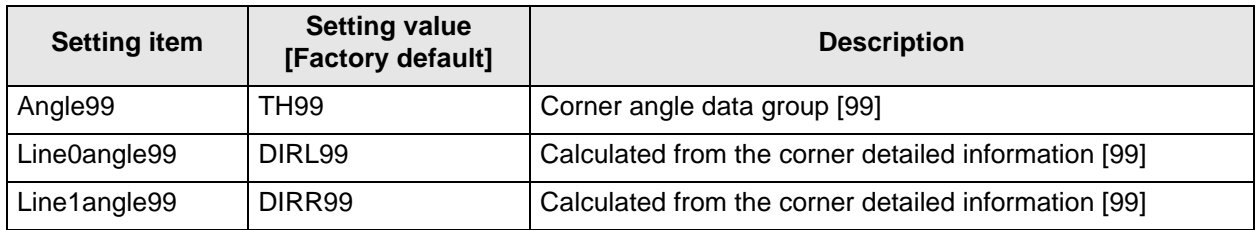

#### External Reference Tables

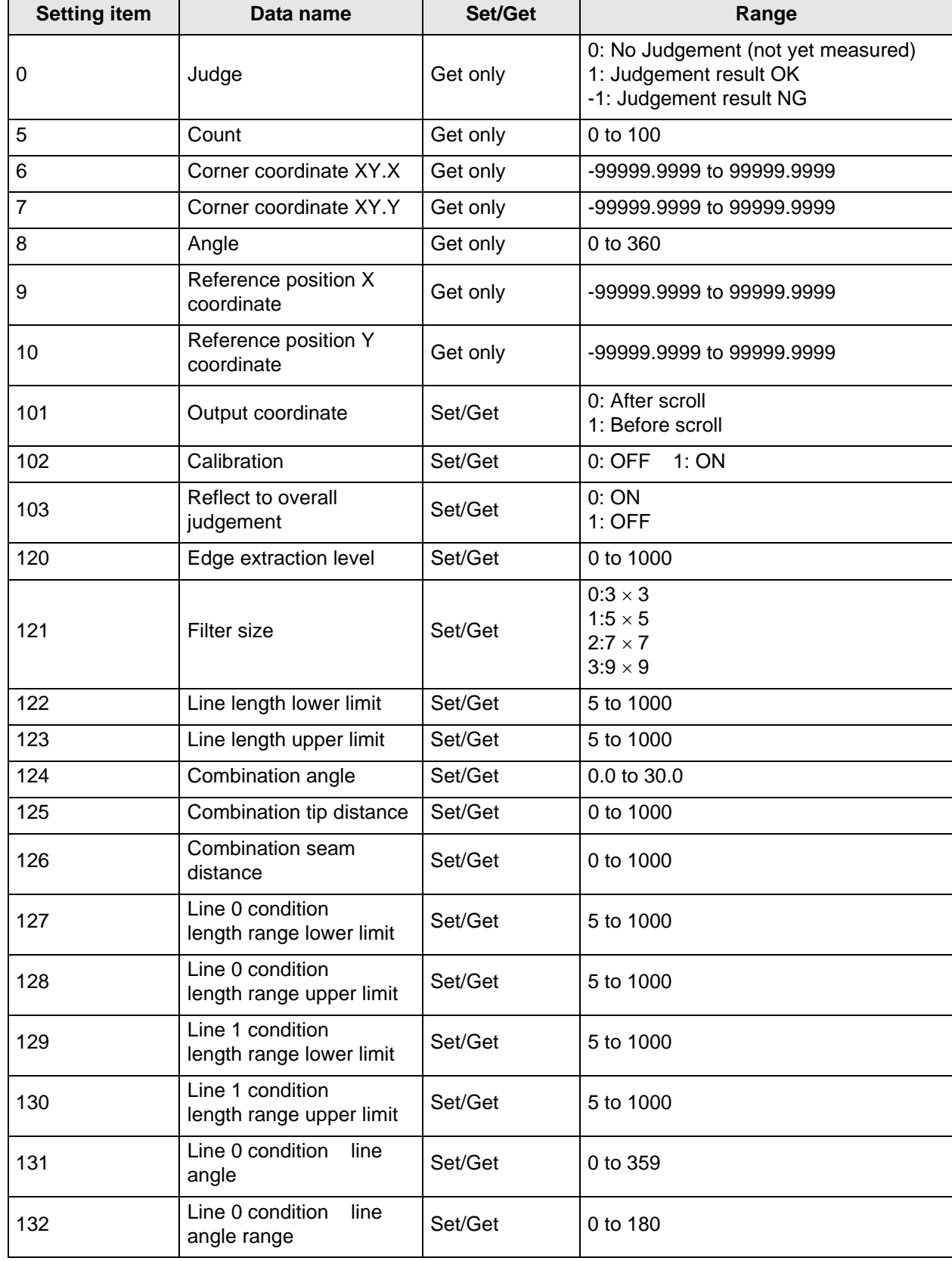

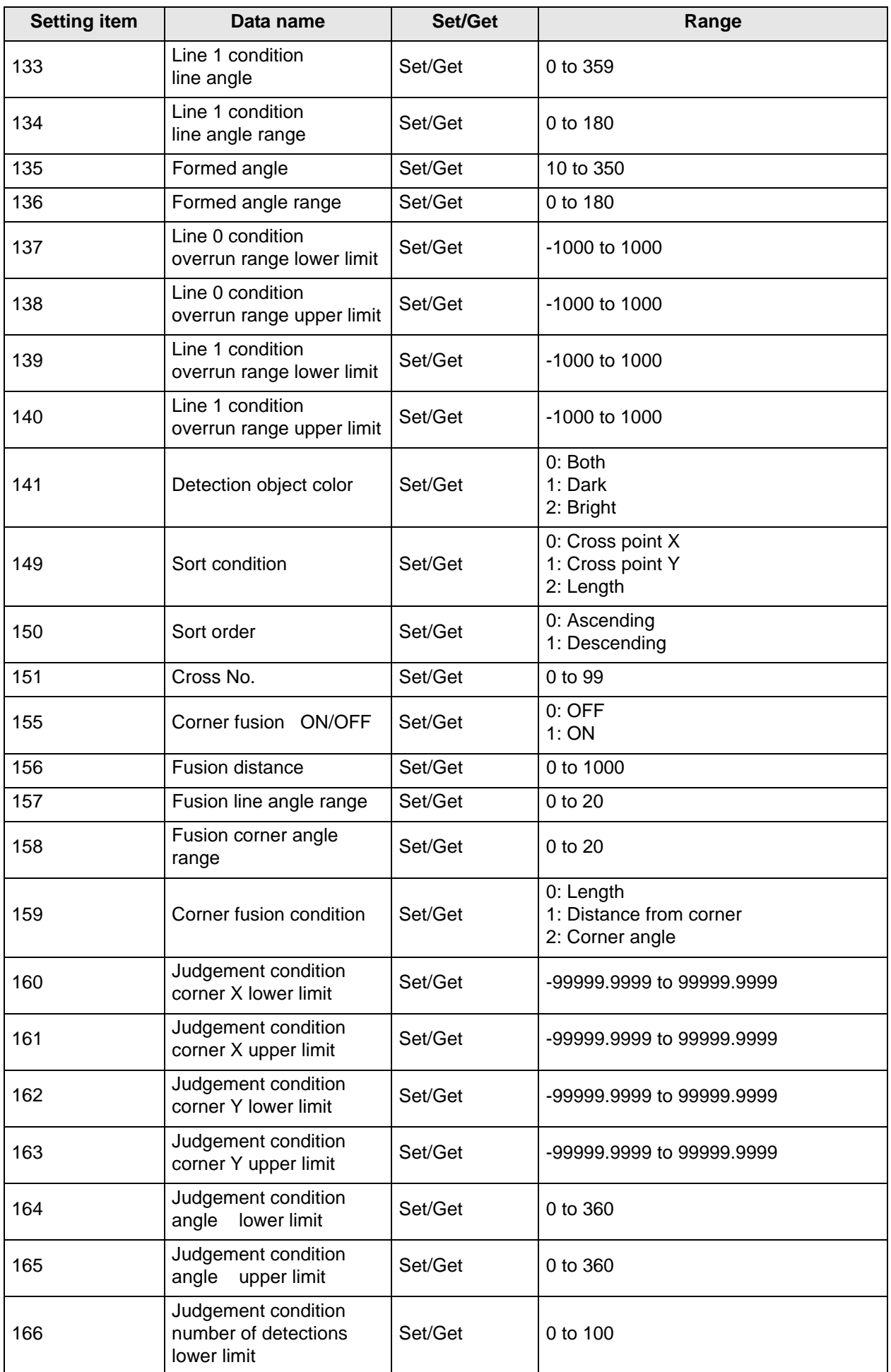

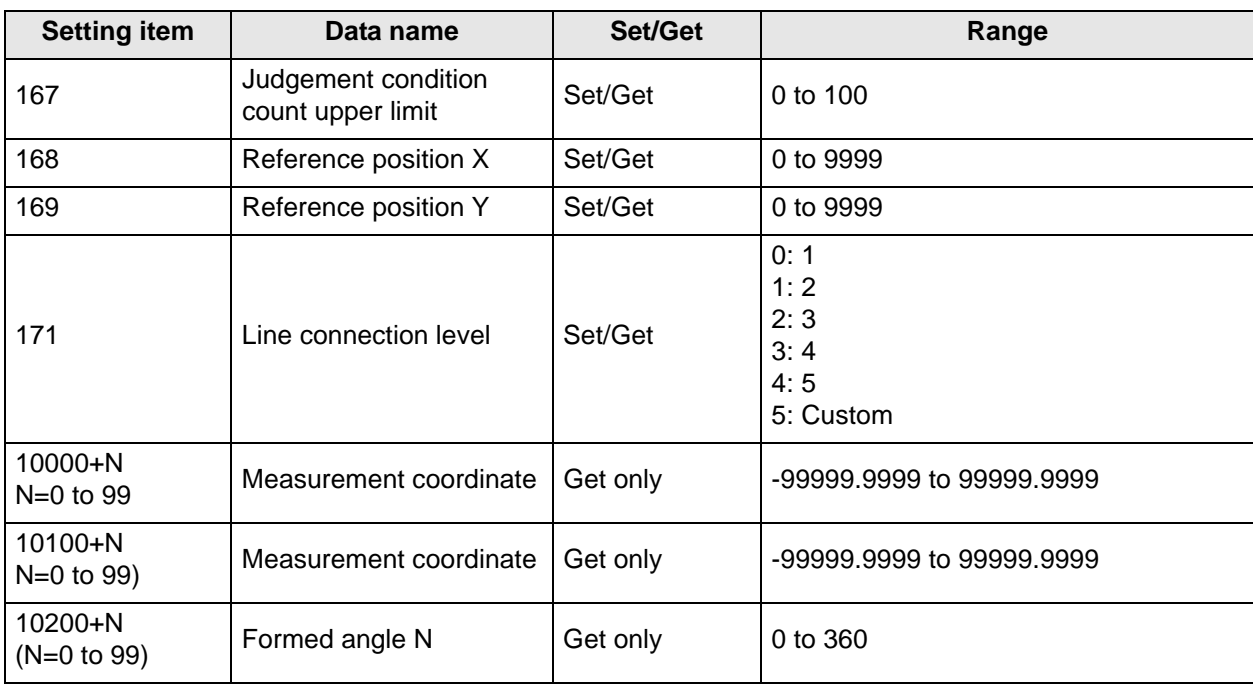

### <span id="page-46-0"></span>**4-2 EC Cross**

This detects cross shapes that are created by edges, such as crosshair marks.

 $\left(\begin{smallmatrix} 1\\ 1\end{smallmatrix}\right)$ Important

This processing item includes a process that shortens the processing time from the second time that is performed.For this reason, when measuring the same image, the processing time the first time after starting up the controller may be longer than the processing time for the subsequent times.

### **Setting Flow**

The setting for the Ec cross is shown by the flow diagram below.

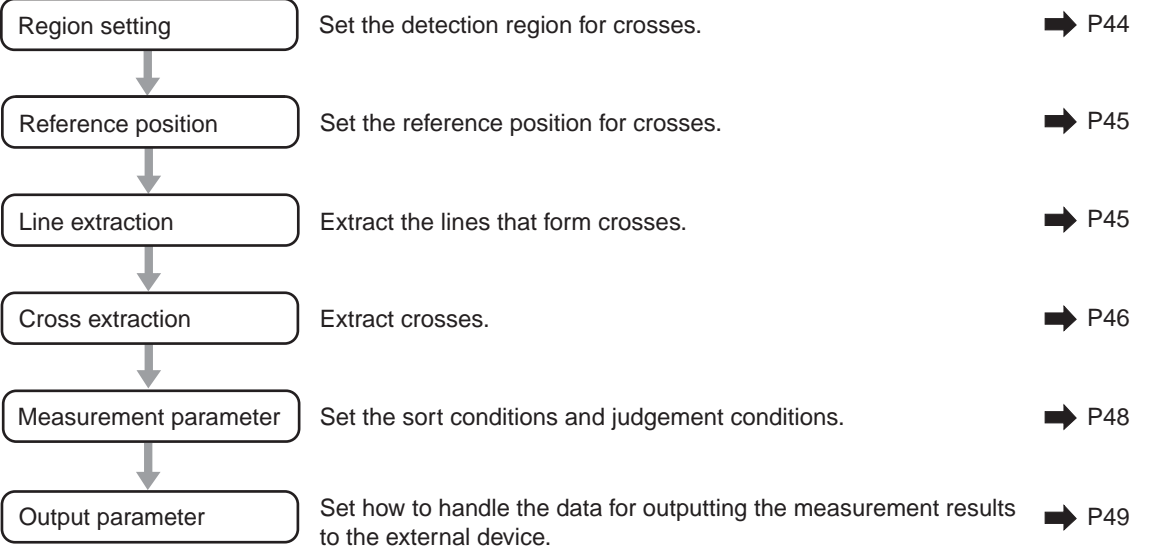

# **Region Setting**

Set the area for performing the inspection.

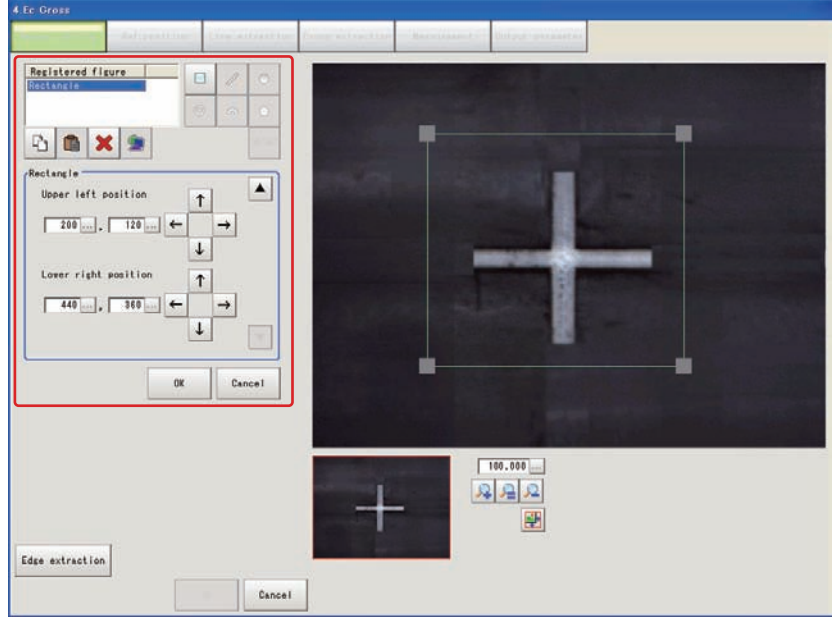

- **1. Use the drawing tools to specify the measurement region.**
- **2. In the figure setting area, tap [OK].**

The measurement region is registered and displayed in the image display area.

**3. Tap [Edge extraction] and check the edge extraction image.** If there is a break in the outline of the measurement object, adjust the edge level. For more details, see "8. Appendixes - Measurement Mechanism" - "Edge Detection Measurement" in the FZ3 User's Manual.

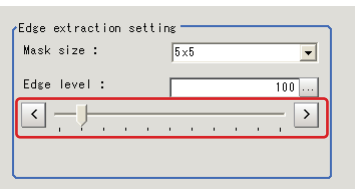

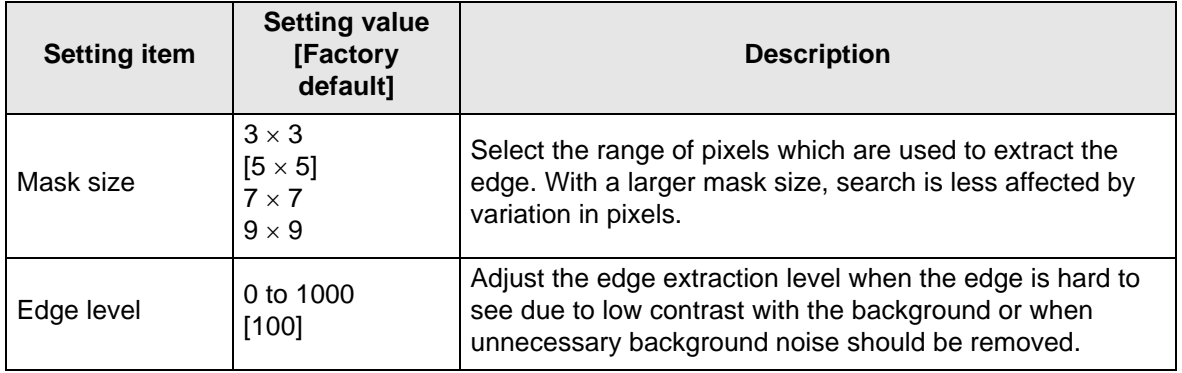

# **Reference Position**

When the measurement region is set, this position is automatically set at the same time as the reference position. This item can be used to change the reference position to any desired position. This is handy for measuring the position deviation from a certain position.

- **1. Tap the position to be set as the reference position.**
- **2. Make fine adjustments using numeric value inputs or the arrow buttons as required.** To re-measure on the displayed image and set the reference position, tap [Measure ref.].

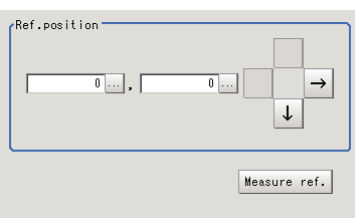

# **Line Extraction**

Set the extraction conditions for the line sections that will form the cross.

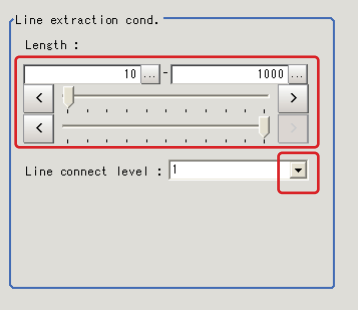

**1. Set the following items as required.**

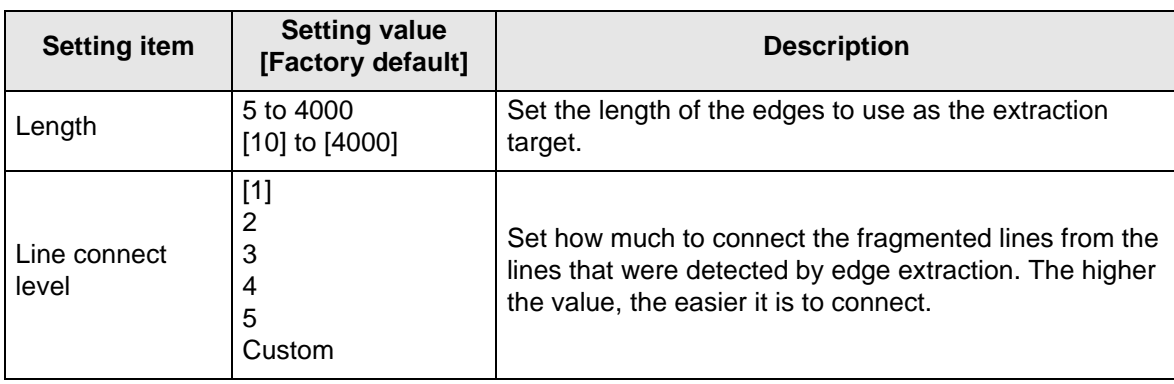

#### **2. When the line connection level is set to [Custom], set the following items as required.**

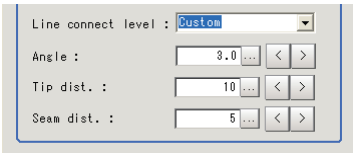

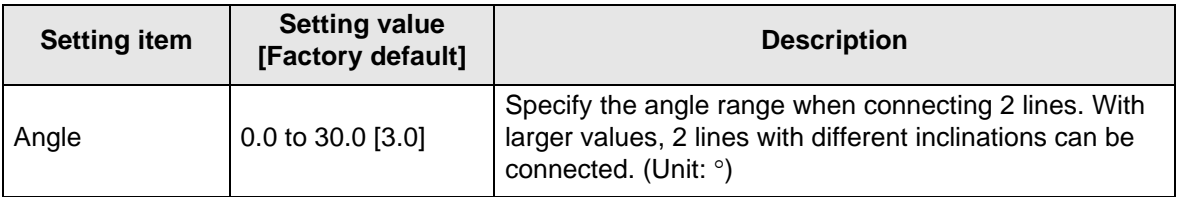

### **4 Specialized Processing Items**

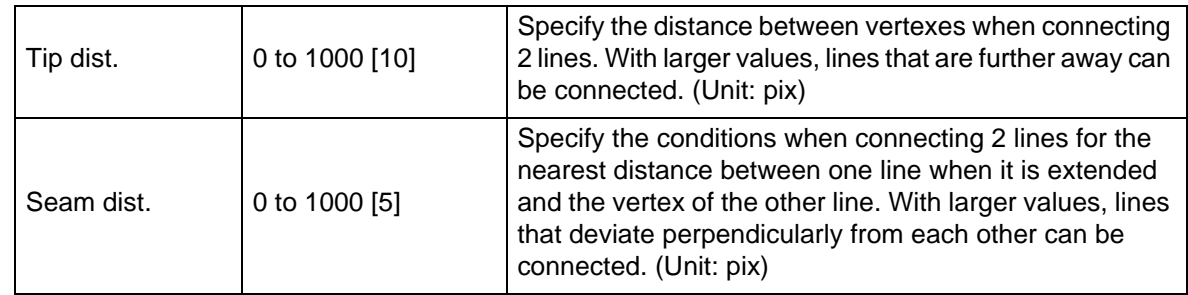

# **Cross Extraction**

Set the conditions for intersecting the lines.

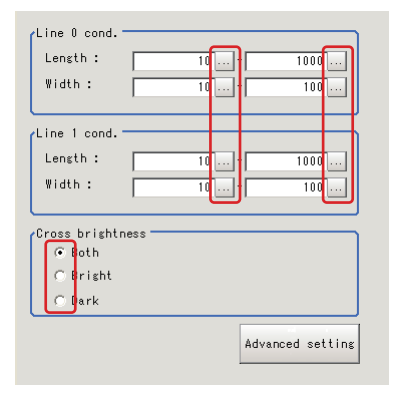

**1. In the [Line 0 cond.][Line 1 cond.][Cross brightness] area, set each item.**

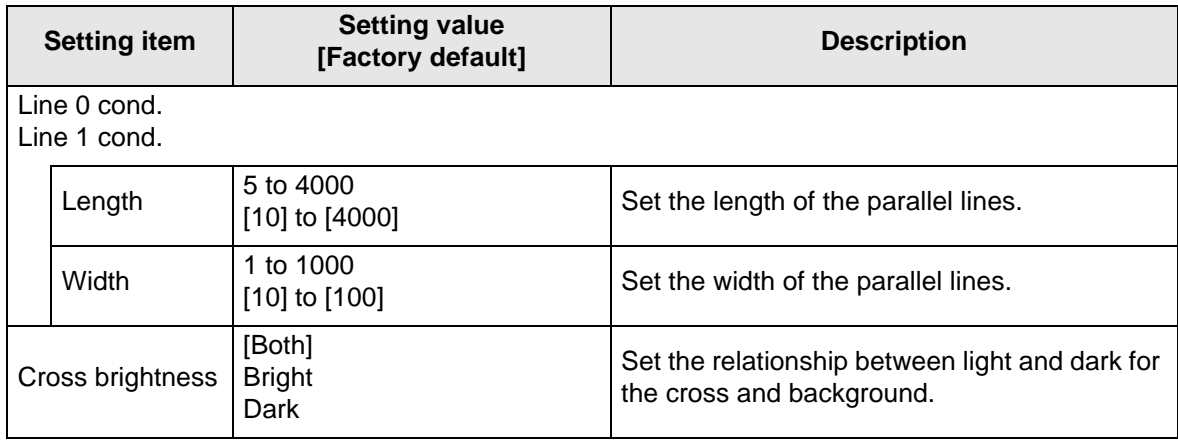

**2. When [Advanced setting] is tapped, the following conditions can be set.**

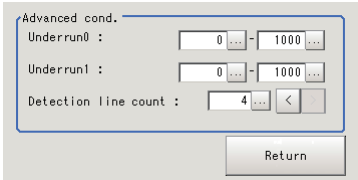

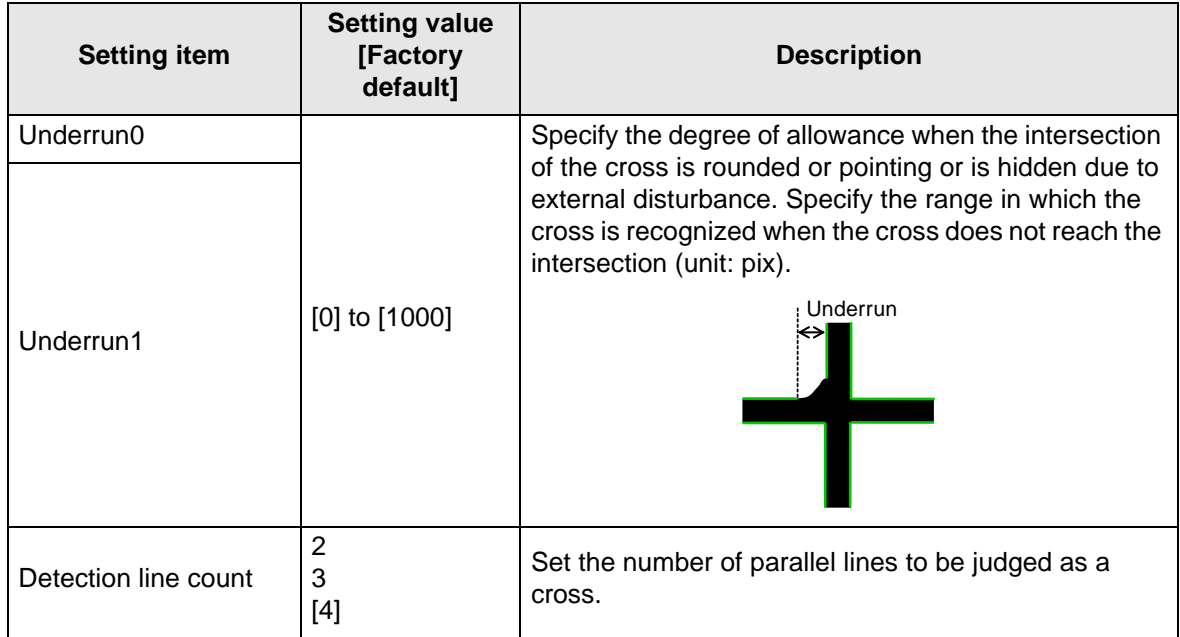

# **Measurement Parameters**

Set the sort conditions and judgement conditions for crosses.

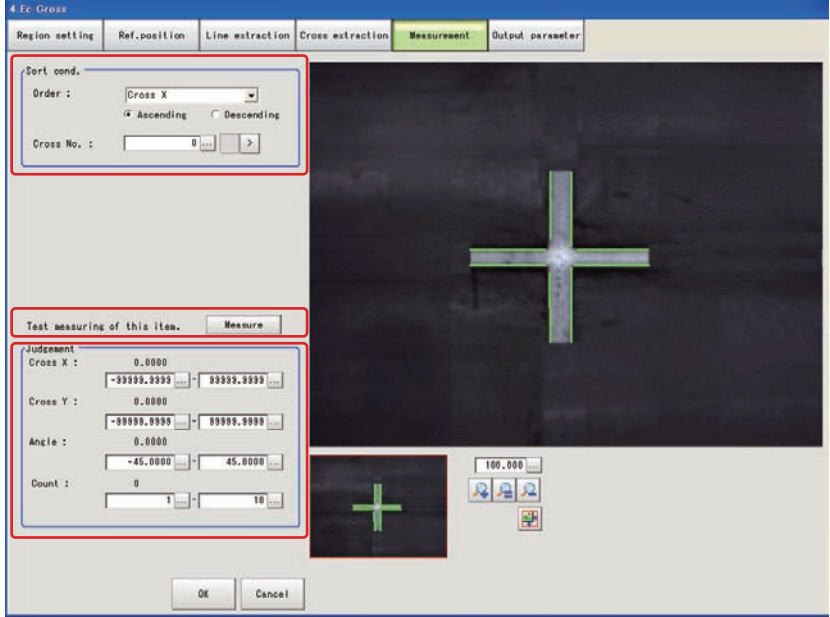

#### **1. In the [Sort cond.] area, set each item.**

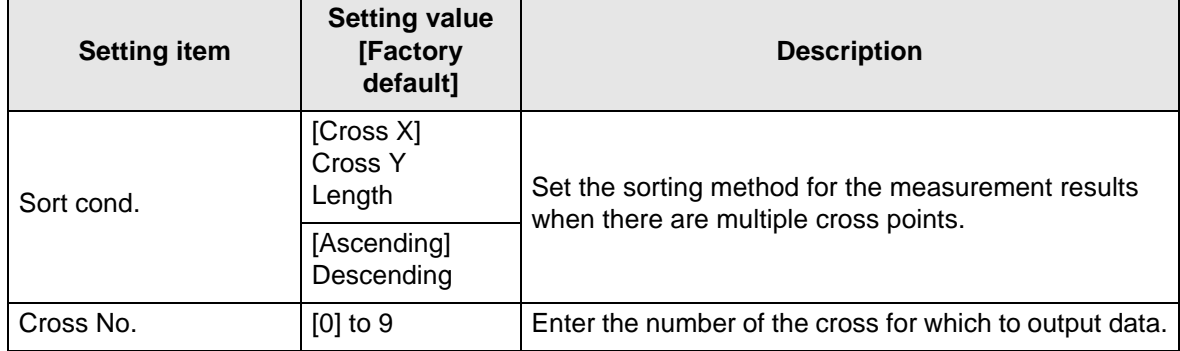

**2. After changing the measurement parameters, tap [Measure] and check that the window display accurately reflects the settings.**

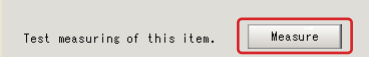

**3. In the [Judgement] area, set the judgement conditions.**

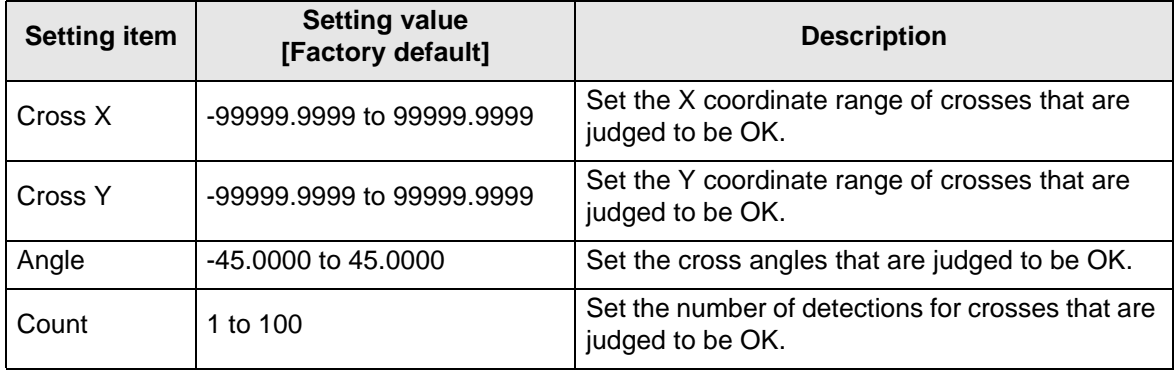

# **Output Parameters**

Set how to handle the data when outputting the measurement results to the external device.

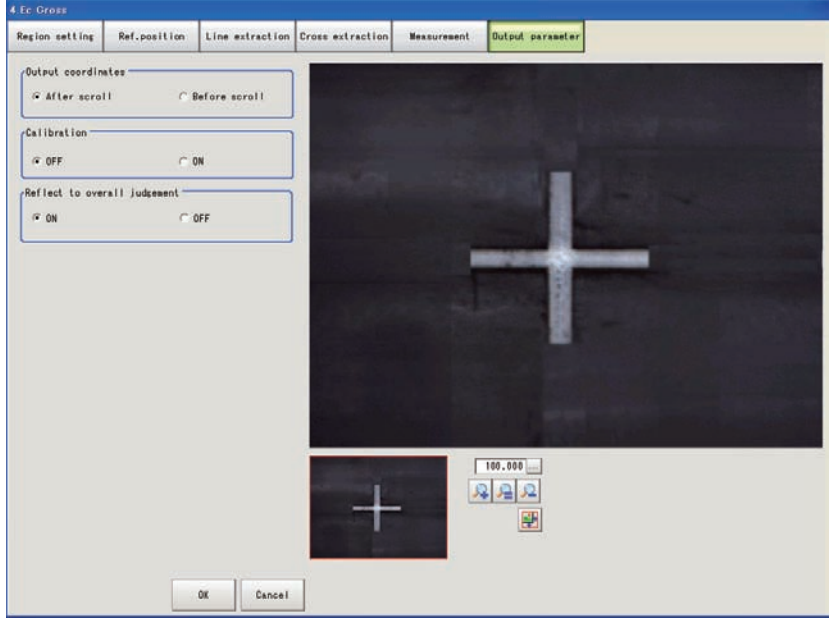

#### **General Information**

Normally, the factory default value will be used for this item. Do not change this setting unless there is a particular reason.

### $\bullet$  **Setting method**

#### **1. Set the following parameters as required.**

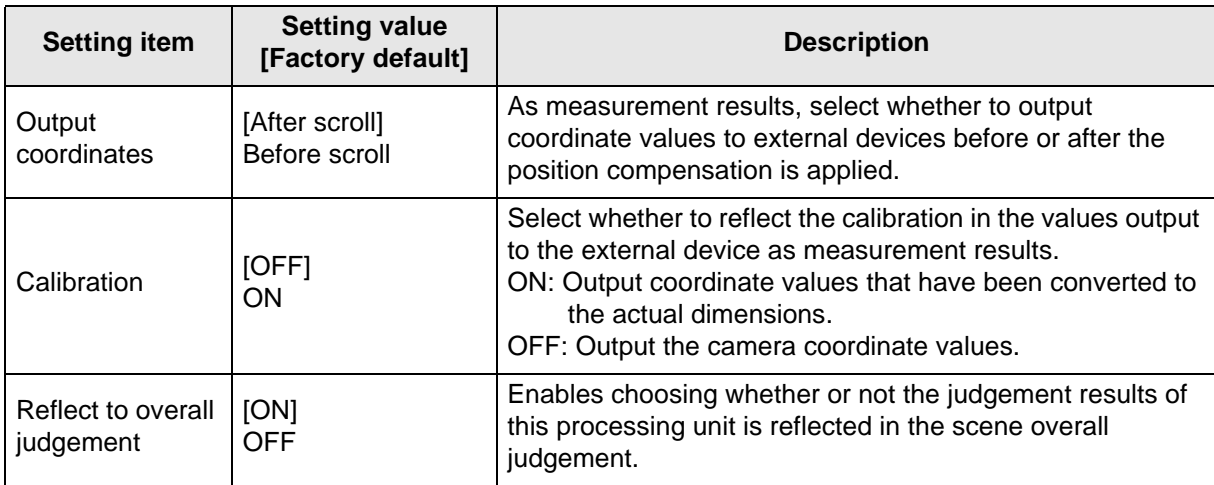

#### **2. After completing all the settings, tap [OK].**

Ш

# **To Get Measurement Results from an External Source**

#### $\bullet$  Measurement results for which output is possible (calculation)

The following values can be output using processing items related to results output. Measurement values from the processing unit, such as expressions, can also be referenced.

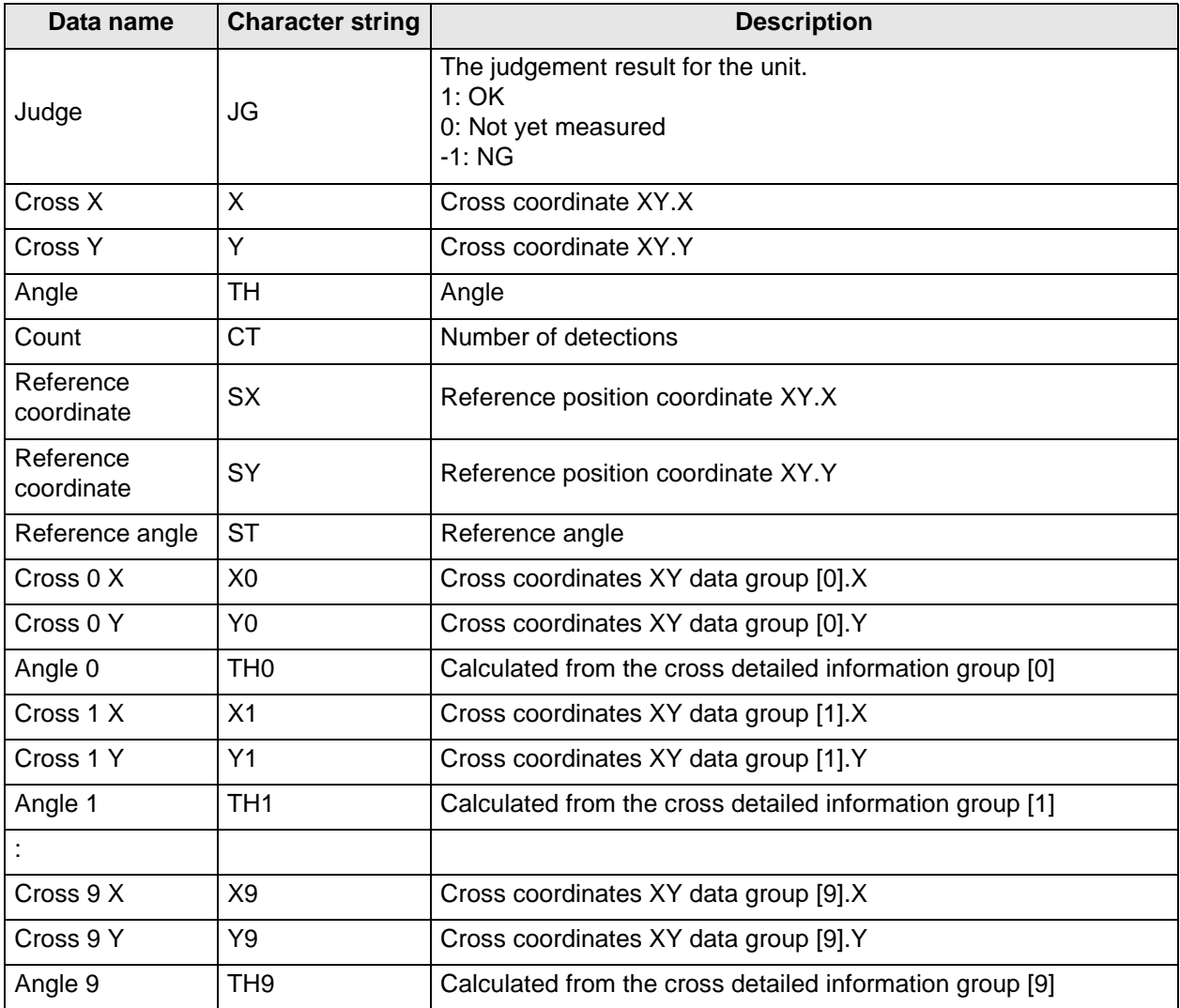

#### z **External Reference Tables**

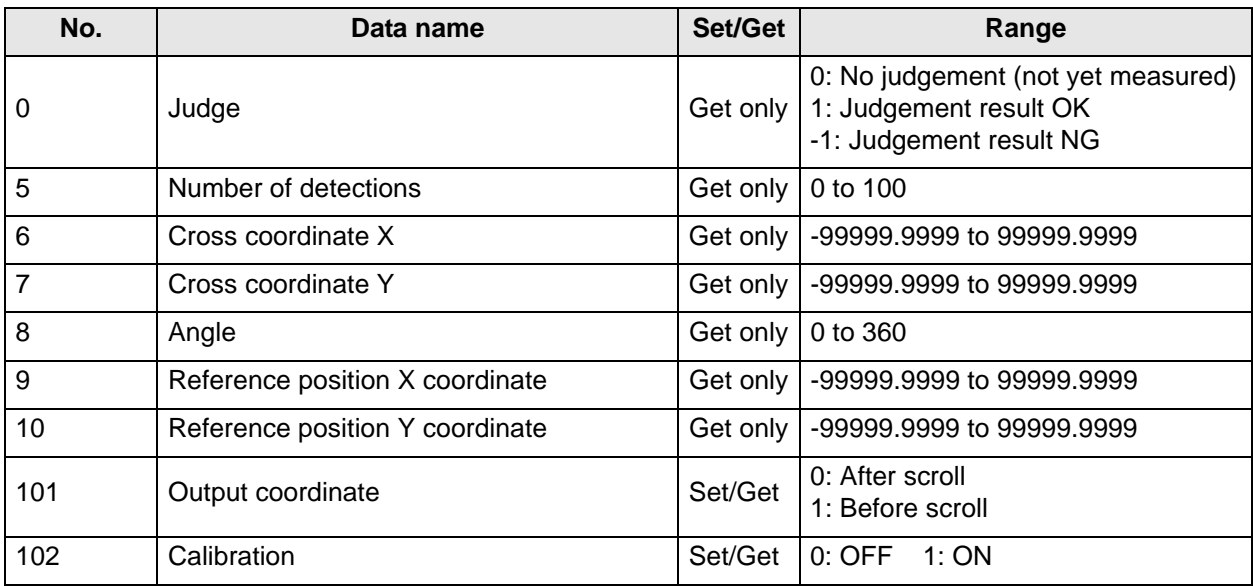

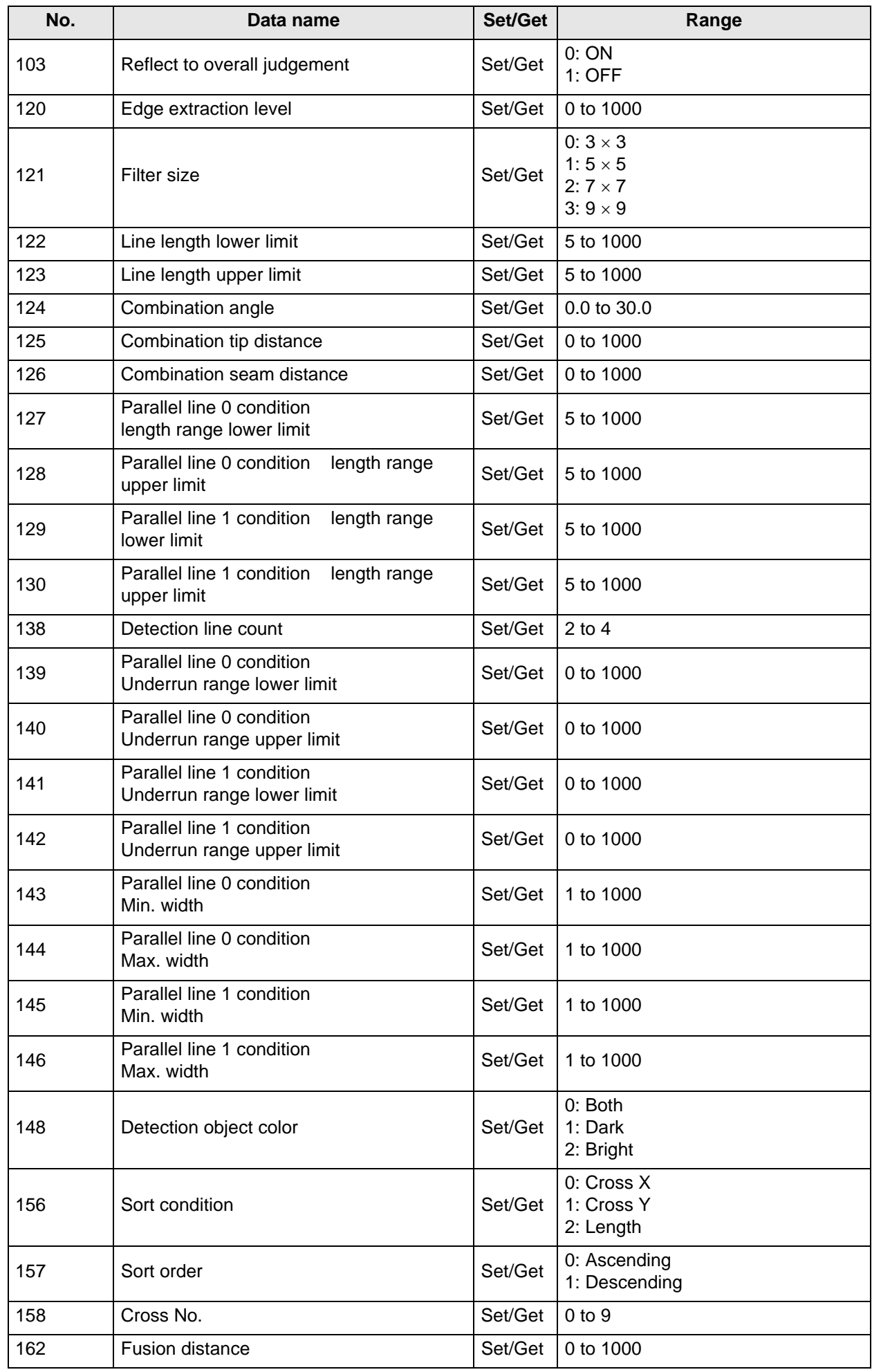

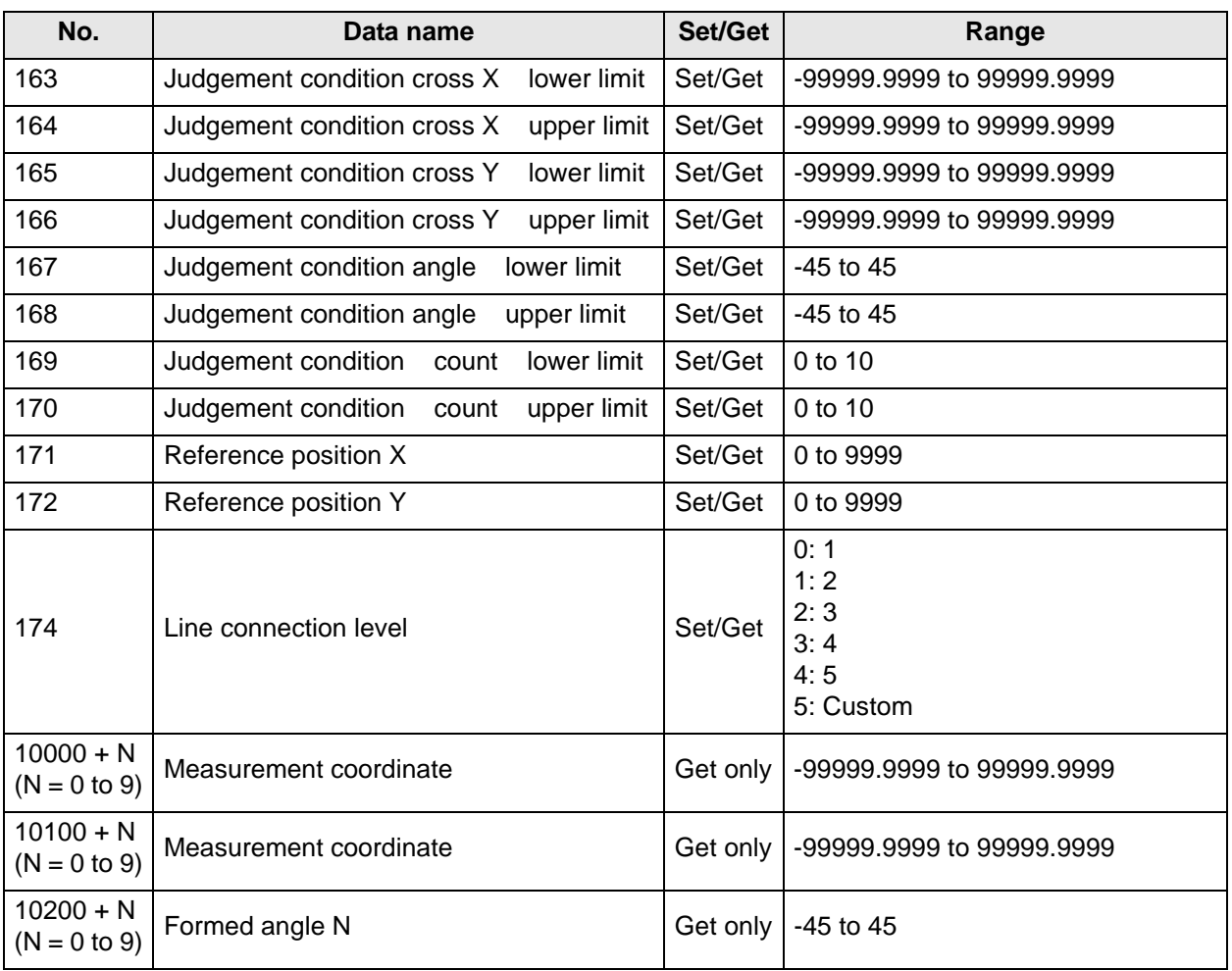

# <span id="page-55-0"></span>**4-3 Intersection Coordinates**

The edge points are used to calculate 2 linear regressions, and the center coordinate and angle are calculated from each cross point.

# **Setting Flow**

The setting for the intersection coordinates is shown by the flow diagram below.

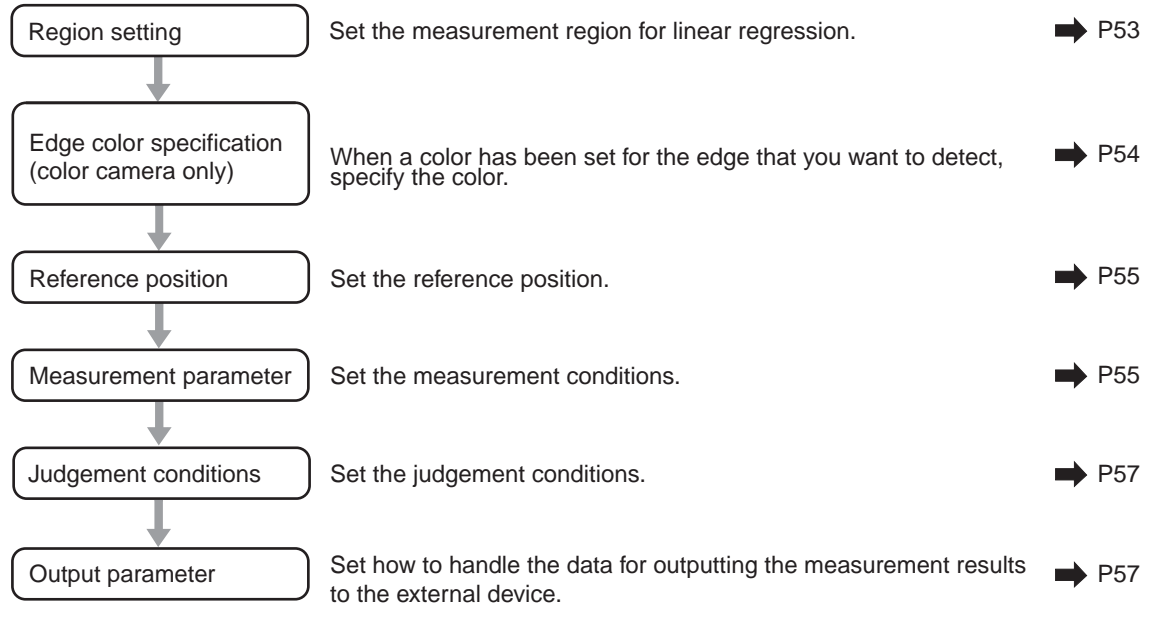

# **Region Setting**

Set the area for performing the inspection.

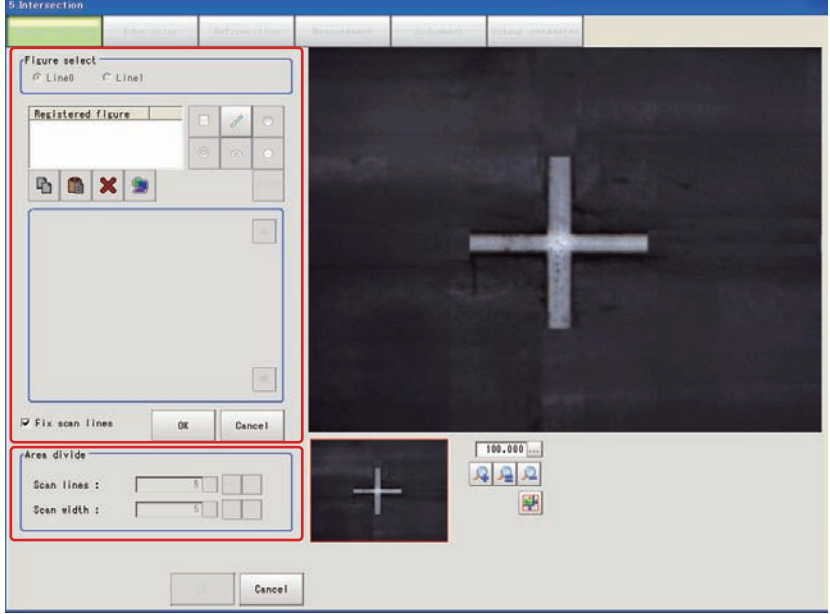

**1. Use the drawing tools to specify the measurement region.** To change the number of area divisions according to the measurement range, uncheck the check box.

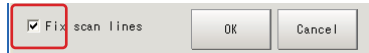

- **2. In the figure setting area, tap [OK].**  The measurement region is registered and displayed in the image display area.
- **3. In the [Area divide] area, set the number of divisions and the width.** By default, the number of area divisions is 5 and the area width is 5.
- **4. The area is divided evenly.**

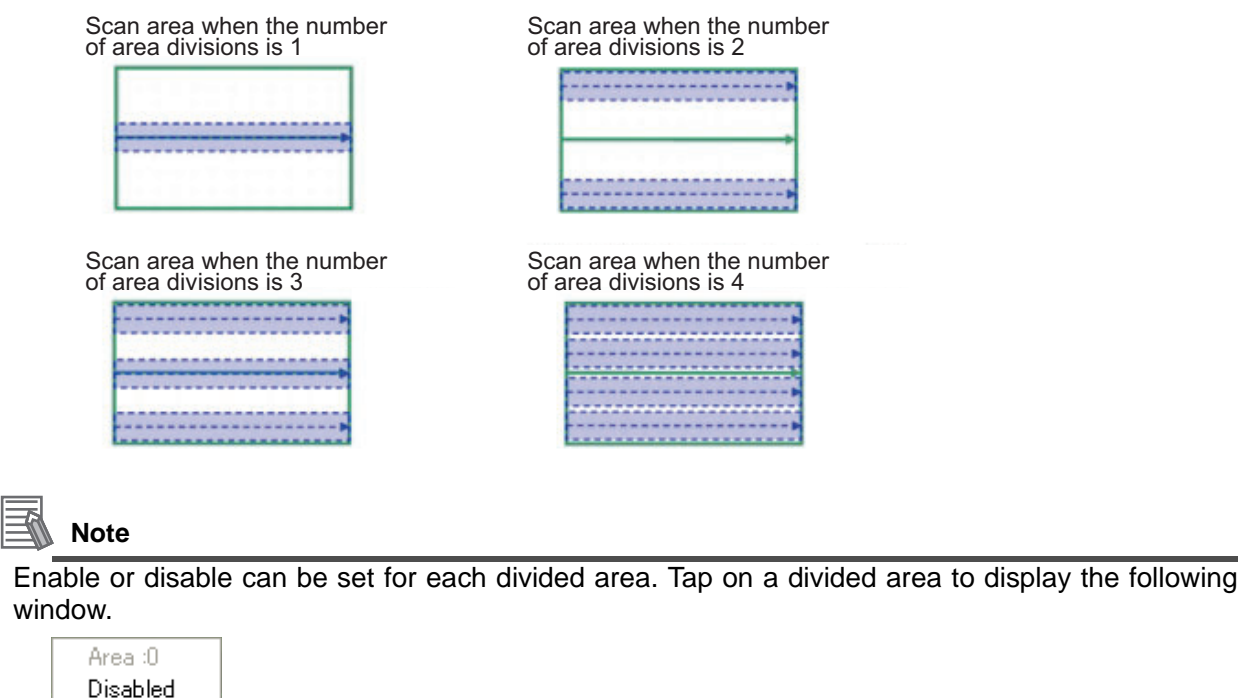

 $\overline{\phantom{a}}$  Enabled

**5. In the [Figure select] area, select [Line1] and set the region with the same procedure as line 0.**

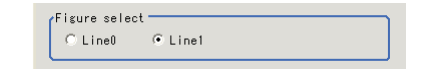

### **Edge Color Specification (Color Camera Only)**

This item selects the color of the edges to be detected.

If the target color changes, this setting is not necessary. If the color is not specified, positions in the measurement region where the color changes drastically are detected as an edge.

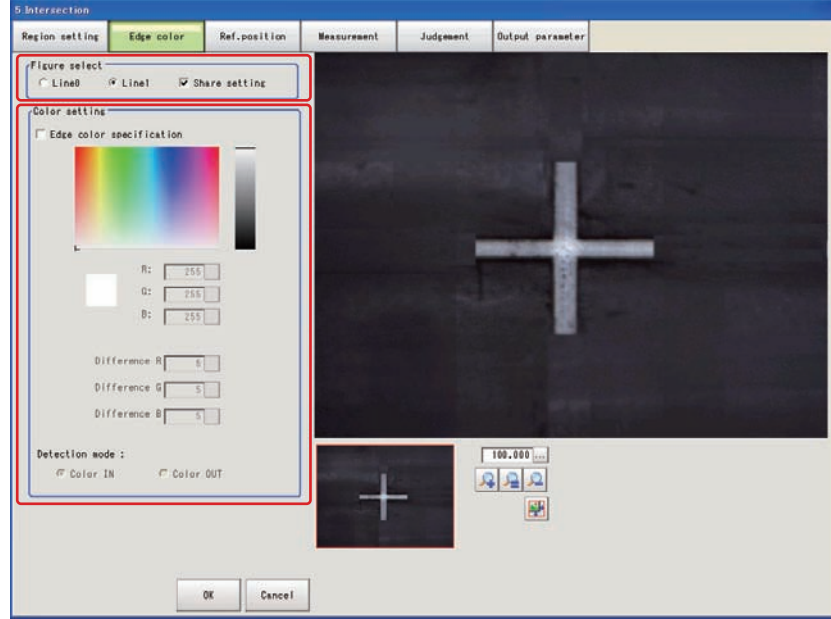

**1. In the [Figure select] area, specify the line to set.**

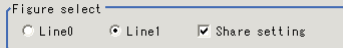

- **2. In the [Color setting] area, select the [Edge color specification] check box.**
- **3. This item selects the color to be detected as edges.**

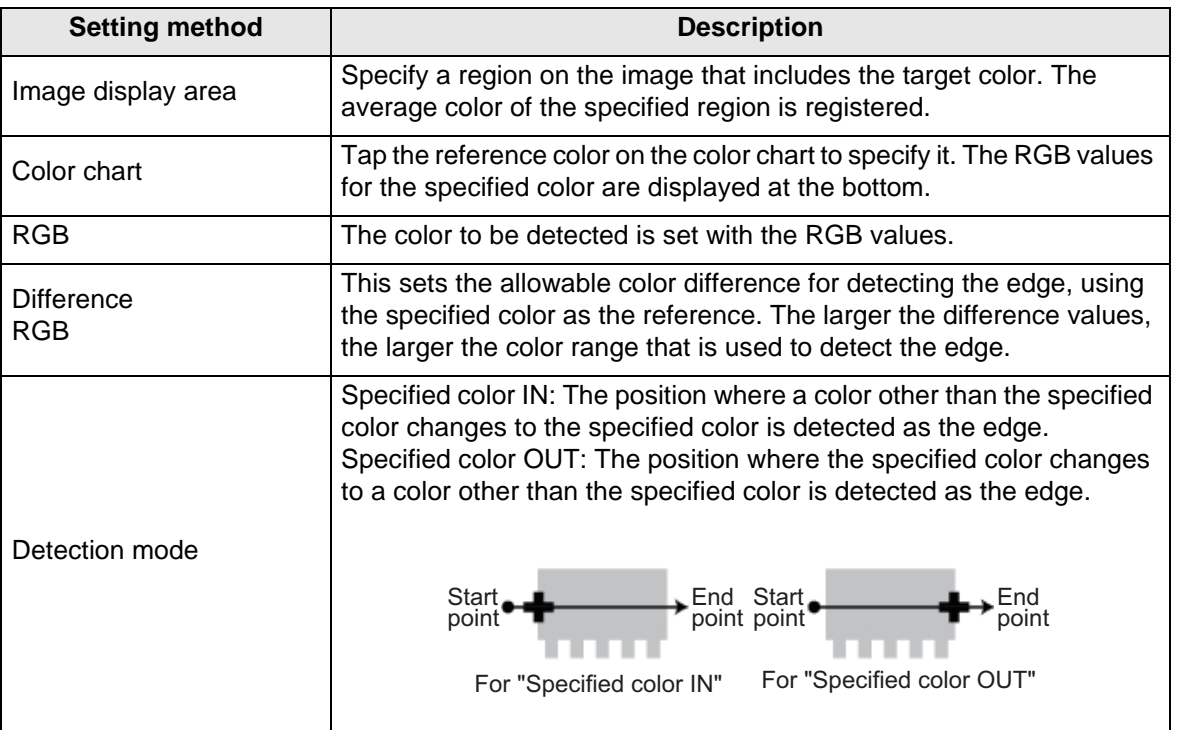

# **Reference Position**

When the measurement region is set, this position is automatically set at the same time as the reference position. This item can be used to change the reference position to any desired position. This is handy for measuring the position deviation from a certain position.

- **1. Tap the position to be set as the reference position.**
- **2. Make fine adjustments using numeric value inputs or the arrow buttons as required.** To re-measure on the displayed image and set the reference position, tap [Measure ref.].

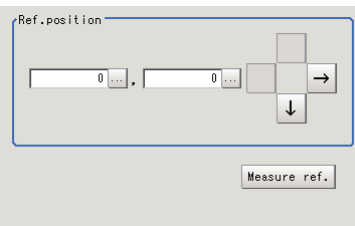

### **Measurement Parameters**

Set the measurement conditions for the intersection coordinates.

**1. In the [Figure select] area, specify the line to set.**

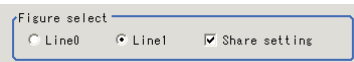

**2. In the [Display area], set the area number if the area is enabled.**

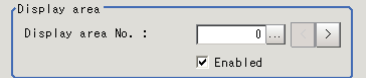

#### **3. In the [Measurement] area, set each item as required.**

For color cameras

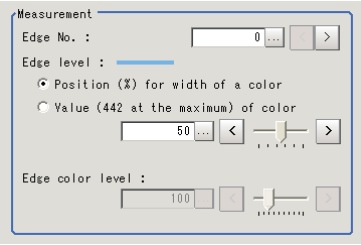

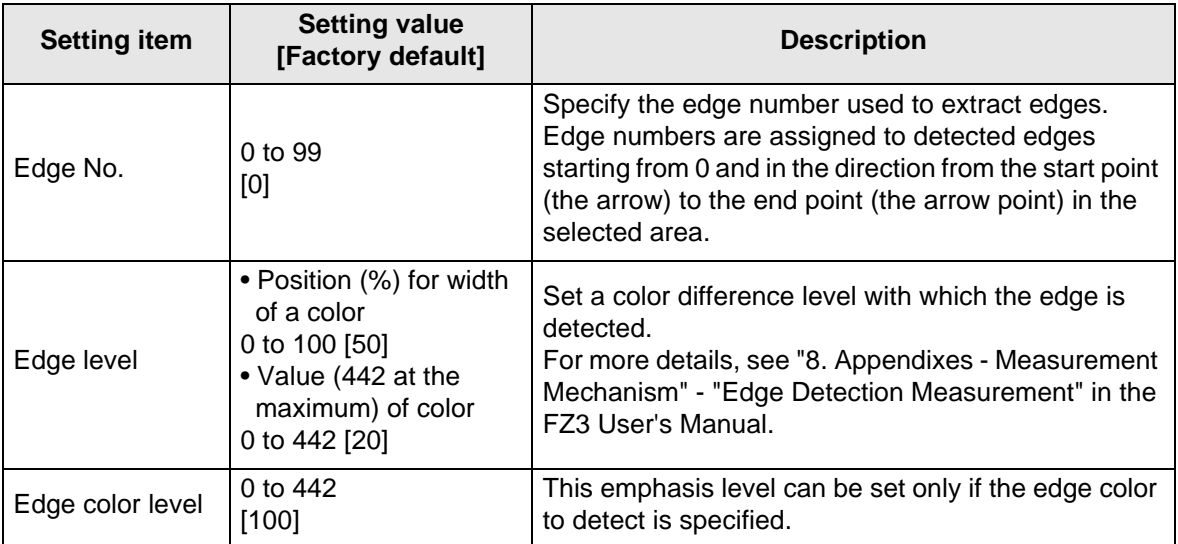

#### For monochrome cameras

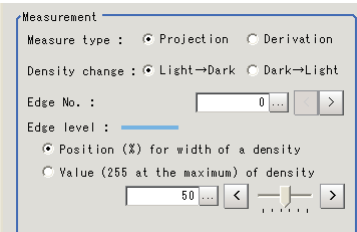

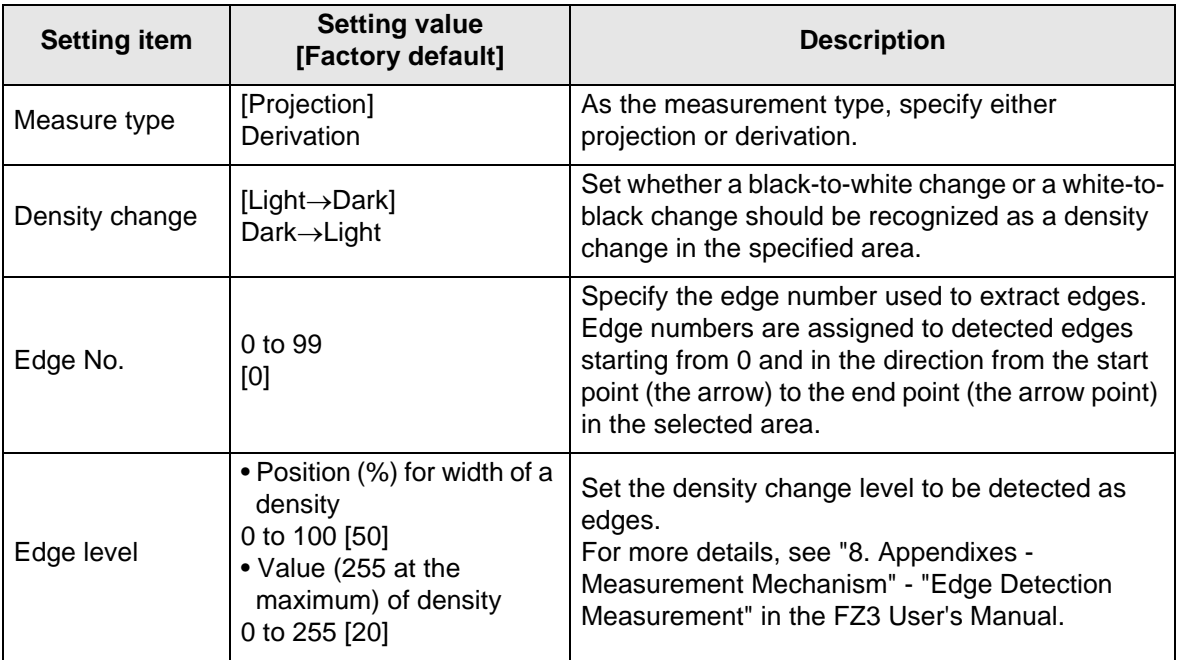

**4. Set each item in the [Noise removal] area as required.**

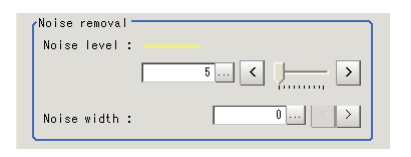

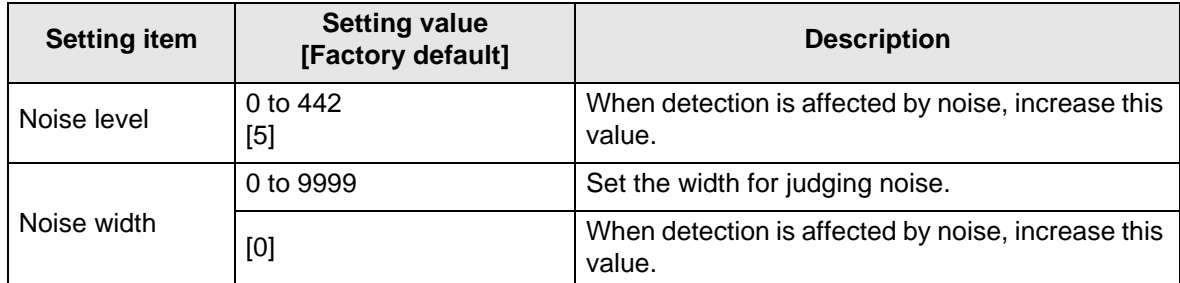

**5. In the [Approximate line] area, specify the points to use in the linear regression calculation.**

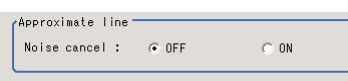

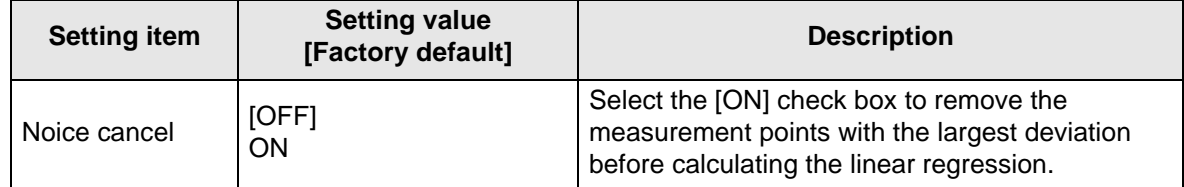

# **Judgement Conditions**

Set the range of positions that are judged to be OK.

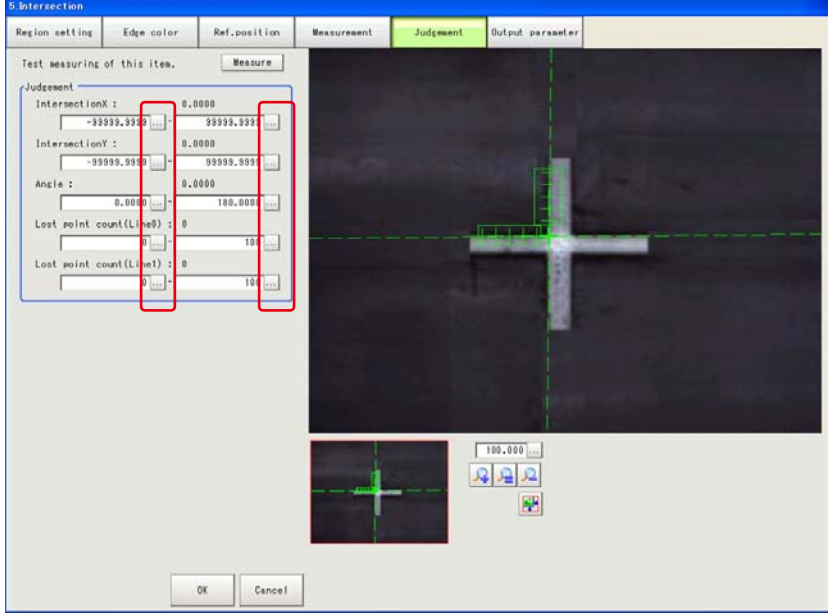

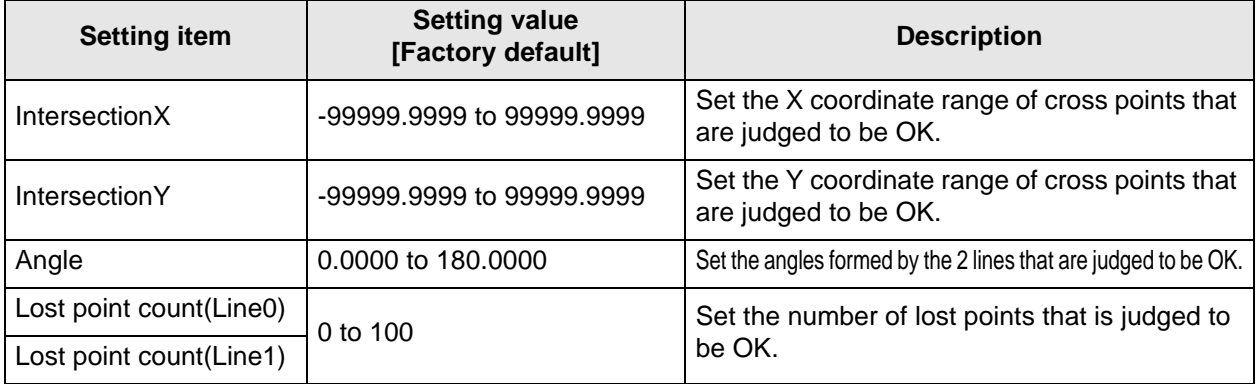

# **Output Parameters**

Set how to handle the data when outputting the measurement results to the external device.

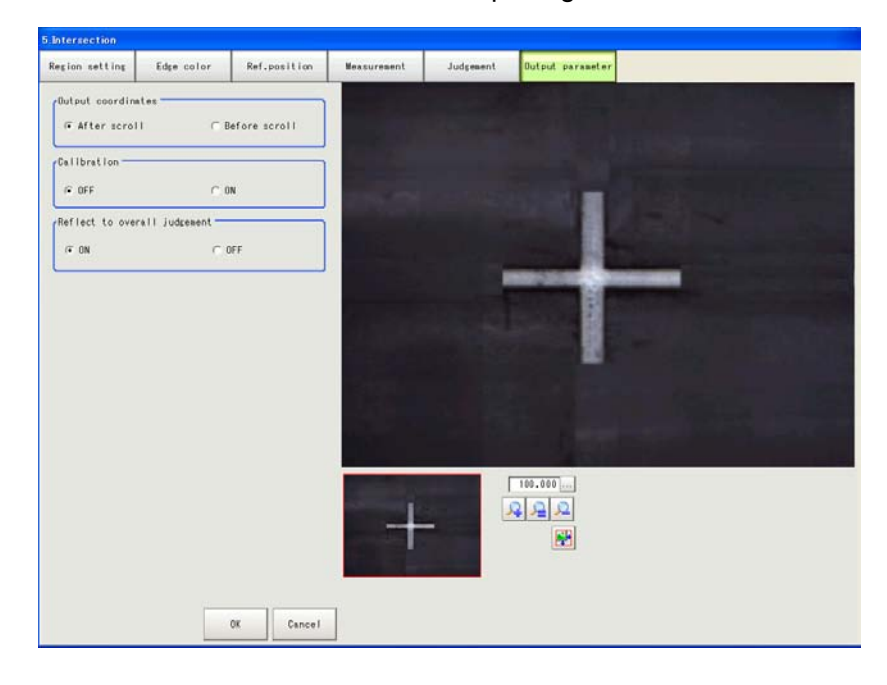

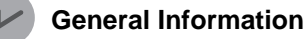

Normally, the factory default value will be used for this item. Do not change this setting unless there is a particular reason.

#### $\bullet$  **Setting method**

#### **1. Set the following parameters as required.**

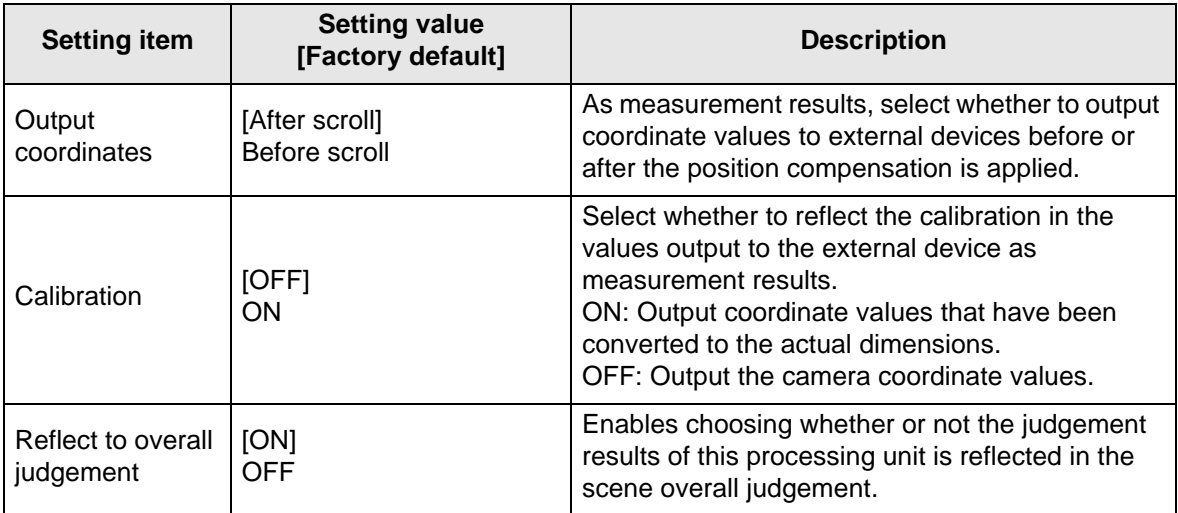

#### **2. After completing all the settings, tap [OK].**

### **To Get Measurement Results from an External Source**

#### $\bullet$  Measurement results for which output is possible (calculation)

The following values can be output using processing items related to results output. Measurement values from the processing unit, such as expressions, can also be referenced.

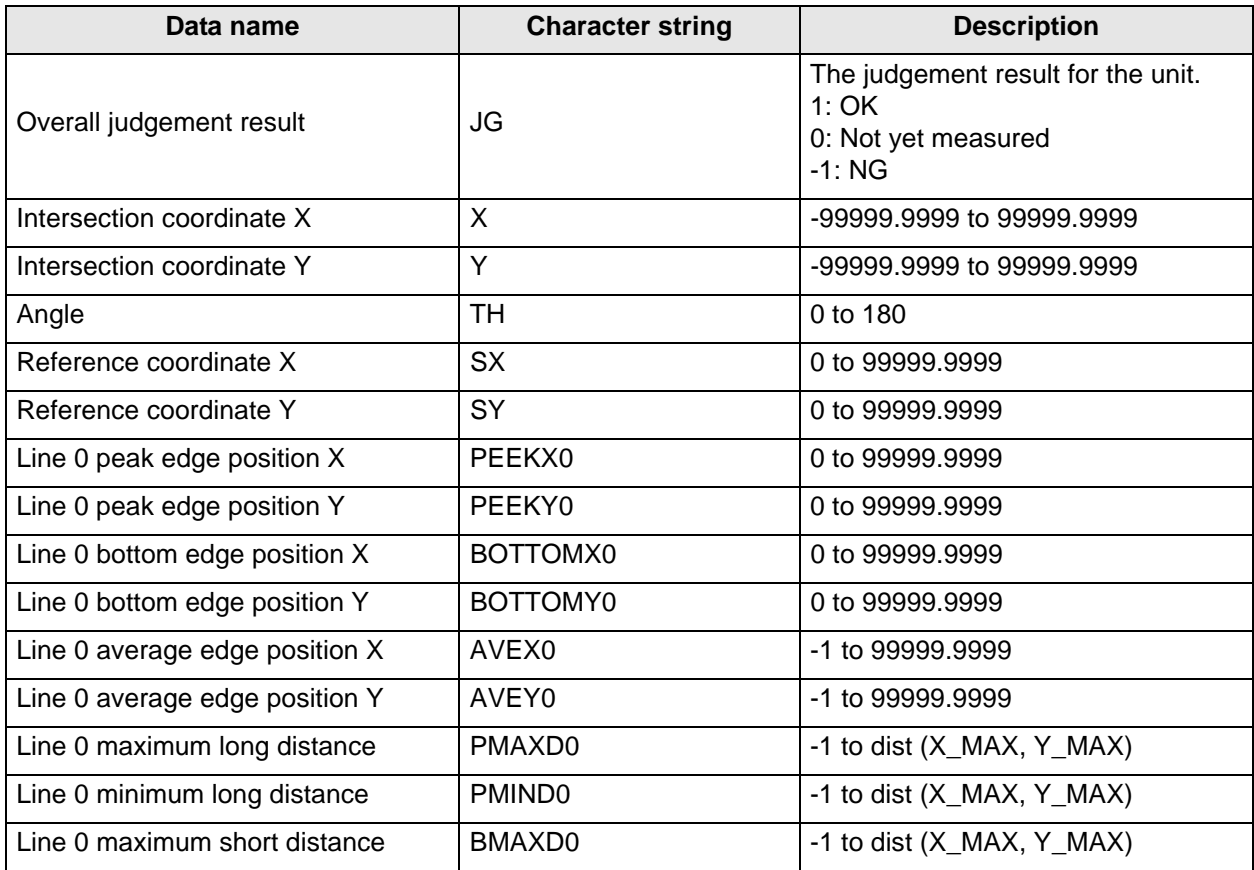

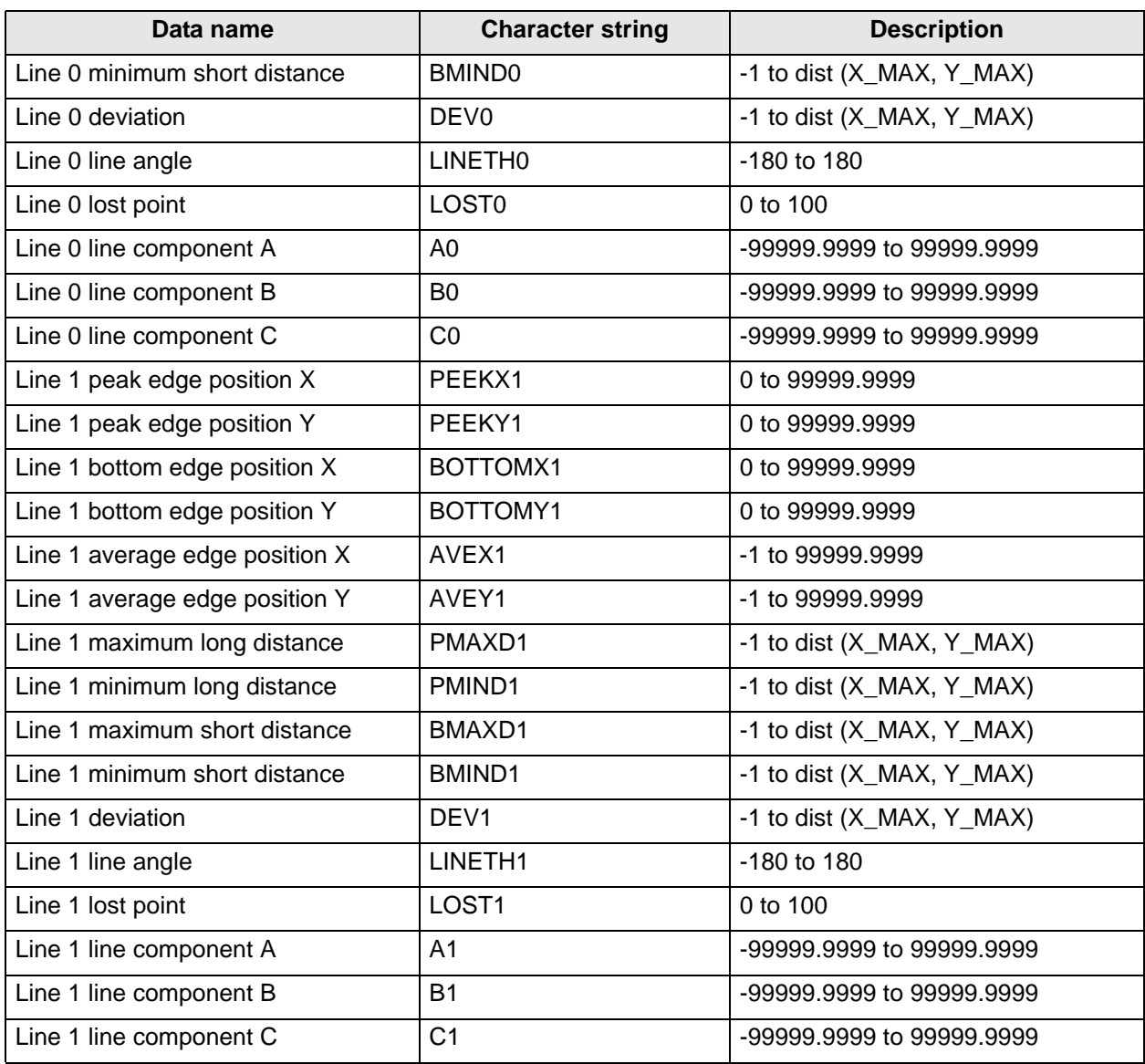

### z **External Reference Tables**

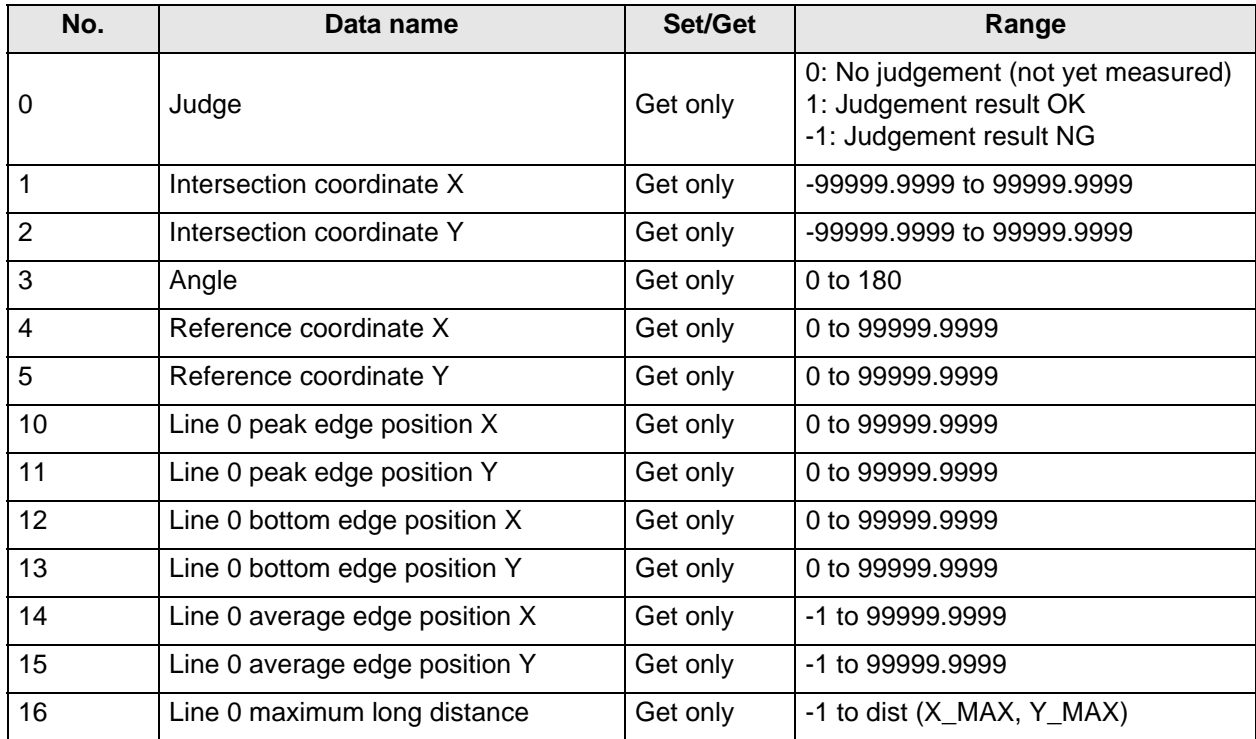

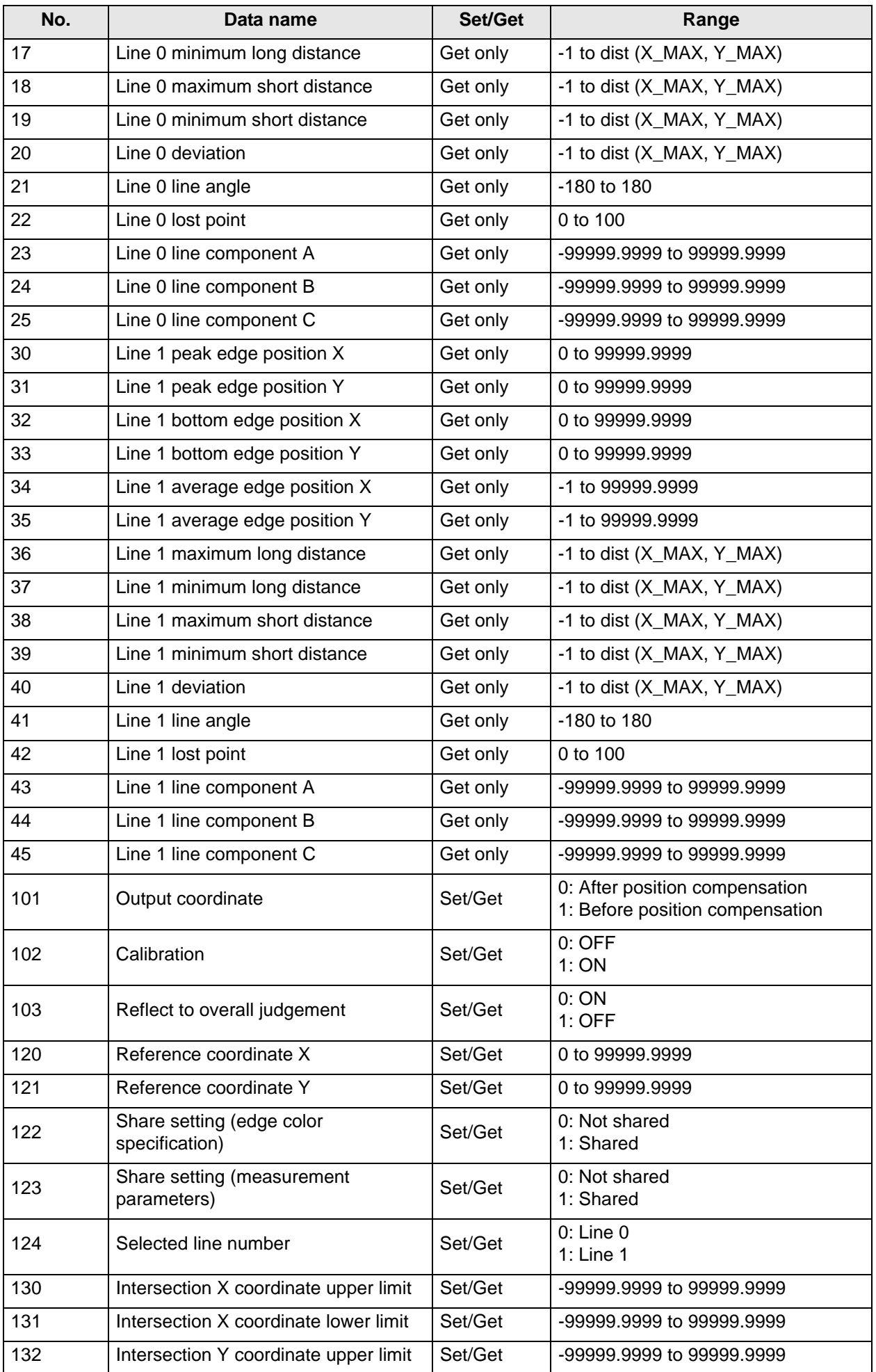

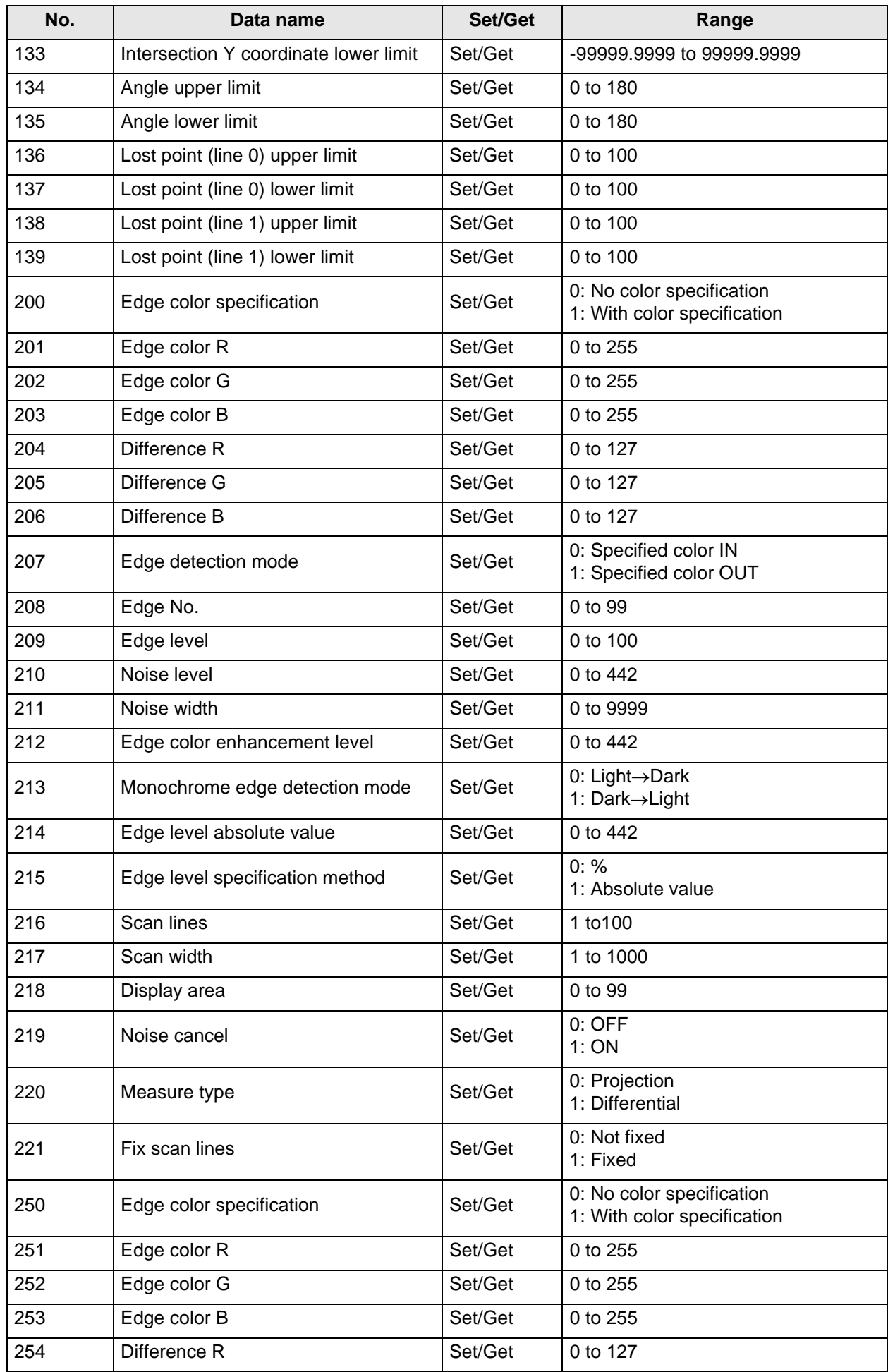

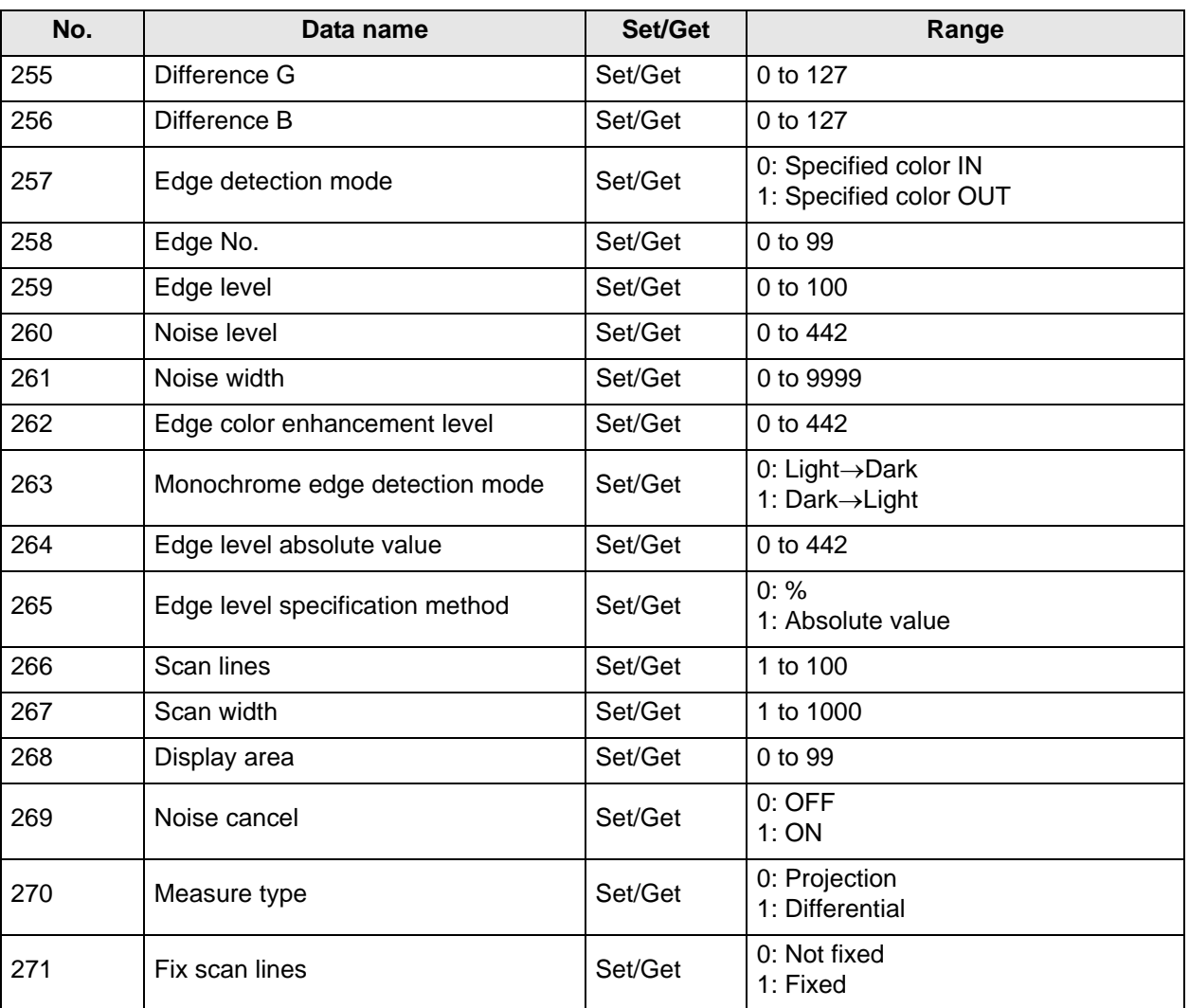

<span id="page-65-0"></span>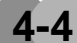

# **4-4 Scan Edge Circle**

Multiple measured edge points are used to calculate the circle equation, and calculate the center coordinates and radius of the circle.

### **Setting Flow**

The setting for the scan edge circle is shown by the flow diagram below.

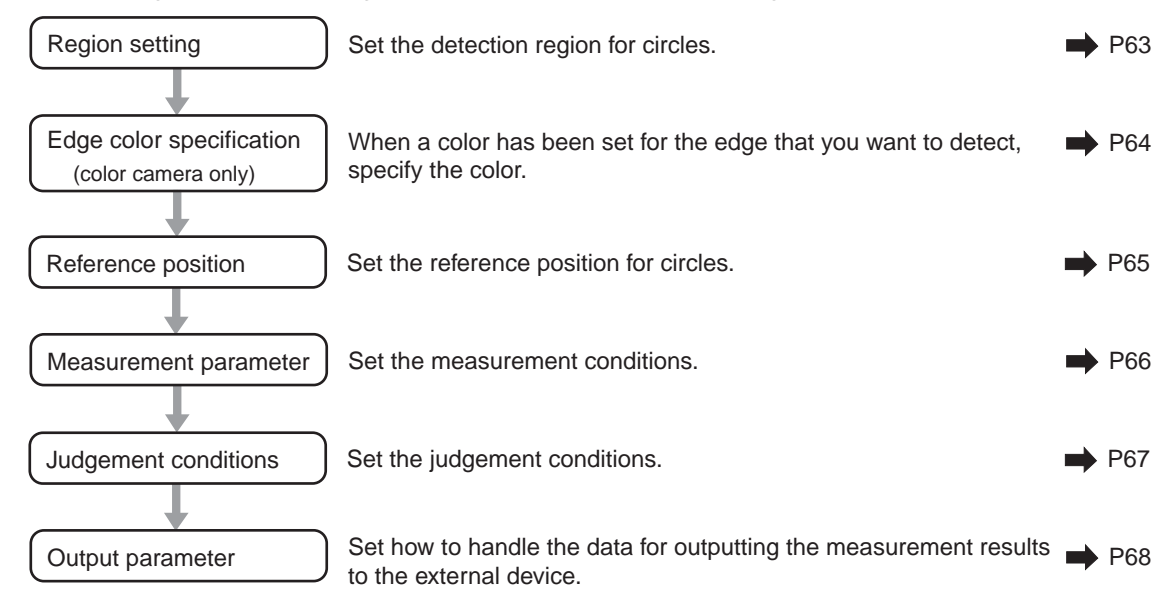

# **Region Setting**

Set the area for performing the inspection.

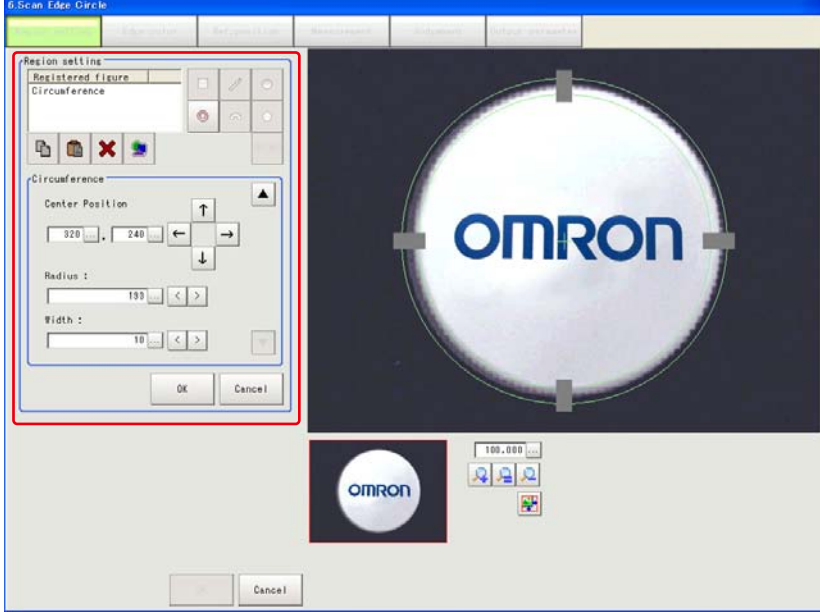

- **1. Use the drawing tools to specify the measurement region.** The measurement region is registered and displayed in the image display area. Use the circumference tool to adjust areas such as the width as required.
- **2. In the [Area divide] area, set the number of divisions and the width.**

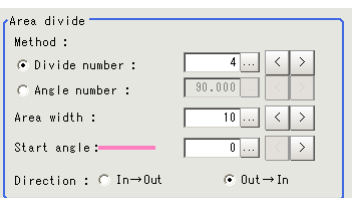

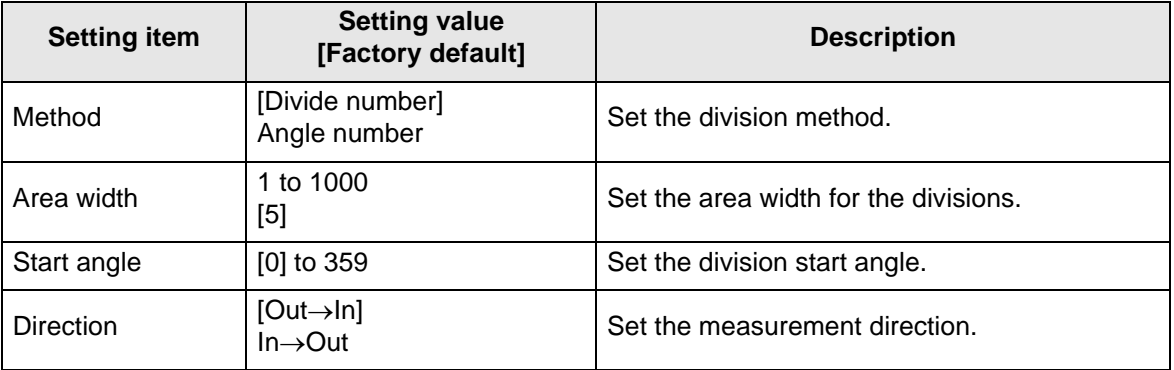

#### **3. The area is divided evenly.**

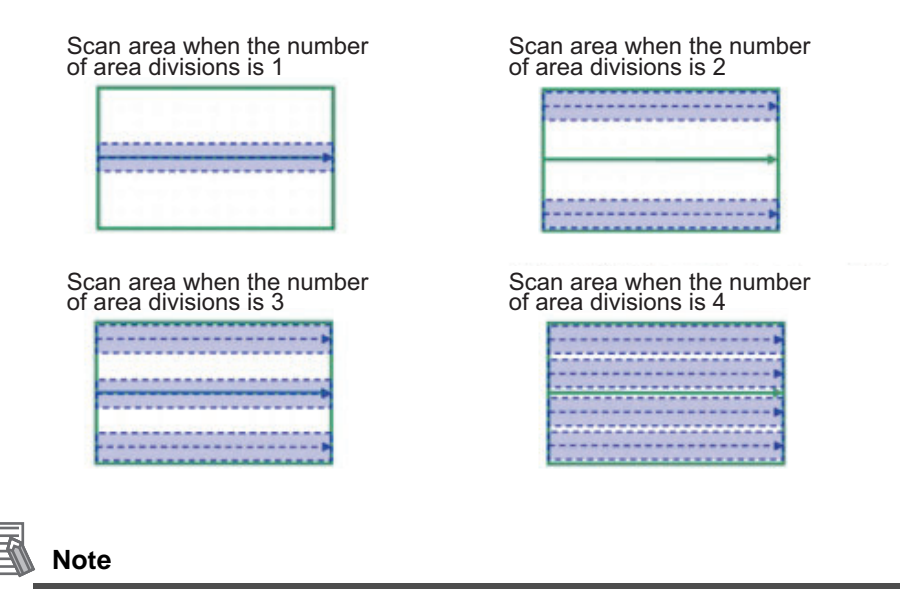

Enable or disable can be set for each divided area. Tap on a divided area to display the following window.

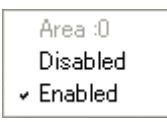

## **Edge Color Specification (Color Camera Only)**

This item selects the color of the edges to be detected.

If the target color changes, this setting is not necessary. If the color is not specified, positions in the measurement region where the color changes drastically are detected as an edge.

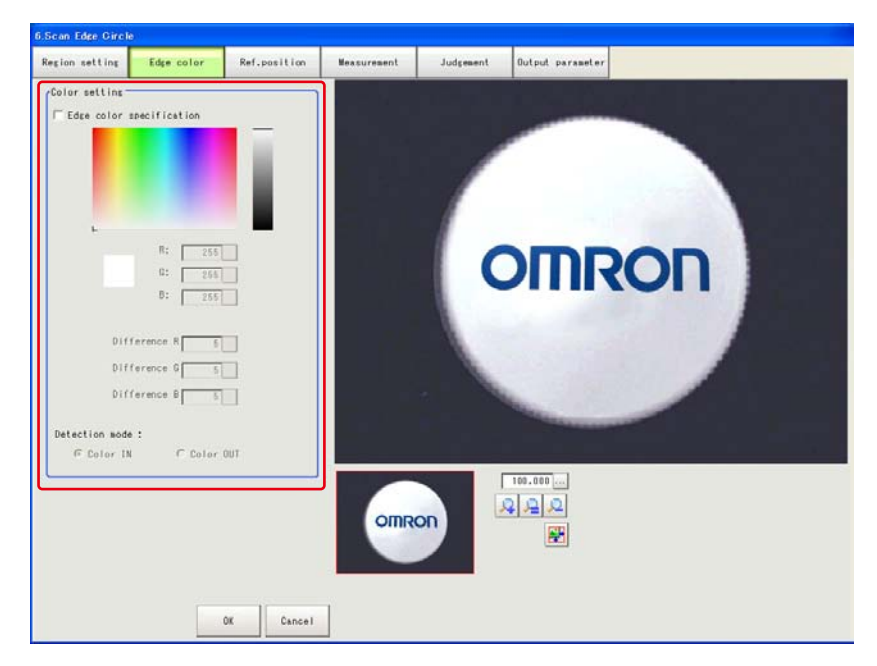

- **1. In the [Color setting] area, select the [Edge color specification] check box.**
- **2. This item selects the color to be detected as edges.**

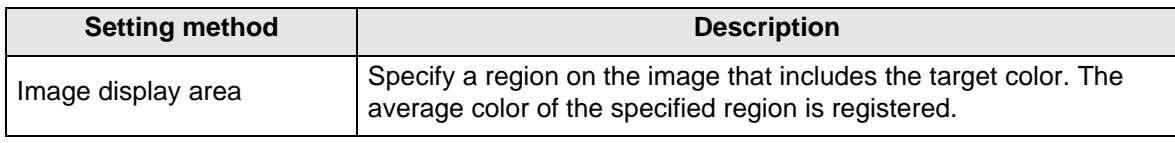

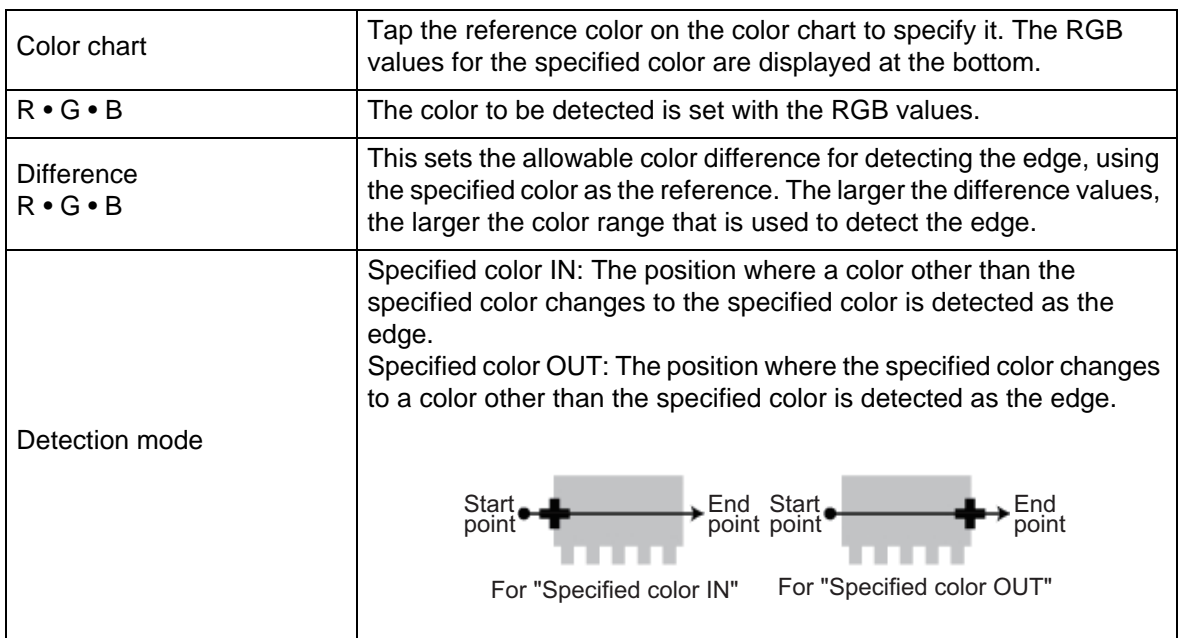

# **Ref. Position**

When the measurement region is set, this position is automatically set at the same time as the reference position. This item can be used to change the reference position to any desired position. This is handy for measuring the position deviation from a certain position.

- **1. Tap the position to be set as the reference position.**
- **2. Make fine adjustments using numeric value inputs or the arrow buttons as required.** To re-measure on the displayed image and set the reference position, tap [Measure ref.].

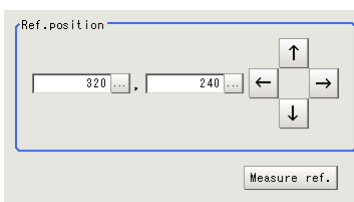

### **Measurement Parameters**

Set the measurement conditions for the circle.

**1. In the [Display area] area, specify the area number to set.**

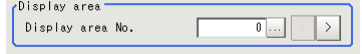

**2. In the [Measurement] area, set each item as required.**

#### For color cameras

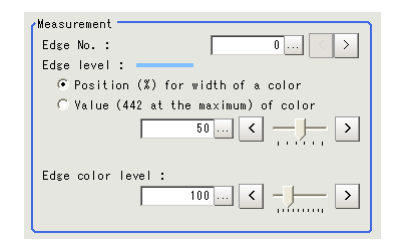

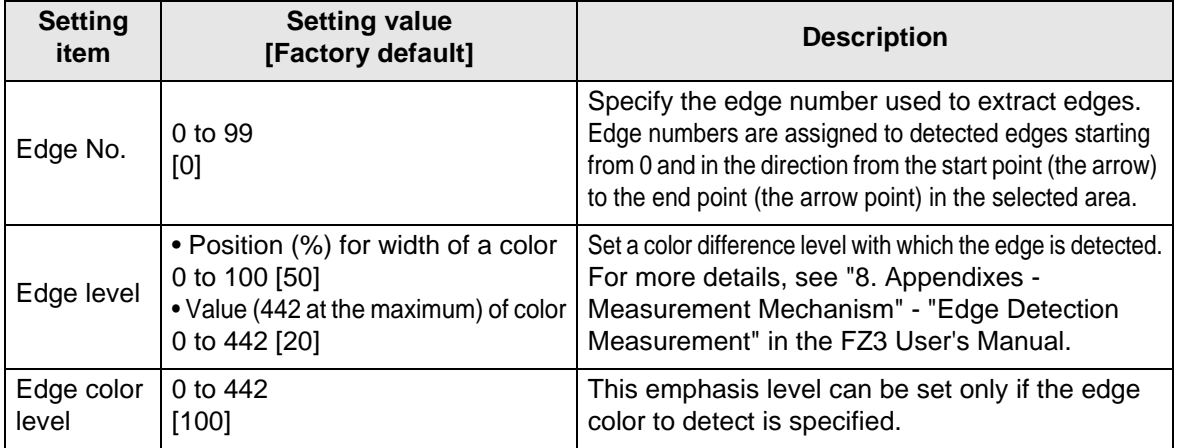

#### For monochrome cameras

Measurement \* Measure type : - @ Projection - C Derivation Density change : ⊙ Light→Dark © Dark→Light Edge No. :  $\sim$  10  $\pm$ Edge level :  $-$ Crossition (\$) for width of a density<br>
C Value (255 at the maximum) of density<br>  $\boxed{50... \times 100}$ 

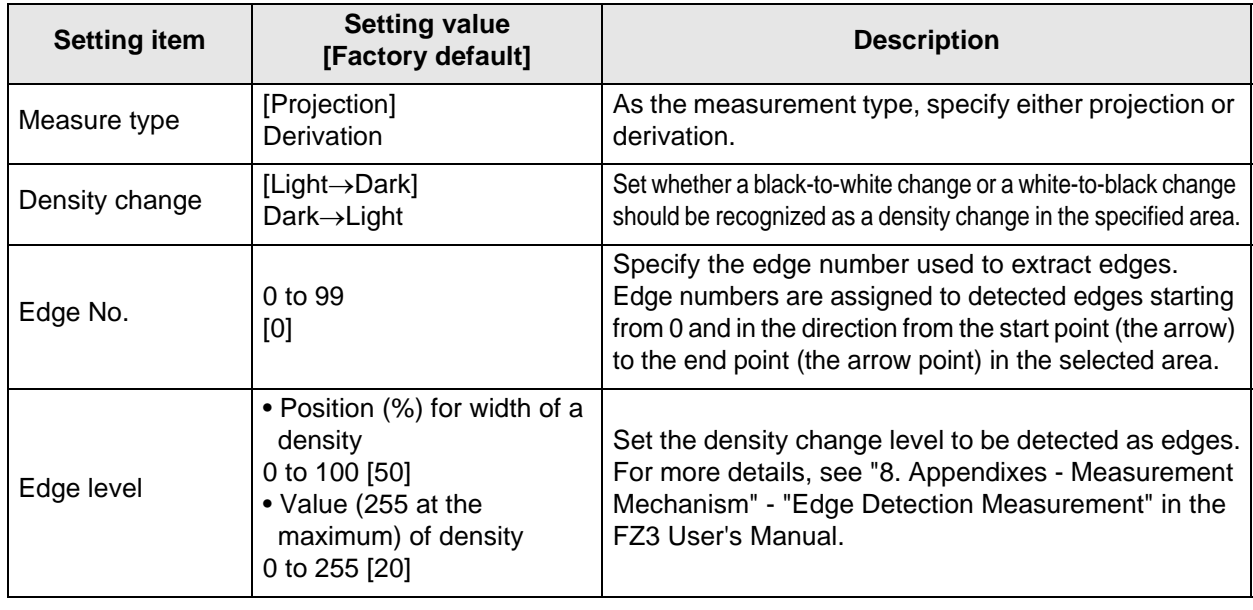

**3. In the [Noise removal] area, set each item as required.**

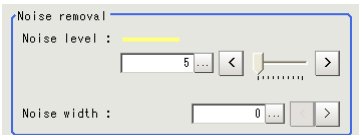

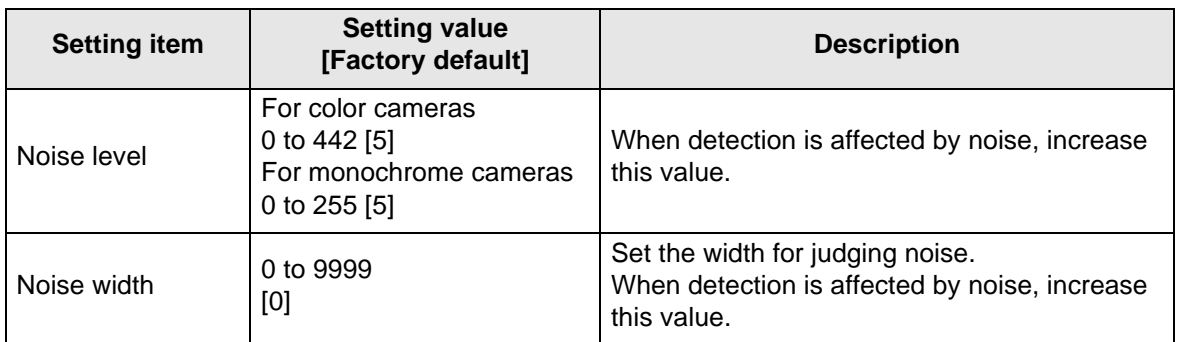

**4. In the [Detail] area, set enable or disable for the region as required.**

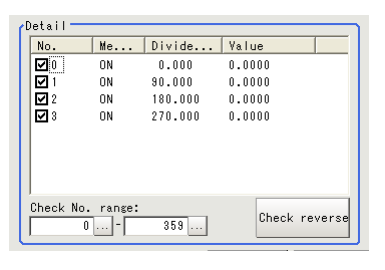

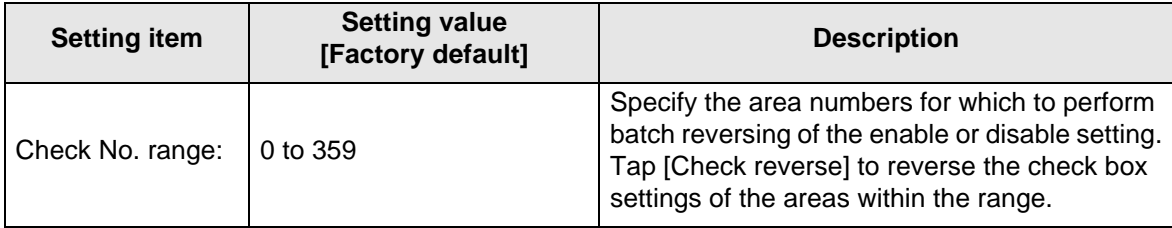

# **Judgement Conditions**

Set the range of circles that are judged to be OK.

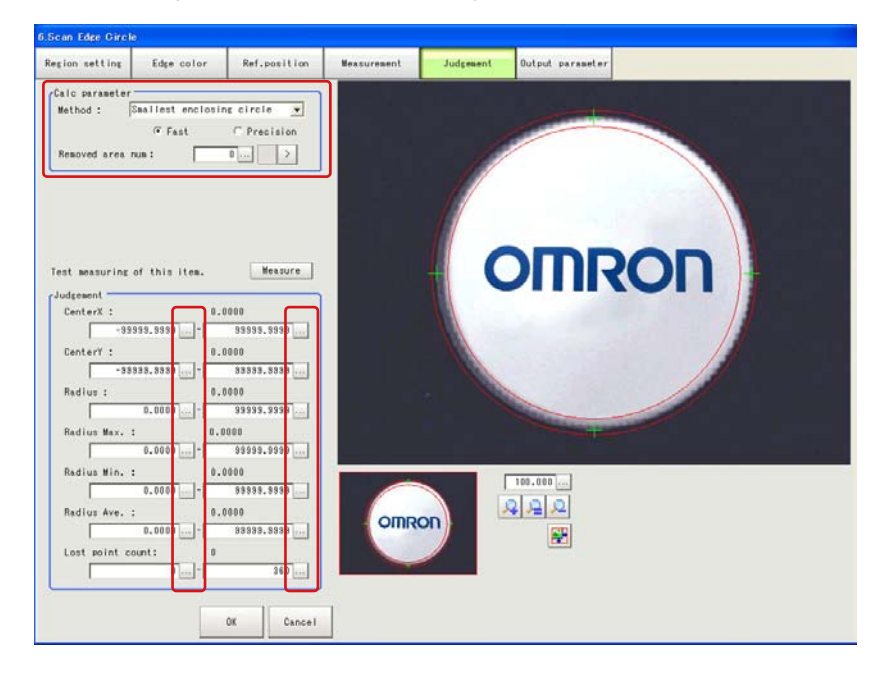

#### **4 Specialized Processing Items**

**1. In the [Calc parameter] area, set the calculation method as required.**

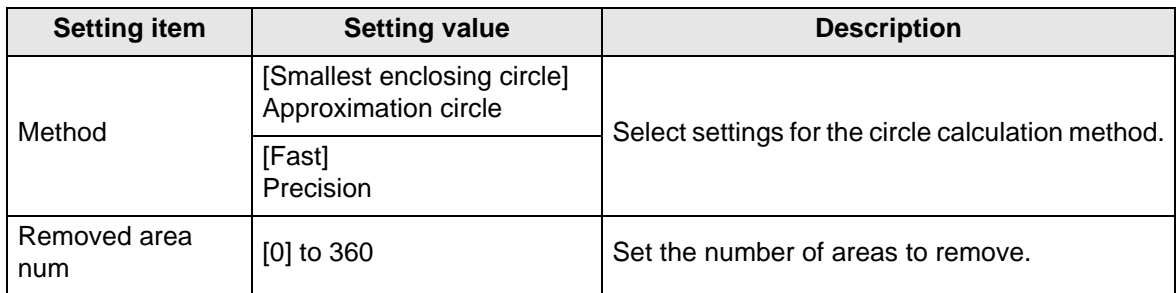

#### **2. Set the judgement conditions as required.**

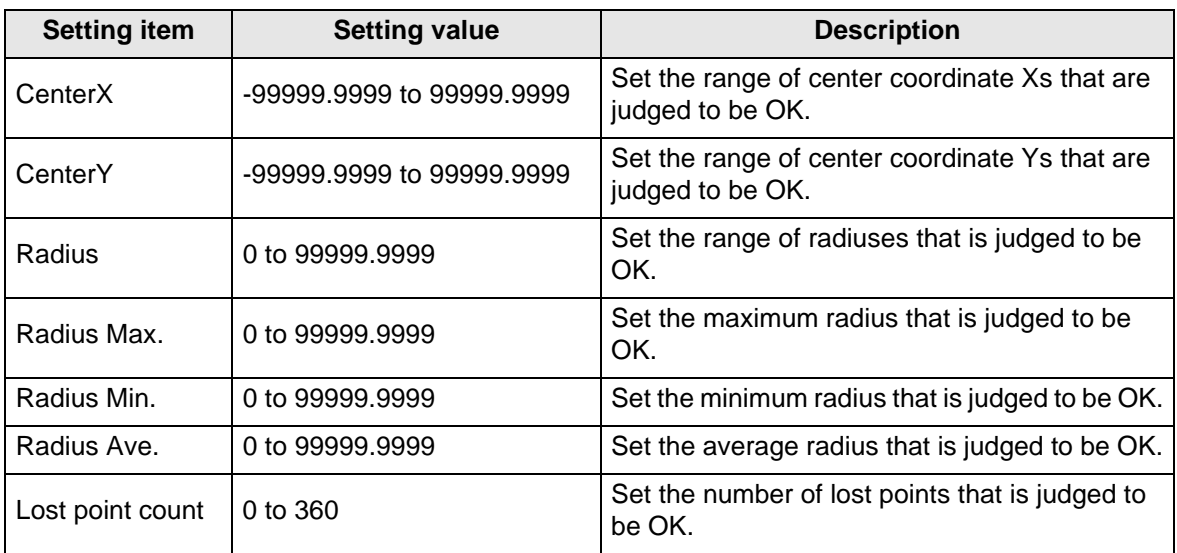

# **Output Parameters**

Set how to handle the data when outputting the measurement results to the external device.

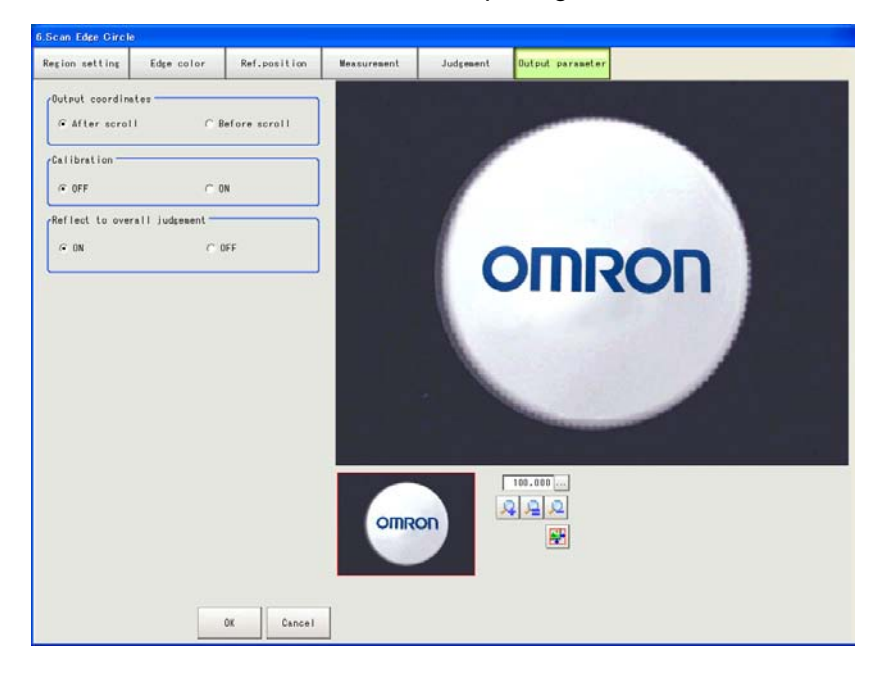

#### **General Information**

Normally, the factory default value will be used for this item. Do not change this setting unless there is a particular reason.
### $\bullet$  **Setting method**

**1. Set the following parameters as required.**

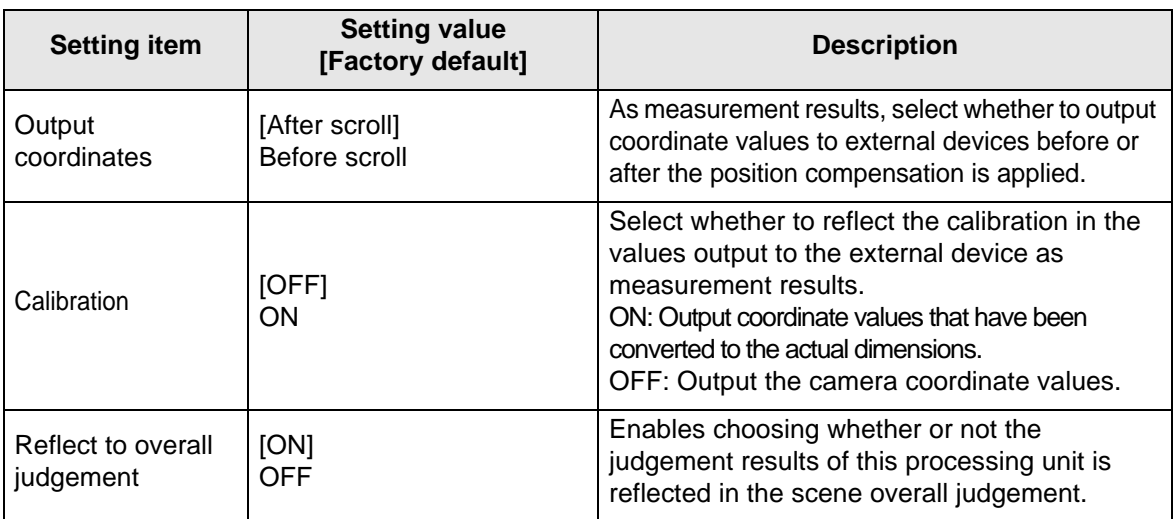

#### **2. After completing all the settings, tap [OK].**

### **To Get Measurement Results from an External Source**

### $\bullet$  Measurement results for which output is possible (calculation)

The following values can be output using processing items related to results output. It is also possible to reference measurement values from expressions and other processing units.

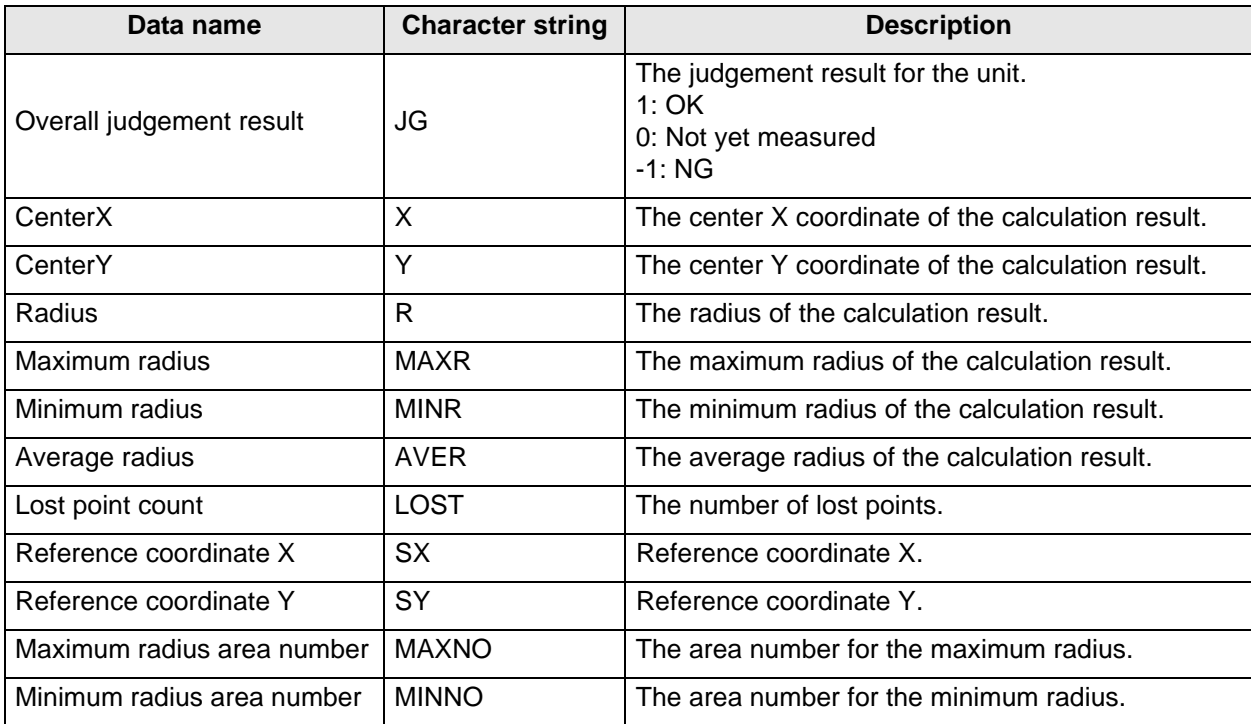

#### **External Reference Tables**

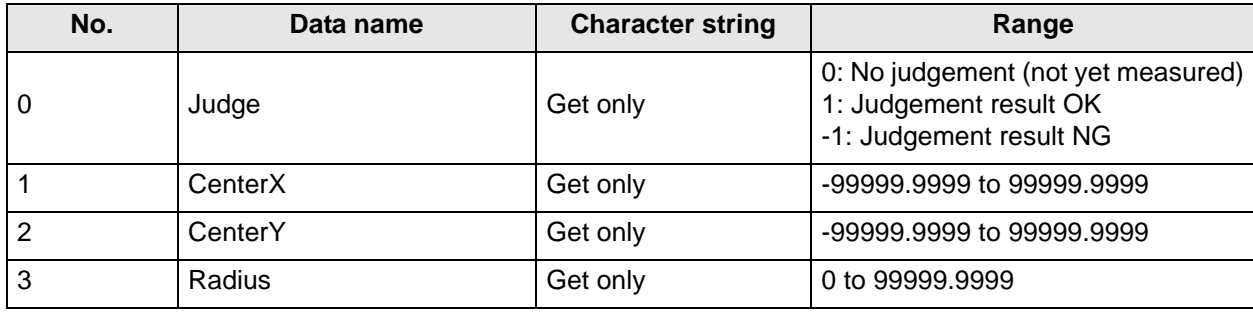

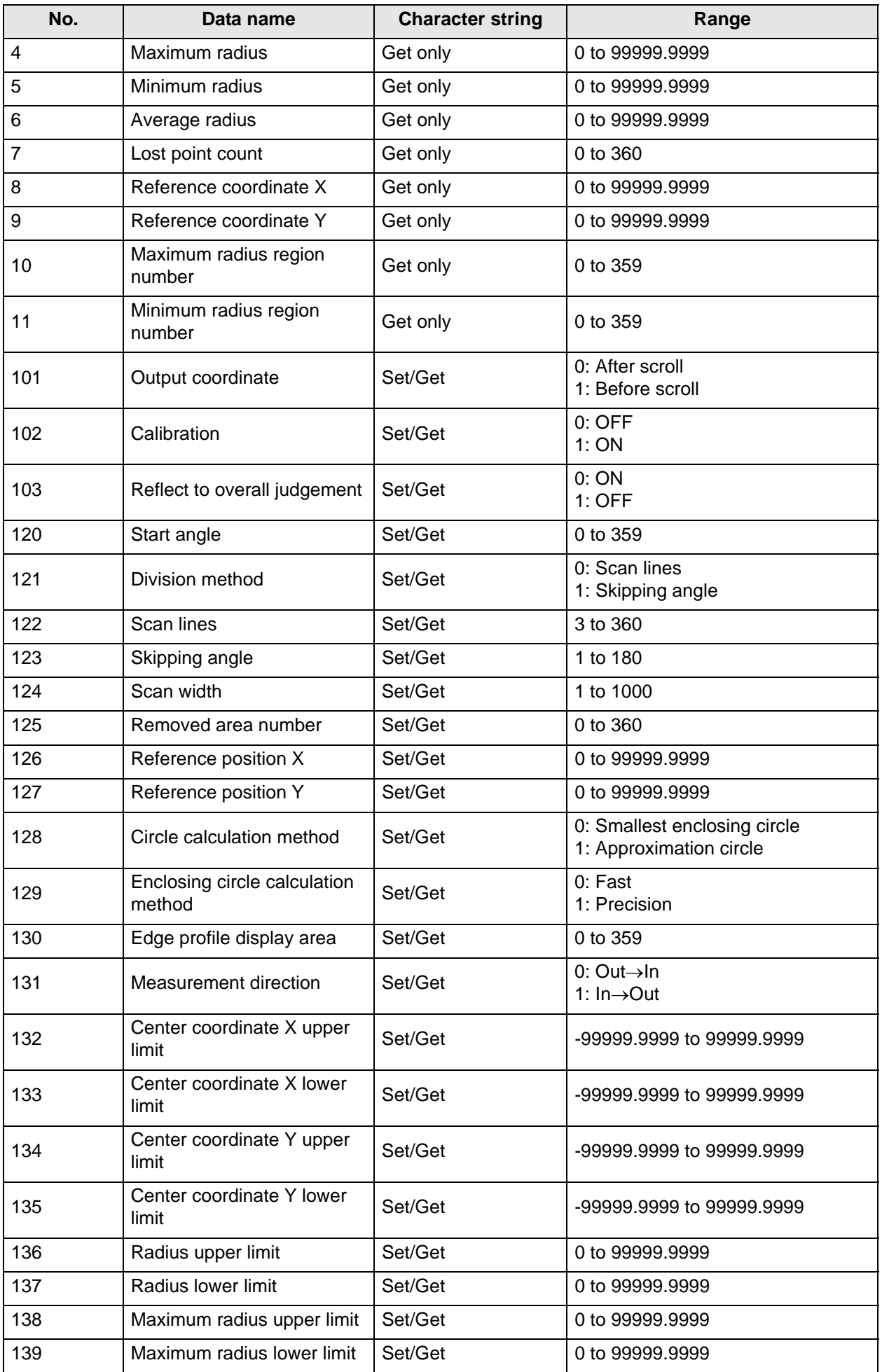

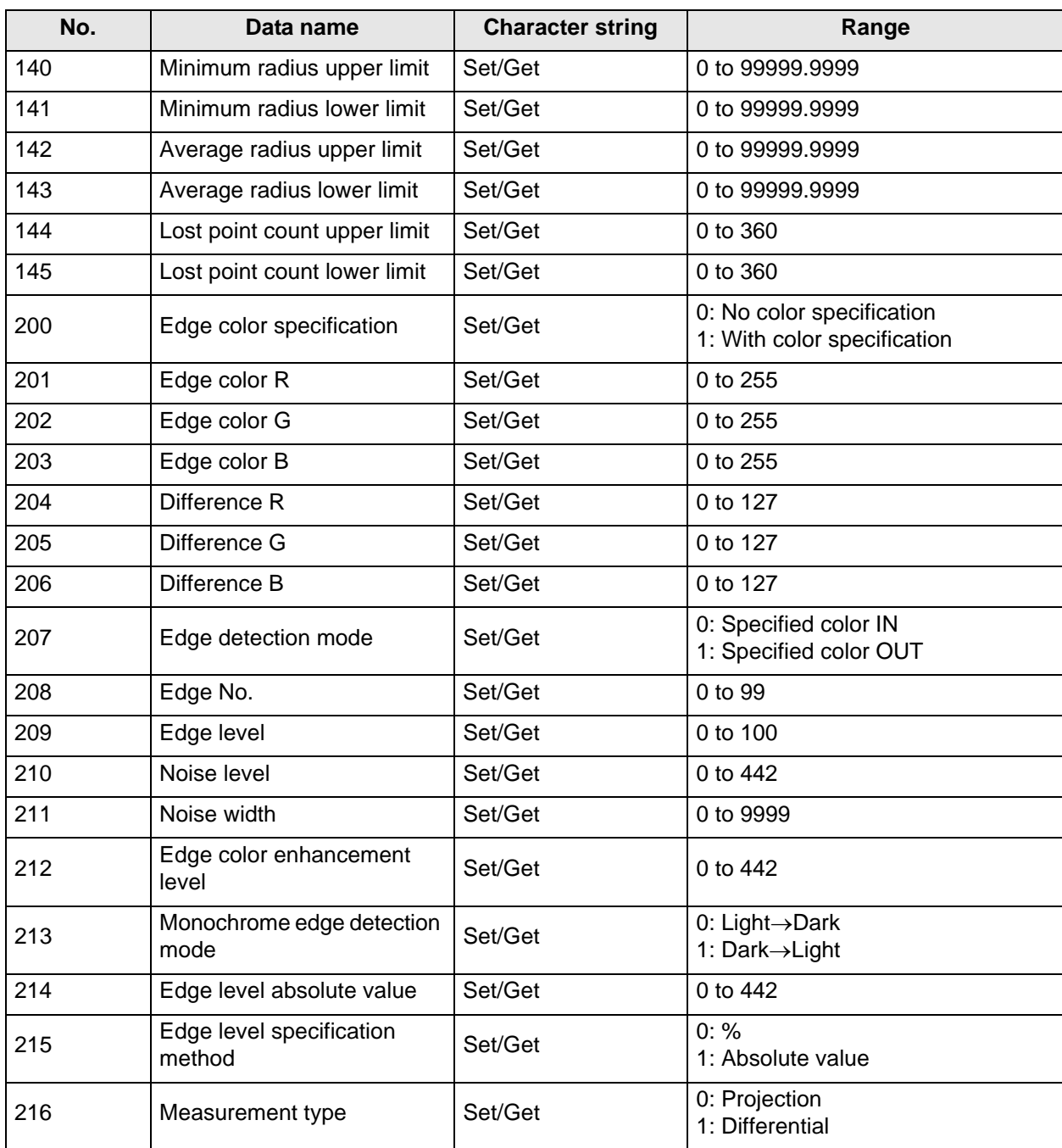

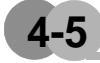

## **4-5 ECM Search Motion**

<span id="page-74-0"></span>When detecting multiple objects or objects with numerous angles, using ECM search enables highspeed measurement. Up to 100 can be detected at the same time.

In a normal search, image pattern models are used that look at the color and light/dark information, but in ECM Search Motion, models are used that look at the outline information. This enables stable search to be performed even for images with low contrast or high noise levels.

#### $\prec$ Important

This processing item includes a process that shortens the processing time from the second time that is performed. For this reason, when measuring the same image, the processing time the first time after starting up the controller may be longer than the processing time for the subsequent times.

### **Setting Flow**

The setting for ECM Search Motion is shown by the flow diagram below.

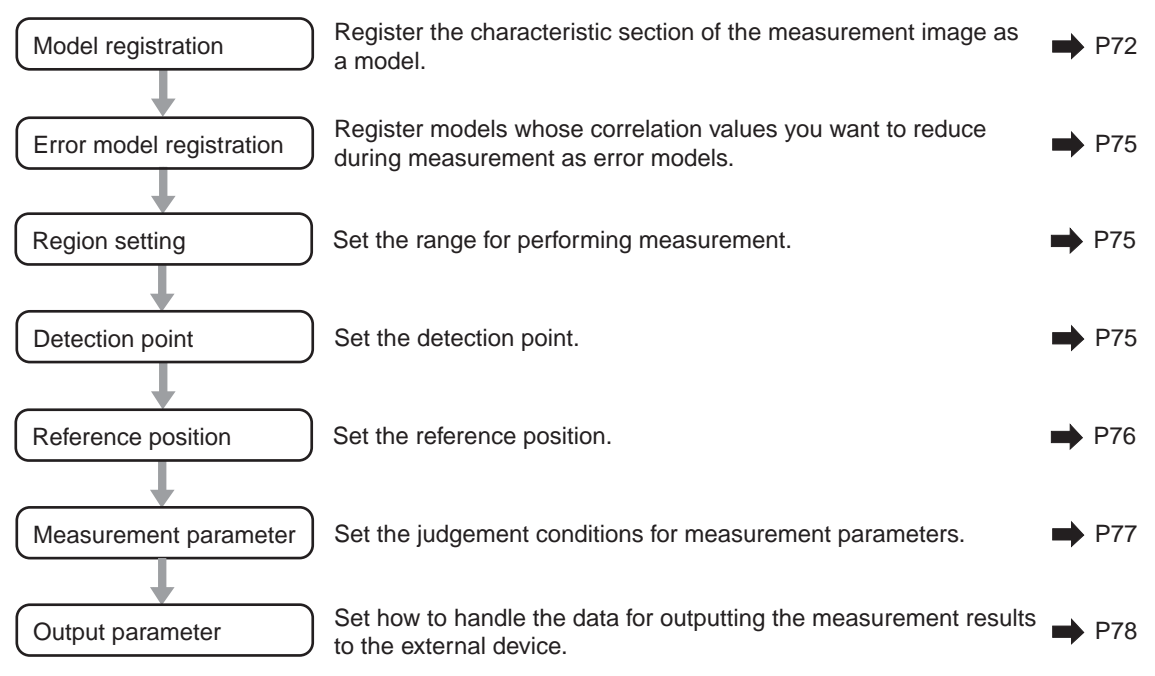

### **Model Registration**

Register the pattern characteristic from the measurement object image as a model. In ECM Search Motion, only the outline information of the image is registered.

#### **<detect** Important

In ECM Search Motion, 6 pixels at each end of an image cannot be registered as a part of the model.

If a model is re-registered, the error model is deleted. When re-registering a model, also register the error model.

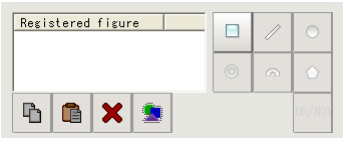

- **1. Use the drawing tools to specify the model registration range.**
- **2. In the figure setting area, tap [OK].** The model is registered.
- <span id="page-75-0"></span>**3. Tap [Edge extraction] and check the edge extraction image.** If there is a break in the outline of the measurement object, adjust the edge level.Also, change the reduction ratio as required.
- **4. If there is unnecessary outline information in the model, tap [Mask register] to set the mask.**
- **5. To check the model display, tap [Display model].** The registered model is displayed in the image display area.

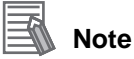

When a model is registered, the center coordinate of the model is registered as the detection point coordinate. A detection point is a point output as a measurement value.

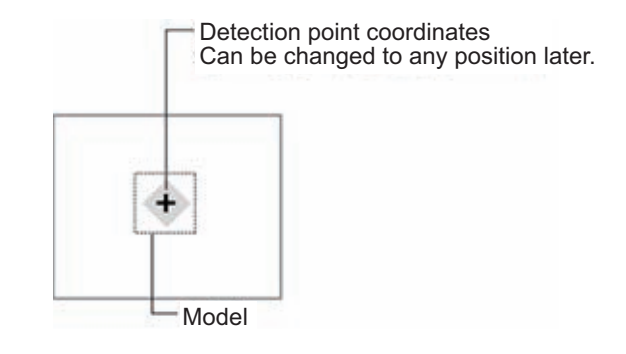

#### **• Changing model parameters**

Model parameter values can be changed as needed to address unstable measurement results or to increase the processing speed. Normally, the factory default value will be used. After changing a setting, check whether measurement can be done properly by performing an actual measurement.

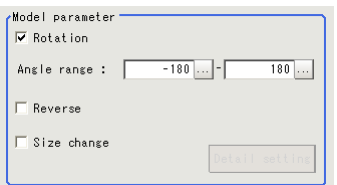

<span id="page-76-0"></span>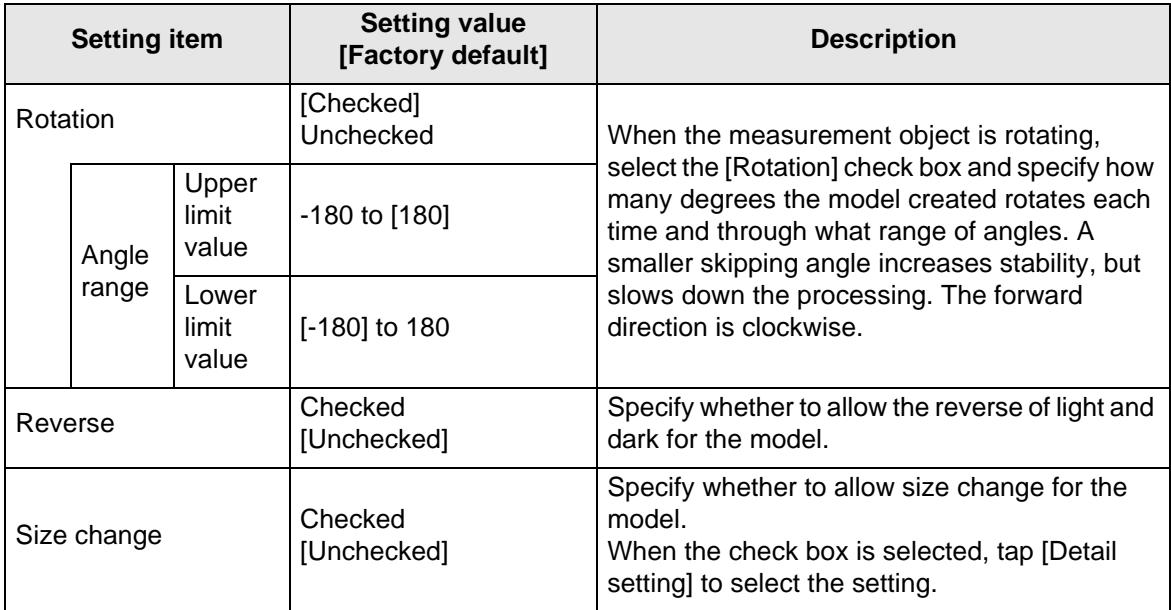

**1. In the [Model parameter] area, set a value for each item.**

### **4 Specialized Processing Items**

**2. When the [Size change] check box is selected, tap [Detail setting].** The [Model parameter:Size change] area is displayed.

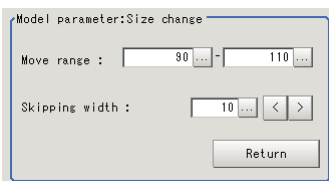

<span id="page-77-1"></span>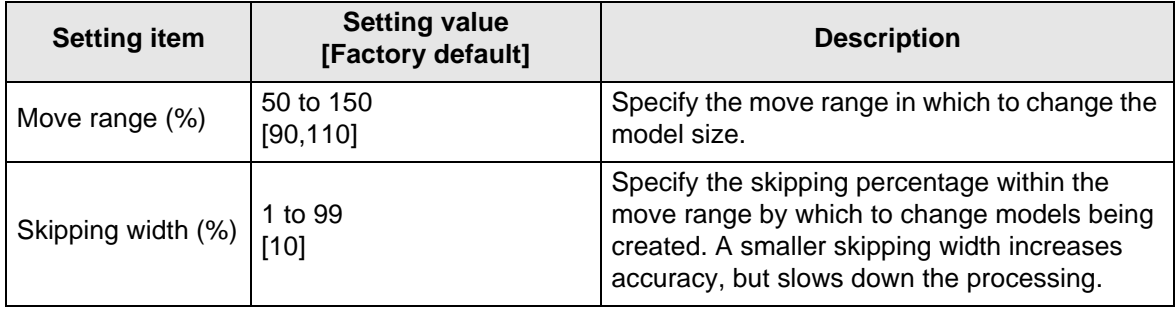

#### <span id="page-77-2"></span>**3. Tap [Return].**

The [Model parameter] area is displayed.

#### **• Mask any unnecessary items**

By registering a mask, the part you do not want included in the model is excluded.

**1. Tap [Mask register].**

<span id="page-77-0"></span>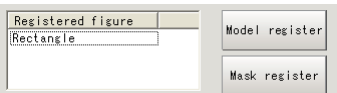

#### **2. Draw the mask figure using the drawing tools.**

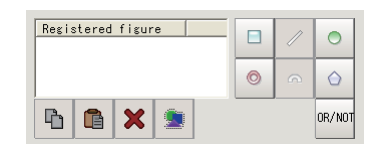

#### **3. Tap [OR/NOT].**

The mask figure is displayed in red.

#### **4. In the figure setting area, tap [OK].**

#### **• Adjusting the edge level**

In ECM Search Motion, processing is performed for the edge extraction image. Change this item as necessary when the edge is not extracted or is extracted along with noise.

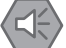

### Important

During model registration, as much of the edge is extracted as possible, and the entire edge of the model is registered while deleting defects such as noise with [Mask register]. On the other hand, when measuring, even if the edge has skips, an image with the noise suppressed makes it possible to search the model stably. To set separate edge extraction conditions for model registration and for measuring, after registering the model, change the edge extraction conditions.

- **1. In the item tab area, tap [Edge extraction].**
- **2. In the [Edge extraction setting] area, set each item.**

<span id="page-78-0"></span>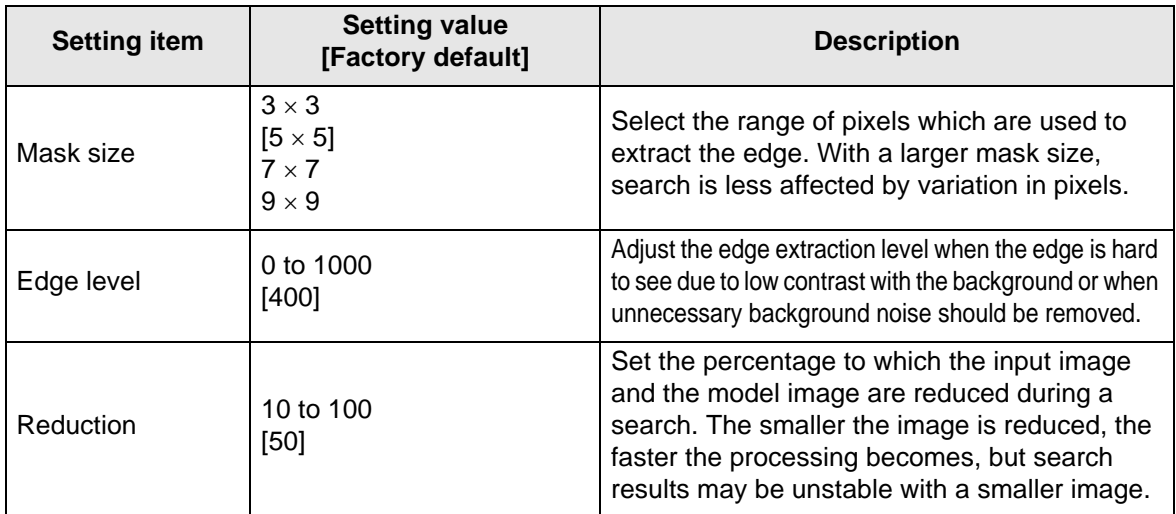

### **Error model registration**

By registering in advance an image pattern in which the characteristic sections are similar (for example, "P" and "R") as an error model, the correlation values can be lowered to prevent measurement mistakes. Only one error model can be registered.

#### **1. Display the error model image.**

<span id="page-78-1"></span>Register the error model with the same procedure as for model registration.

#### Important

If a model is re-registered, the error model is deleted. Register error models when re-registering a model.

### **Region Setting**

Specify the model search range with [Rectangle].

Instead of measuring the entire input image, narrowing the measurement area shortens the processing time.

**1. Tap [Edit].**

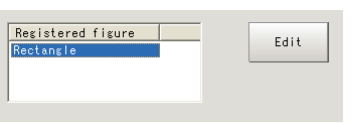

The figure setting area is displayed.

**2. Specify the model search range.**

The rectangle covering the entire screen is set. Adjust the size and position of the rectangle.

**3. Tap [OK].** The range to measure is registered.

### **Detection Point**

Specify a position in the model that should be used as the detection coordinates during measurement. Usually, the center position of the set model is registered as the detection point. This function is used to change to any desired position.

### **Note**

After changing the detection point coordinates to another position, re-registering the model will change it back to the center coordinates of the model.

#### **4 Specialized Processing Items**

**1. Tap the position to use as the detection point.**

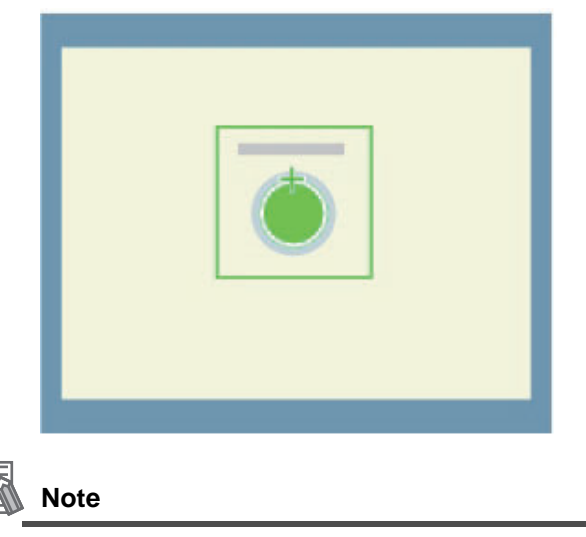

Enlarging the image display makes it easier to tap.

**2. Make fine adjustments using numeric value inputs or the arrow buttons as required.**

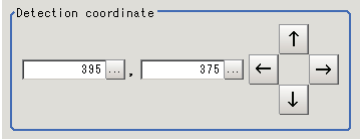

### **Reference Position**

When the measurement region is set, this position is automatically set at the same time as the reference position. This item can be used to change the reference position to any desired position. This is handy for measuring the position deviation from a certain position.

**1. Tap the position to use as the reference position.**

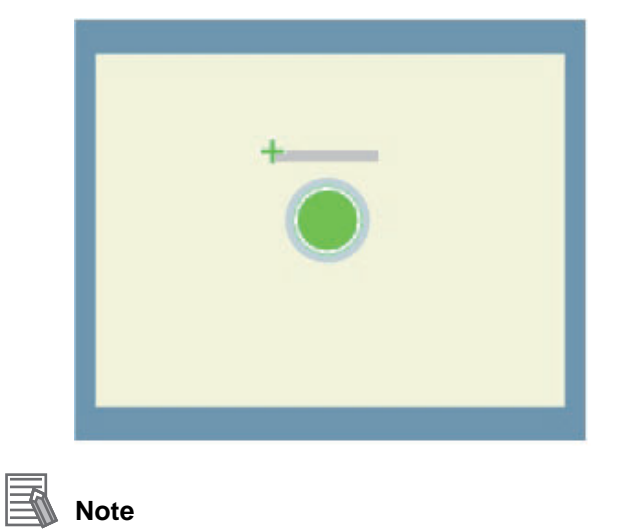

Enlarging the image display makes it easier to tap.

**2. Make fine adjustments using numeric value inputs or the arrow buttons as required.**

To re-measure on the displayed image and set the reference position, tap [Measure ref.].

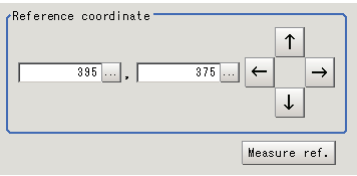

### **Measurement Parameters**

This item specifies the judgement condition for measurement results. Specify the criteria to judge the measurement result if the X and Y coordinates and the correlation values with the model are OK.

**1. In the [Measurement condition] area, set each item.**

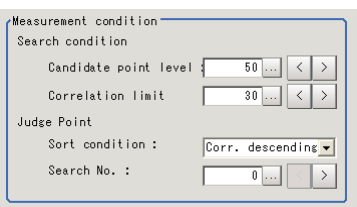

<span id="page-80-1"></span><span id="page-80-0"></span>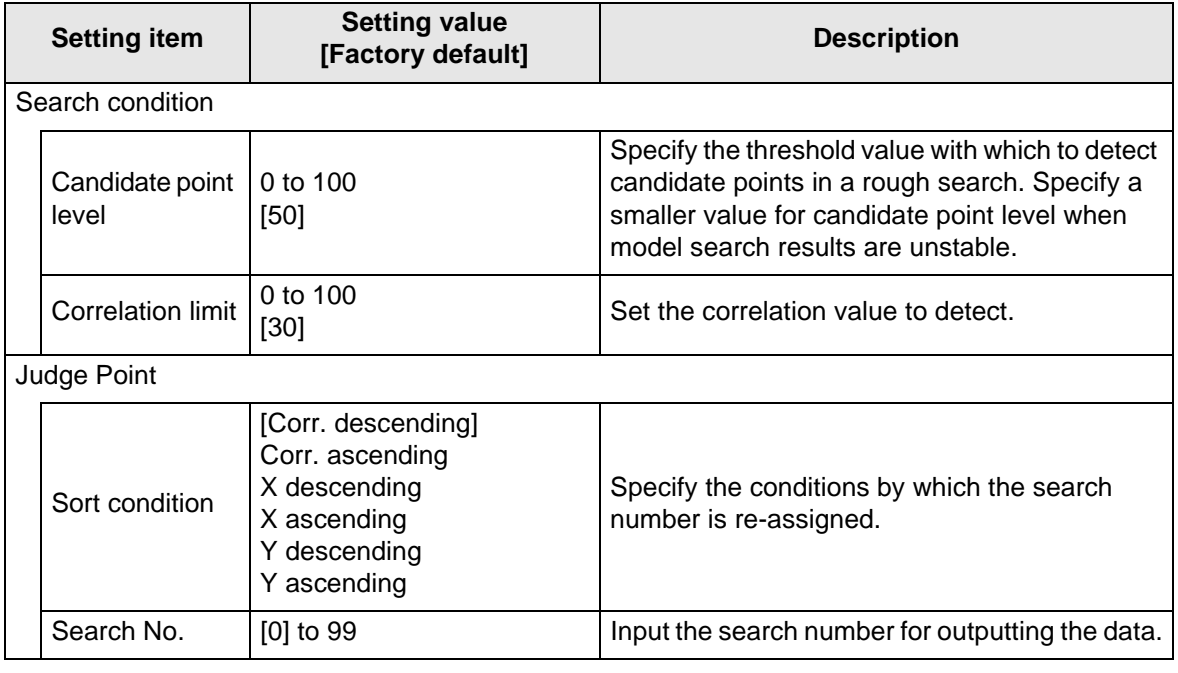

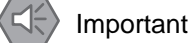

If you want to change measurement parameters after registering a model, it is necessary to reregister the model.

**2. When the setting has been changed, tap [Measurement] in the "Detail" area to verify whether measurements can be made correctly.** 

Test measurement of this item. Measurement

**3. Set the judgement conditions as required.**

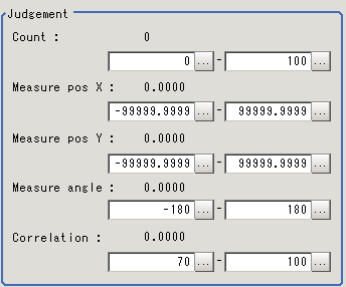

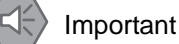

The value beside each item are measurement results of the displayed image. Take these values into consideration to determine the upper and lower limit values.

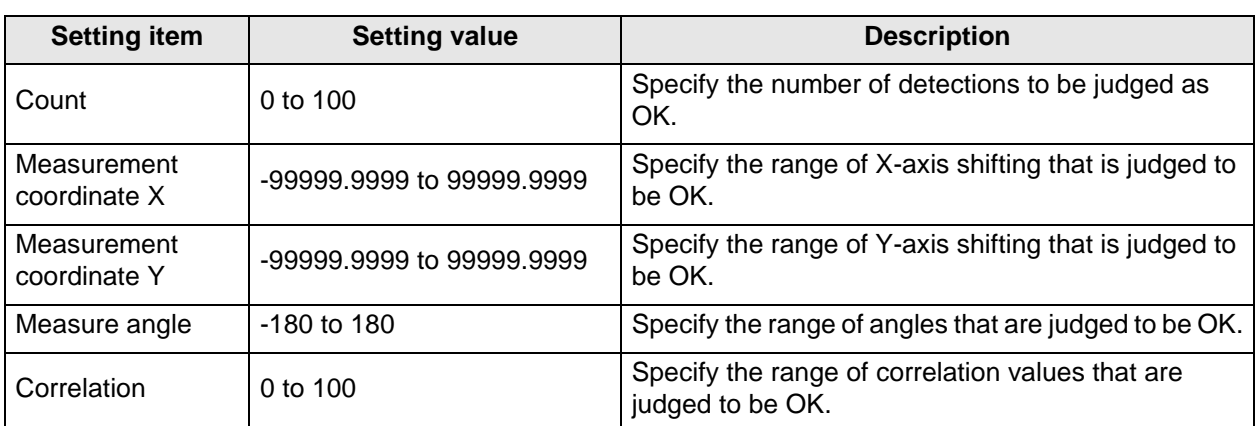

## **Output Parameters**

Set how to handle the data when outputting the measurement results to the external device.

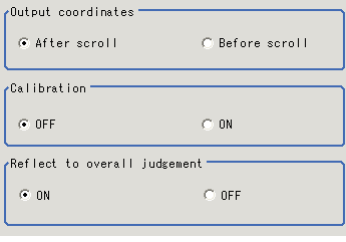

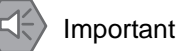

Normally, the factory default value will be used for this item. Do not change this setting unless there is a particular reason.

#### **• Setting method**

#### **1. Set the following parameters as required.**

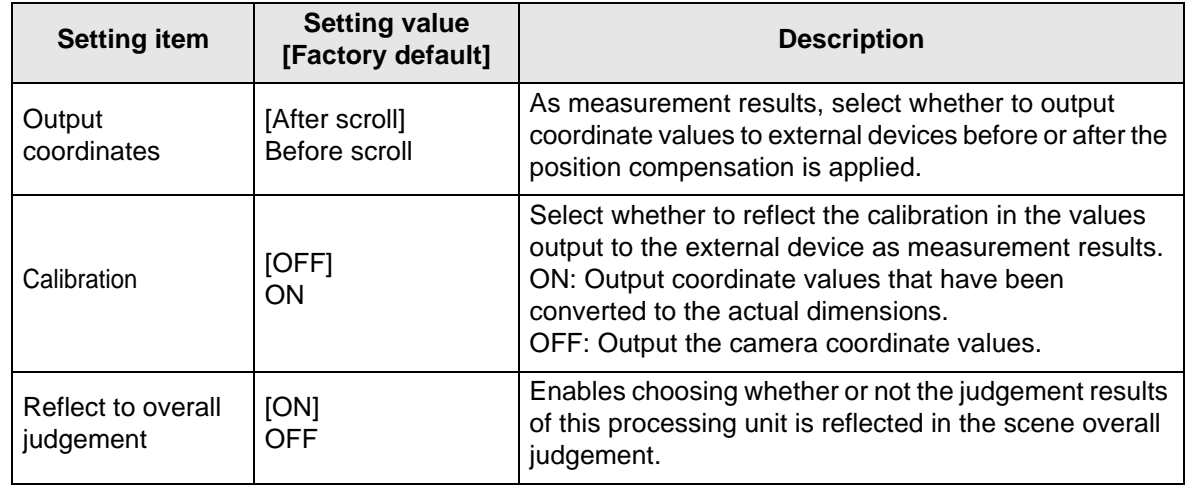

**2. After completing all the settings, tap [OK].**

### **To Get Measurement Results from an External Source**

### **• Measurement results for which output is possible (calculation)**

The following values can be output using processing items related to results output. It is also possible to reference measurement values from expressions and other processing units.

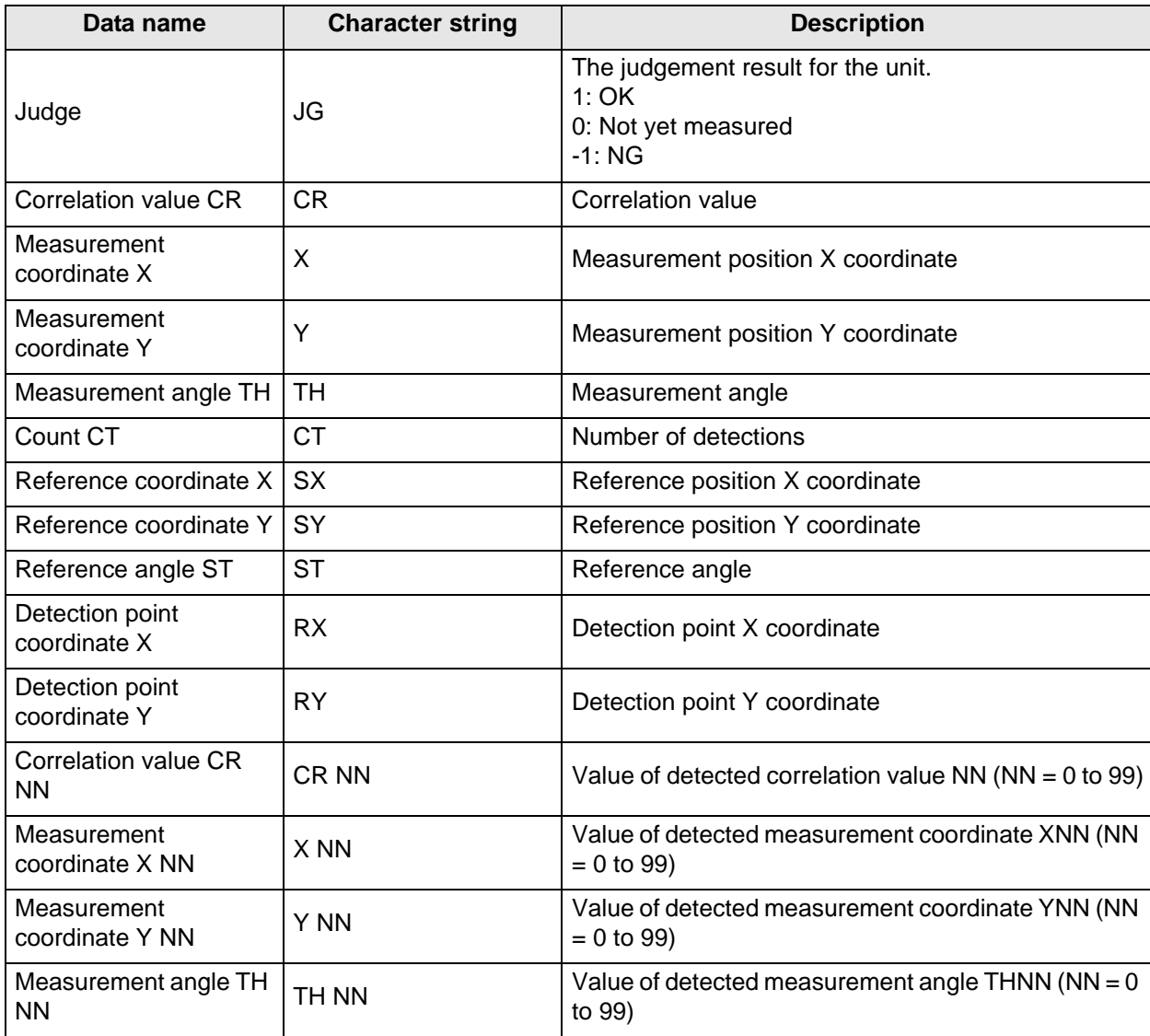

### z **External Reference Tables**

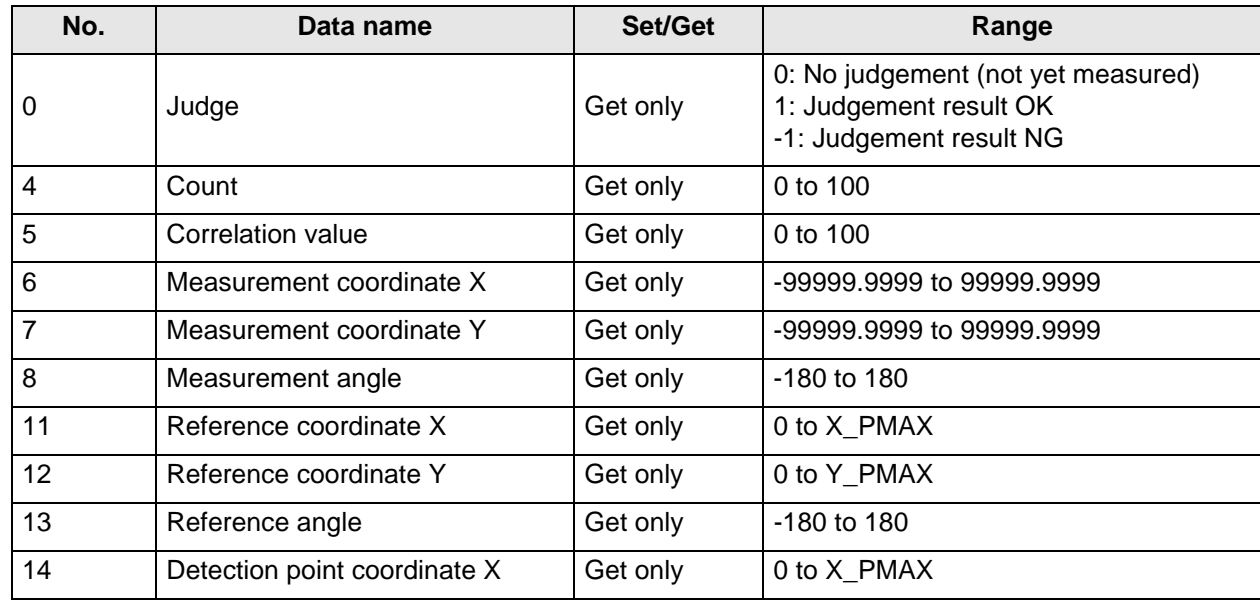

### **4 Specialized Processing Items**

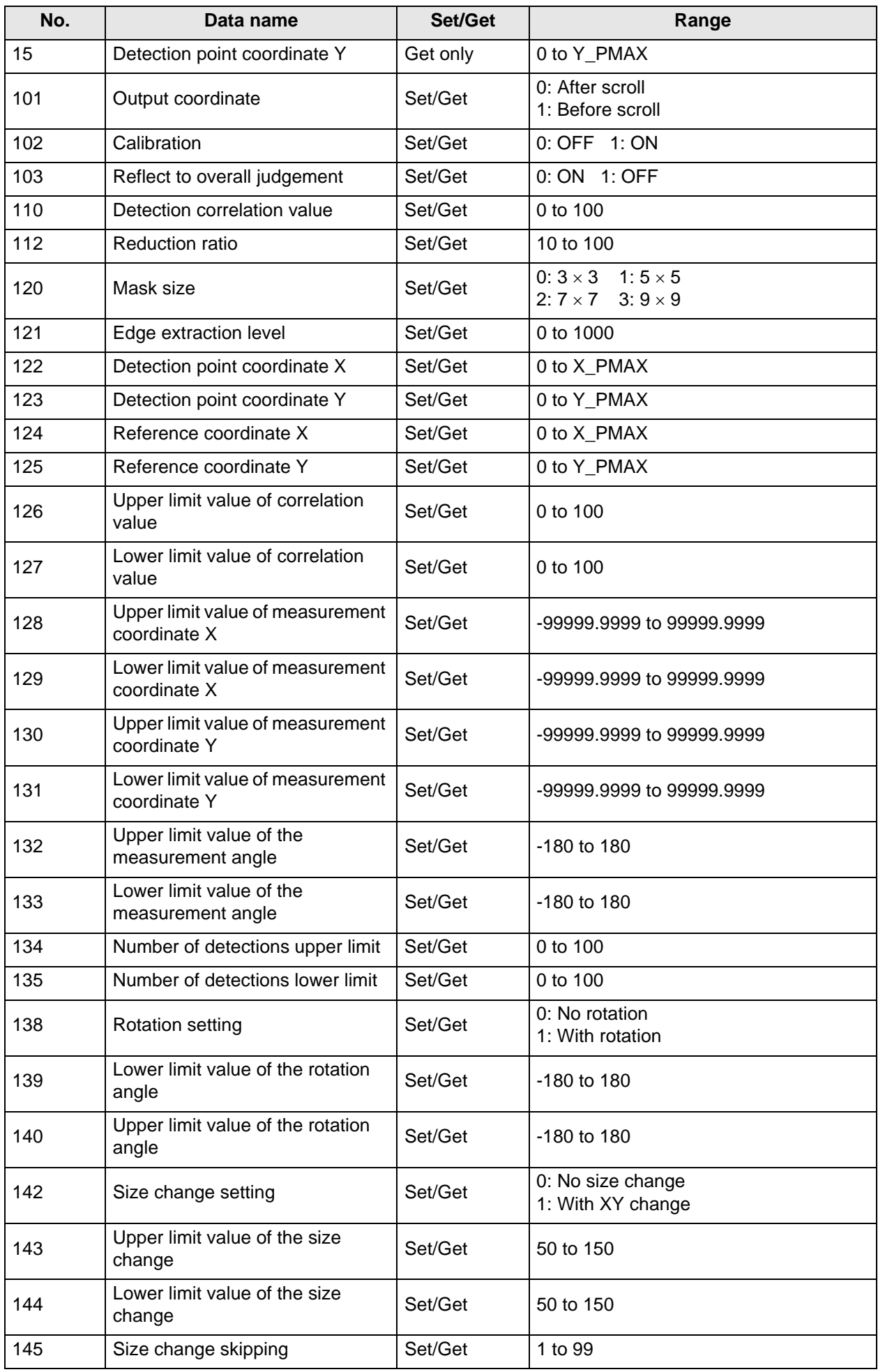

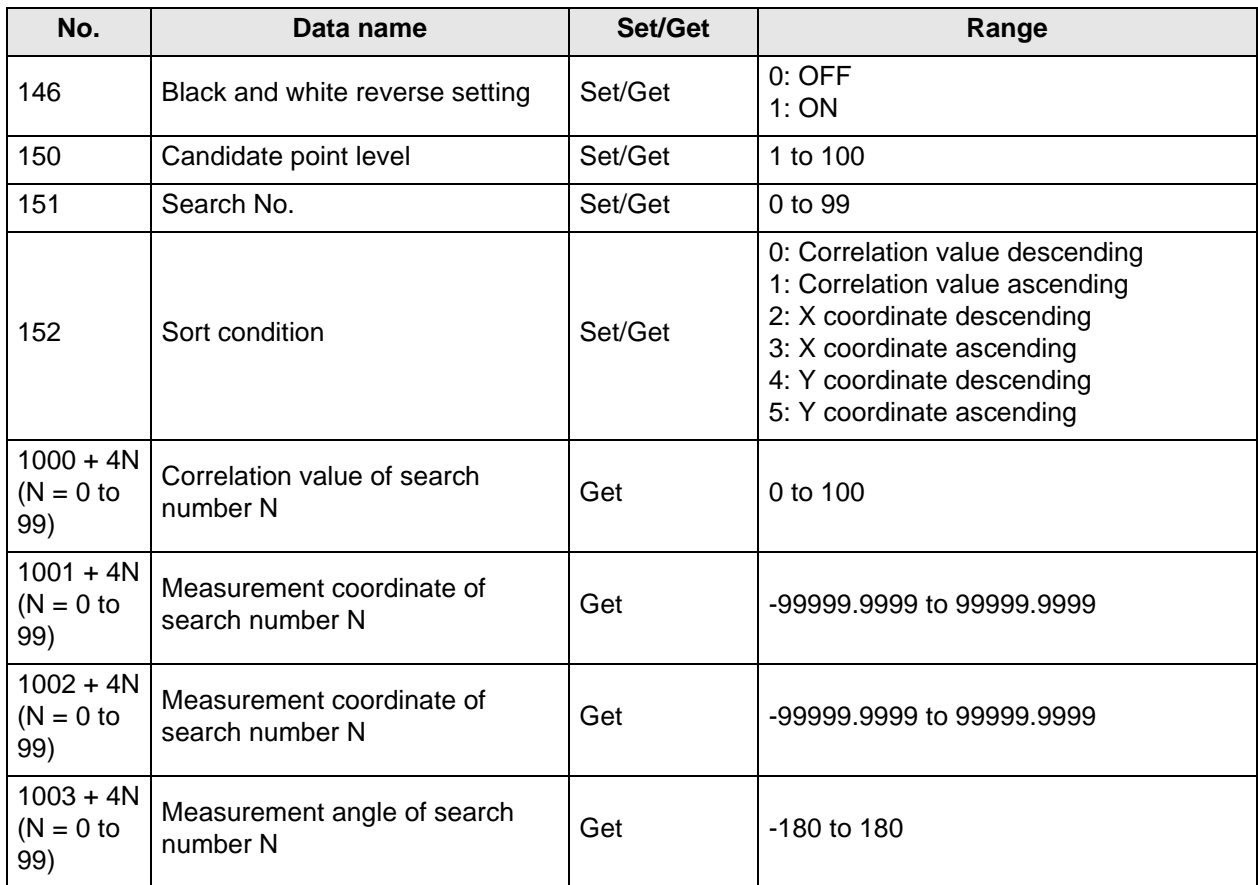

## **5 Methods for Connecting and Communicating with External Devices**

For an explanation of communication with external devices such as a PC or programmable controller, see "6. Methods for Connecting and Communicating with External Devices" in the FZ3 User's Manual.

### **5-1 Differences with the Standard Product (FZ3)**

- The following specialized commands have been added in this manual:
- Auto Calibration
- About Force Setting

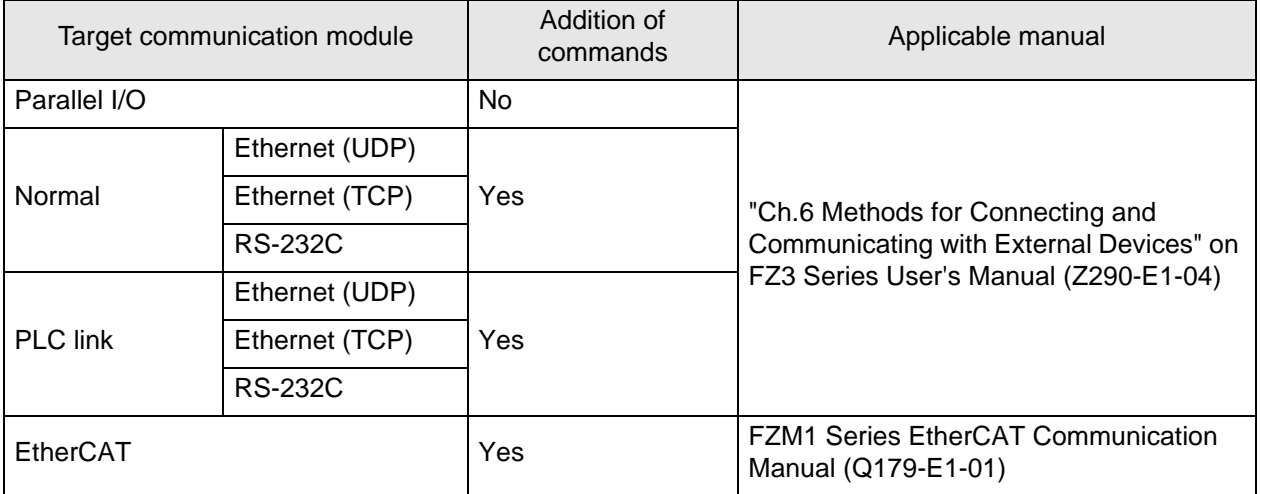

For the standard commands, see the applicable manual.

## **Command List (Normal)**

This section explains about the commands that have been added to this software and are used in serial communication normal methods such as RS-232C/422: Normal and Ethernet: Normal (UDP).

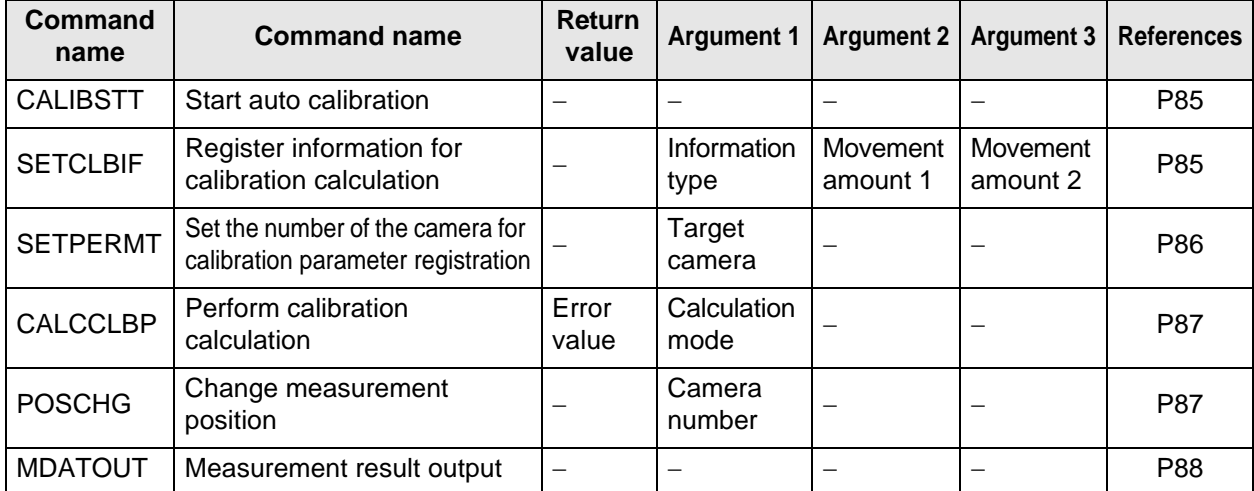

### **Command List (PLC Link, EtherCAT)**

This section explains about the commands used to perform calibration with the PLC link and EtherCAT.

To execute each command, set the standard unit data setting command and unit data acquisition command parameters.

For details of commands, see "6. Methods for Connecting and Communicating with External Devices" in the FZ3 User's Manual (Z290-E1-04) or FZM1 Series EtherCAT Communication Manual (Q179-E1- 01).

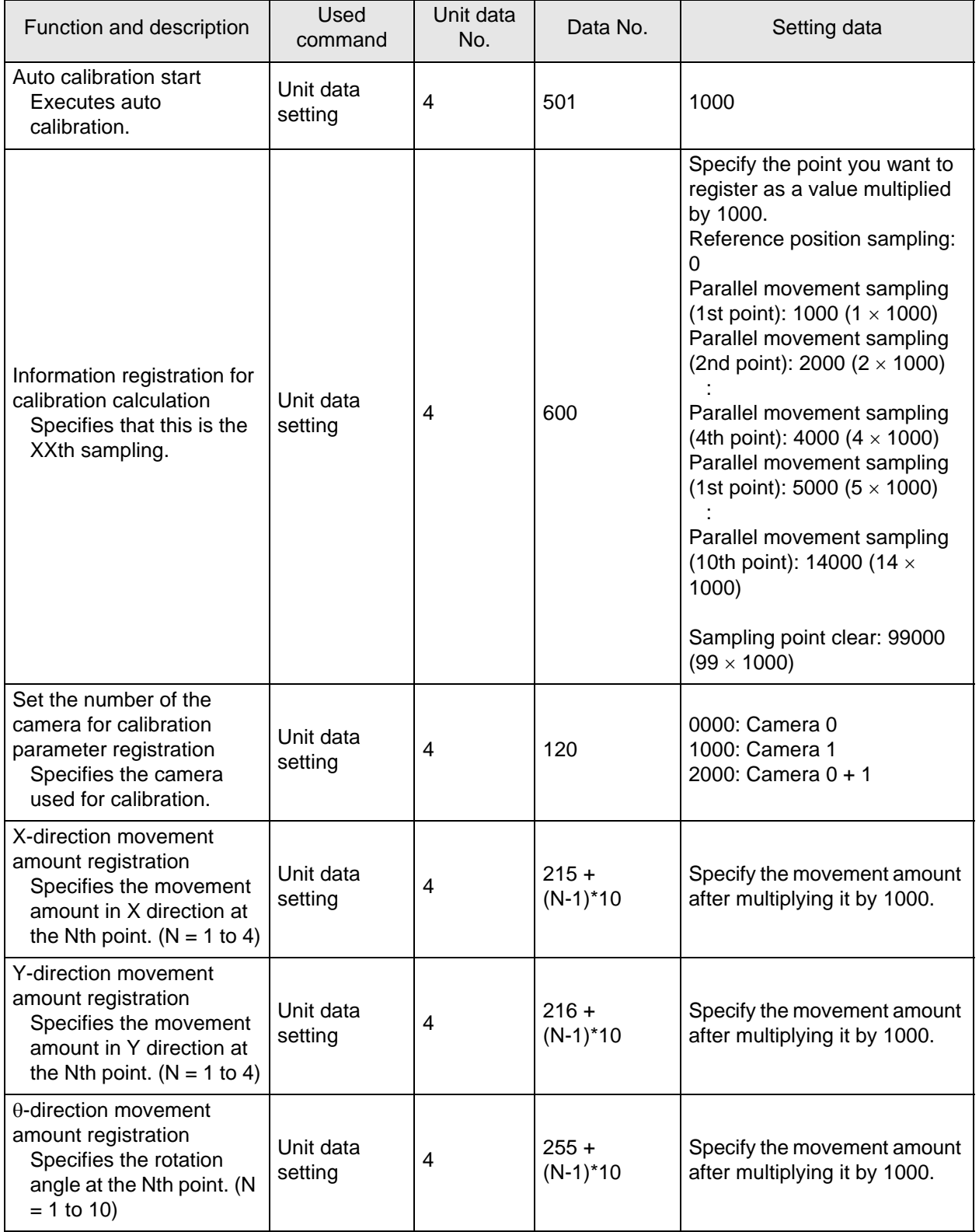

### **5 Methods for Connecting and Communicating with External Devices**

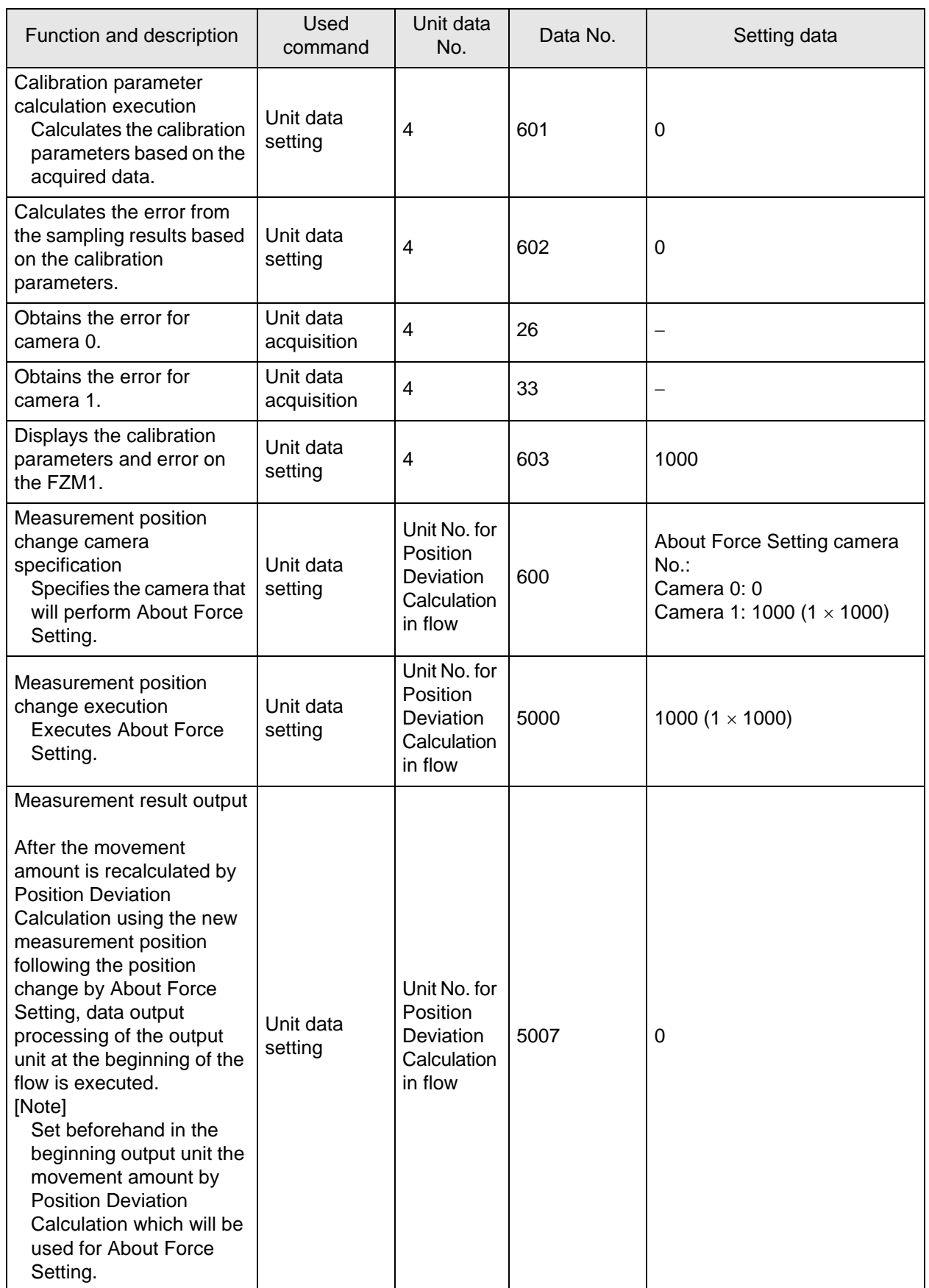

The calibration unit number is fixed to 4.

### **Communication Command Details (Normal)**

### <span id="page-88-3"></span><span id="page-88-2"></span><span id="page-88-0"></span>z **CALIBSTT (Start calibration)**

Enters a condition where auto calibration can be executed.

Calibration cannot be performed unless this command is executed to enter the auto calibration start condition. If the auto calibration setting screen is not displayed, the command is not accepted and ER is returned.

In the calibration start condition (CALIBSTT command already performed), ER is returned.

(Command format)

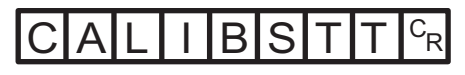

(Response format) When processed correctly

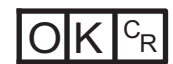

When not processed correctly

<span id="page-88-4"></span>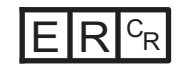

### <span id="page-88-1"></span>**• SETCLBIF (Register information for calibration calculation)**

Performs measurement for the current camera image and registers the information to use in the calibration parameter calculation.

If a reference position has been registered, discard all the calibration calculation information that has been previously registered, and then set the reference position again.

If the XY direction/θ direction has been registered, set the calculation information by adding it to the calibration calculation information that has been previously registered.

By repeatedly executing this command, multiple items of XY direction/θ direction movement information can be registered.

If you try to perform registration for more than the specified number of points, the command is not accepted and ER is returned.

The command is not accepted and ER is returned unless the status is the calibration start condition (CALIBSTT command already performed) and the calibration target camera has been set (SETPERMT command already performed).

For the XY stage, reference position registration and  $\theta$  direction registration are disabled, and ER is returned.

(Command format)

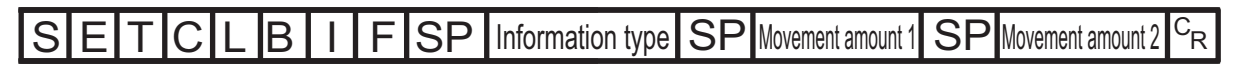

(Response format) When processed correctly

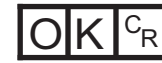

When not processed correctly

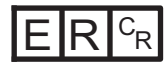

#### (Parameters explanation)

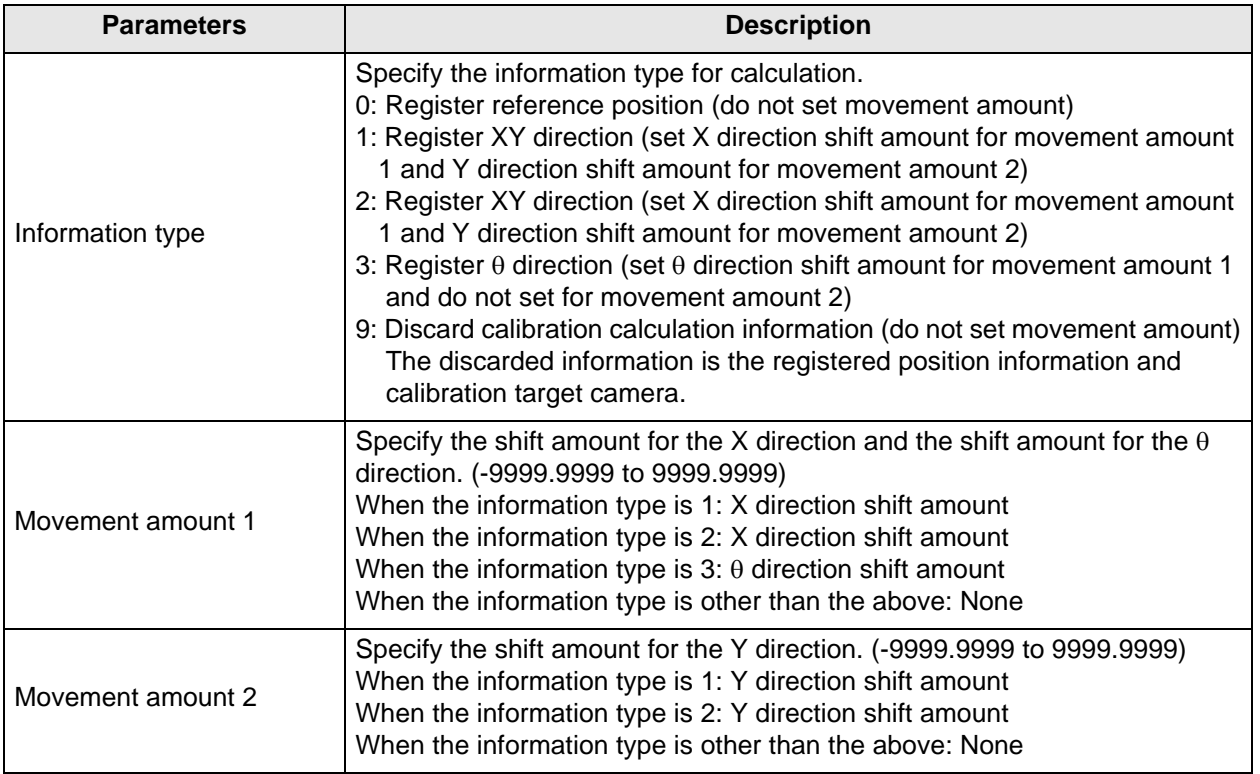

### <span id="page-89-1"></span><span id="page-89-0"></span>**• SETPERMT (Set calibration target camera)**

When registering calibration information, first specify a camera for which to enable information registration.

The registration availability flag is only enabled when registering the X direction, Y direction or  $\theta$ direction.

The command is not accepted and ER is returned unless the status is the calibration start condition (CALIBSTT command already performed).

(Command format)

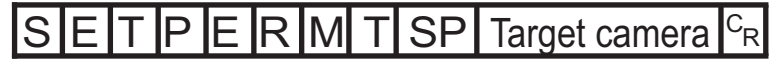

(Response format)

When processed correctly

$$
O|K|^{c_{\rm R}}
$$

When not processed correctly

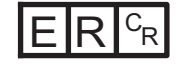

(Parameters explanation)

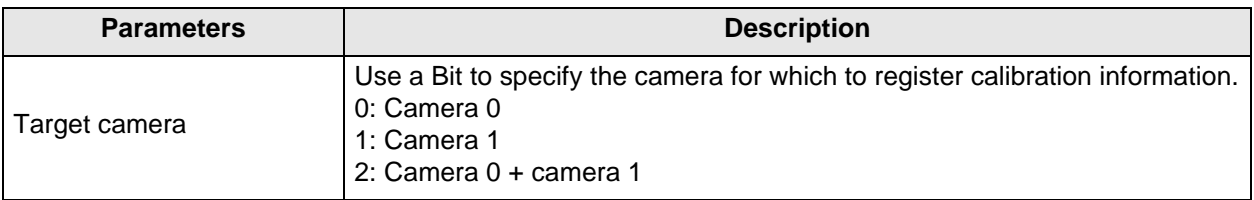

### <span id="page-90-0"></span>z **CALCCLBP (Perform calibration calculation)**

Calculates the calibration parameters based on the calibration parameter calculation information that is currently set.

The calibration parameters of the calculation result are retained in the buffer area of the system.

When these calibration parameters are applied to [Camera Image Input] in a scene, the calibration parameter writing command is used.

The command is not accepted and ER is returned unless the status is the calibration start condition (CALIBSTT command already performed).

<span id="page-90-4"></span><span id="page-90-2"></span> $C_{\mathsf{R}}$ 

(Command format)

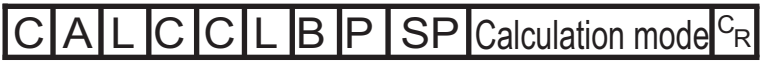

(Response format)

When processed correctly

Calibration margin

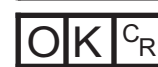

When not processed correctly

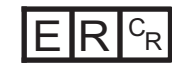

(Parameters explanation)

<span id="page-90-3"></span>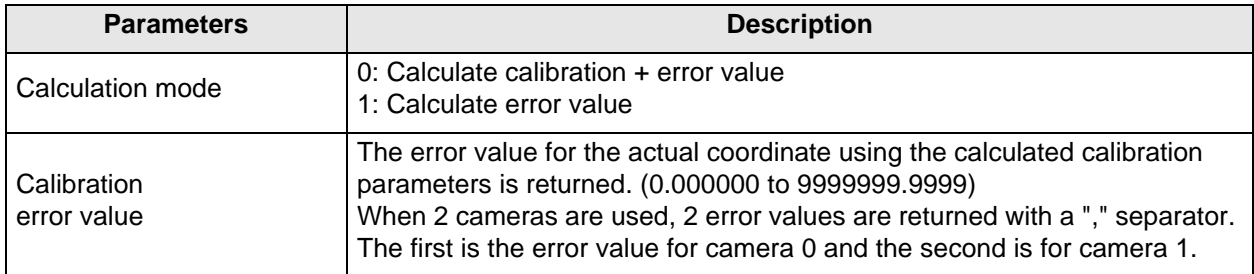

### <span id="page-90-1"></span>● POSCHG (Start changing the measurement position)

Displays the [Force Setting] window and starts the measurement position changing process. If not, the command will not be accepted and ER will be returned.

(Command format)

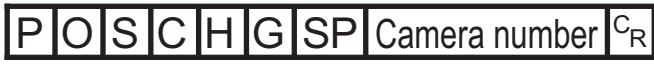

(Response format)

When processed correctly

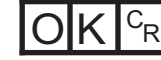

When not processed correctly

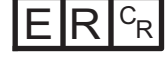

(Parameters explanation)

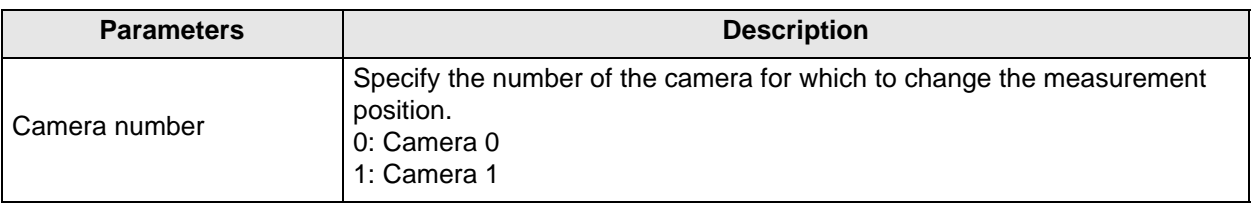

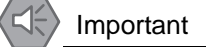

Even if this command is executed, the process for switching the camera image display is not performed.

<span id="page-91-1"></span>The coordinates that are displayed after the command is sent use the camera coordinate system. Also, calibration conversion is performed for the changed search coordinates before they are saved as search coordinates.

#### <span id="page-91-0"></span>z **MDATOUT (Measurement result output)**

Recalculates the values that are assigned to [Calculate Scroll] in the flow, before executing data output again.

(Command format)

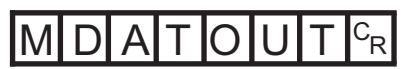

(Response format) When processed correctly

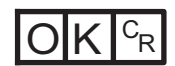

When not processed correctly

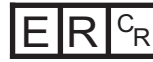

Important

Output is not available when [Output to external device] is set to OFF in the ADJUST window.

# **6 Specialized Functions**

This software also has the following specialized functions.

### **6-1 About User Settings**

The security level can be set with the user names and passwords that are set at the user level.

### **User Settings**

**1. In the menu bar, select [System] - [Controller] - [Change User].** In this window, perform settings such as changing the security level or password. The current security level is displayed in the upper left.

<span id="page-92-0"></span>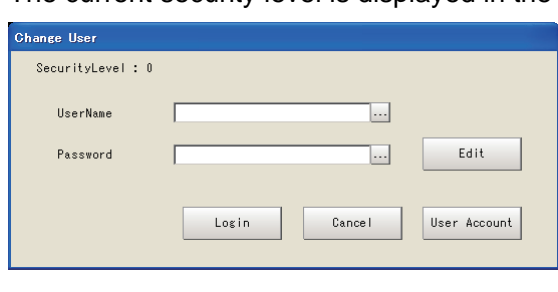

#### **Note**

After starting FZ3, operation starts at security level 0.

In the factory default, the following initial values are registered for the user information.

When using the user control function, first change settings such as the user name and password, and then execute [Save data].

<span id="page-92-2"></span>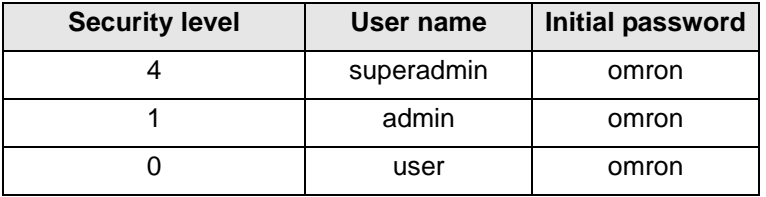

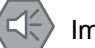

#### Important

The user information that is initially registered cannot be deleted. (Even if the information is deleted, it is registered again automatically.)

### <span id="page-92-1"></span>**D** Logging in

**1. Enter the user name and password.**

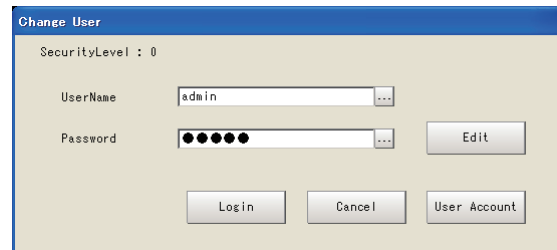

#### **2. Tap [Login].**

When the user name and password match, the [Change user] window closes and the display returns to the special screen. The system now operates at the security level that is set for the logged in user.

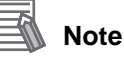

The security level is retained until login for another user is performed or the power is turned OFF. After startup, operation starts at security level 0.

#### <span id="page-93-0"></span>**Editing the password**

#### **1. Enter the current password and tap [Edit].**

When the user name and password match, the following [Edit Account Information] window opens.

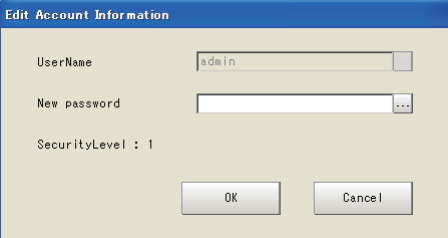

**2. Tap [...] and enter a new password.**

#### **3. After entering, tap [OK].**

The [Edit Account Information] window closes and the display returns to the special screen. After changing the password, execute [Save data].

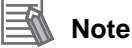

<span id="page-93-2"></span>Set a string of 4 to 16 characters for the user name and password, using "0" to "9", "A" to "Z" and "a" to "z".

### **User Control**

Users can be added, changed or deleted. This function can only be used by users with security level 4.

#### **1. Enter the user name and password of a user with security level 4.**

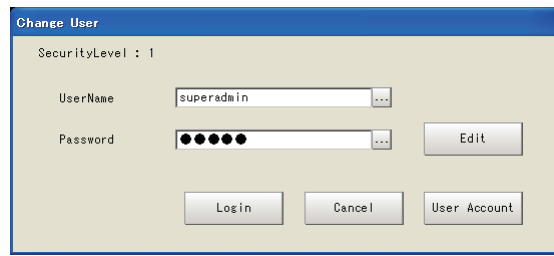

#### **2. Tap [User Account].**

<span id="page-93-1"></span>When the user name and password match, the following [User Account] window is displayed. Select the button for the information that you want to change.

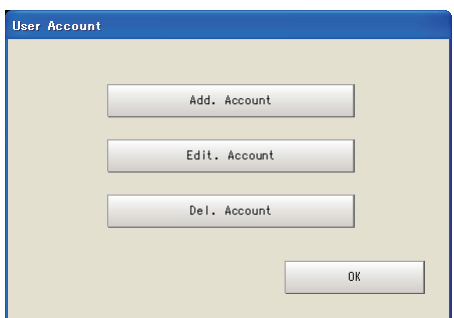

**3. After changing the setting, tap [OK].** The following message is displayed. Tap [OK].

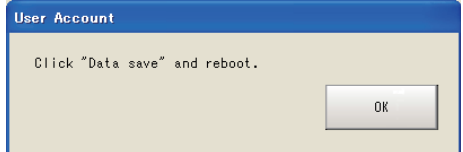

**4. Tap [OK] to return to the special screen.Execute [Save data].**

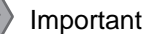

 $\overline{\mathbb{R}}$ 

Set a string of 4 to 16 characters for the user name and password, using "0" to "9", "A" to "Z" and "a" to "z".

#### ● Adding an account

**1. In the [User Account] window, tap [Add. Account].** The following [Add. Account] window is displayed.

<span id="page-94-0"></span>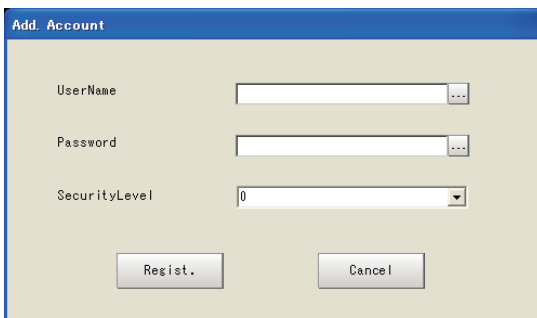

#### **2. Enter the following items.**

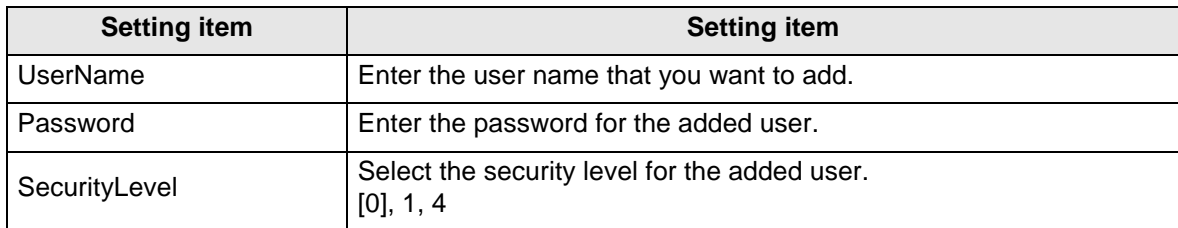

#### **3. Tap the [Regist.] button.**

The following message is displayed. If there is no problem, tap [OK].

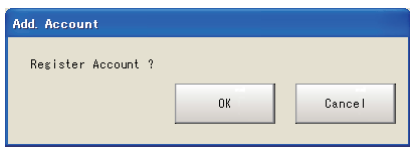

**4. If the account is added successfully, the following message is displayed. Tap [OK].** The display returns to the [User Account] window.

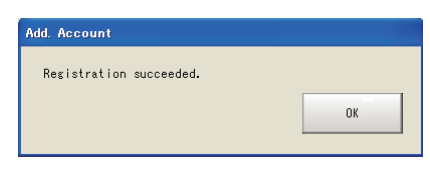

**Note**

The same user name as an already-registered user cannot be registered. Up to 100 accounts can be registered.

#### **• Editing an account**

A user account can be edited.

**1. In the [User Account] window, tap [Edit. Account].** The [Edit. Account] window is displayed.

<span id="page-95-1"></span>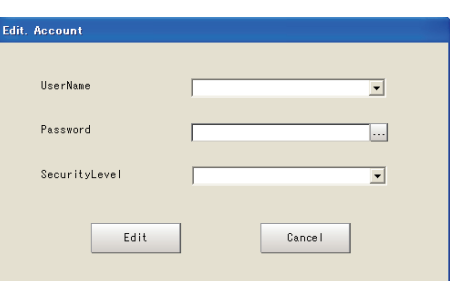

**2. Enter the following required items and change the security level.**

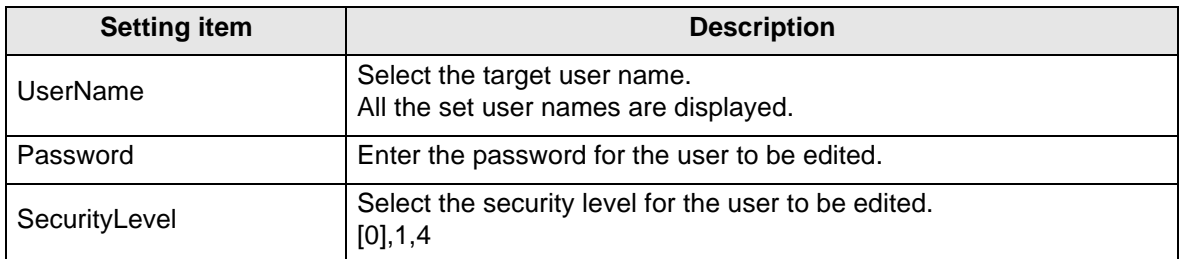

#### **3. Tap [Edit].**

The following message is displayed. If there is no problem, tap [OK].

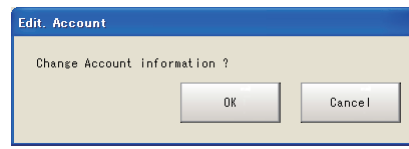

#### **4. Tap [OK].**

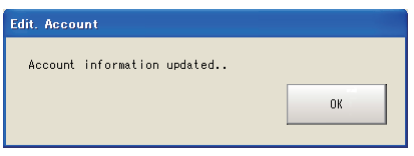

The [Edit. Account] window closes and the display returns to the [User Account] window. After editing the account, execute [Save data].

#### **• Deleting an account**

**1. In the [User Account] window, tap [Del. Account].** The following [Del. Account] window is displayed.

<span id="page-95-0"></span>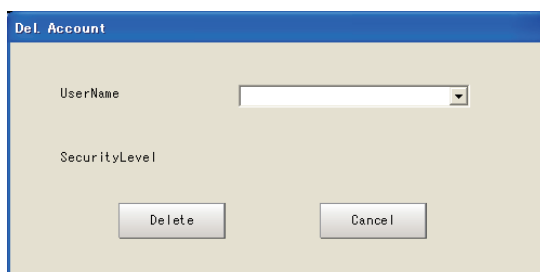

**2. Tap [ ] to the side of [UserName] and select the user name to delete.**

#### **3. Tap [Delete].**

The following message is displayed. If there is no problem, tap [OK].

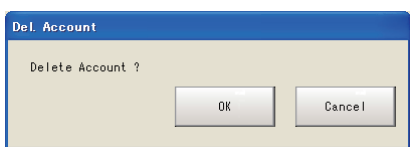

**4. If the account is deleted successfully, the following message is displayed. Tap the [OK] button.**

The display returns to the [User Account] window.

<span id="page-96-0"></span>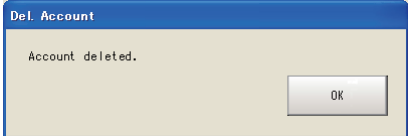

### **Security Setting**

Set the operation range for each user.

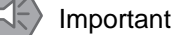

This operation is possible when logged in as a user with security level 4.

**1. In the menu bar, select [System] - [Controller] - [Security setting].**

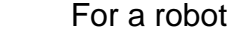

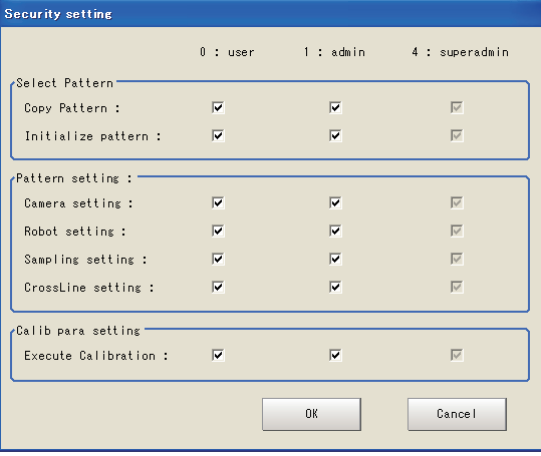

### For a stage

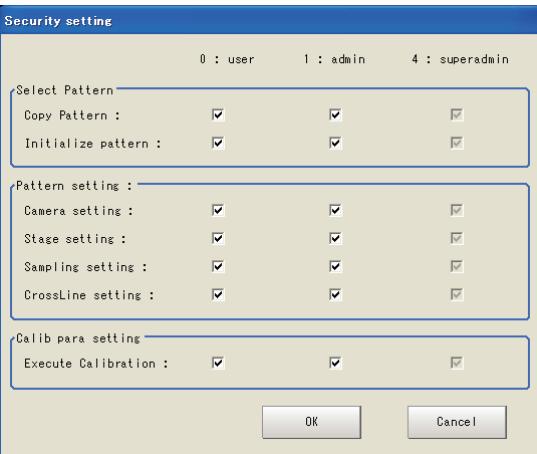

- **2. Set the security as required.**
- <span id="page-97-0"></span>**3. Tap [OK].**

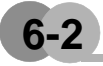

### **6-2 About Force Setting**

If detection cannot be performed correctly during alignment measurement, the coordinates can be entered manually to continue with the process.

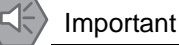

To start About Force Setting, a Position Deviation Calculation processing item must be present in the flow.

- **1. If detection cannot be performed correctly, start at either of the following times.**
	- When starting with serial communication (Normal) Execute "POSCHG".
	- When starting with PLC link

Set the number of the camera for which the measurement position will be changed in external reference data 600 of the position deviation calculation, and set 1 in external reference data 5000 of the position deviation calculation.

When the force setting starts, the following window is displayed.

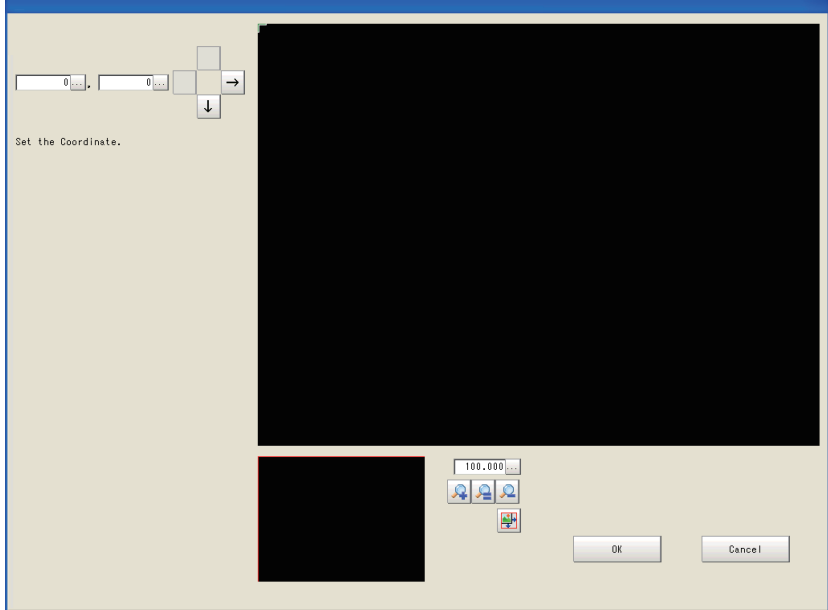

- **2. Specify the coordinates with the following method.**
	- Click the window that displays the image.
	- Specify the coordinate values in the number boxes in the upper left.
	- Move the coordinates with the arrow keys in the upper left. (The coordinates move by 1 pixel at a time.)
- **3. Tap [OK].**

The movement amount in [Calculate Scroll] is recalculated with the value set in **2.**

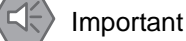

Even if the expression for Position Deviation Calculation is edited, recalculation will use the setting value by ignoring the expression.

# **Index**

### $\boldsymbol{\mathsf{A}}$

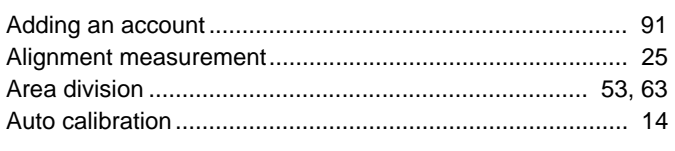

## $\mathbf C$

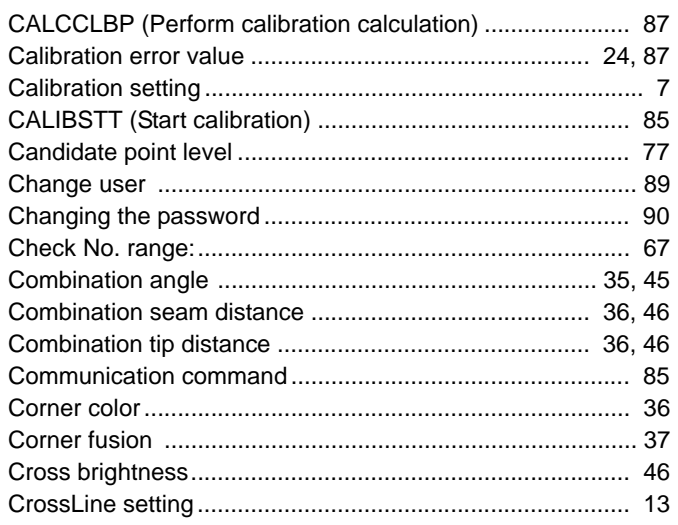

### $\mathbf D$

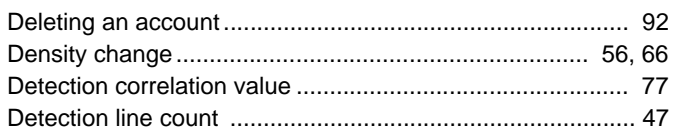

### $E$

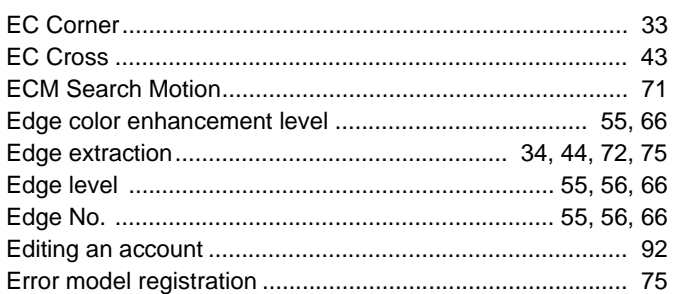

### $\overline{F}$

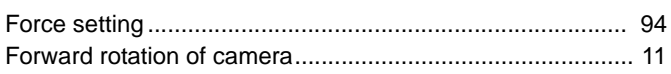

### $\mathbf{I}$

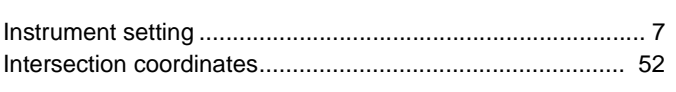

#### L

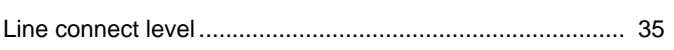

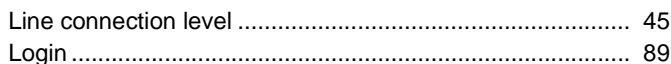

### $\mathbf M$

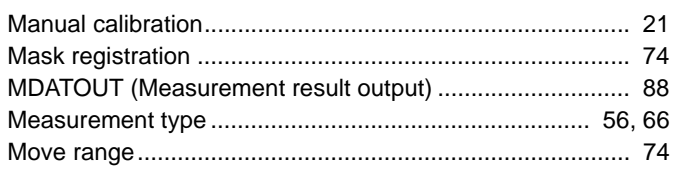

### $\mathsf{N}$

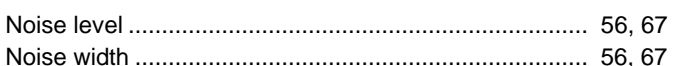

### $\mathbf 0$

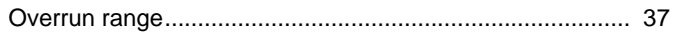

### P

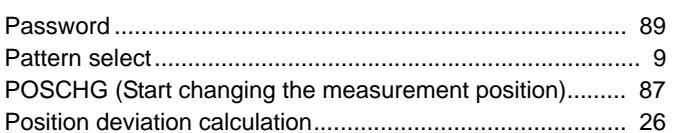

### ${\sf R}$

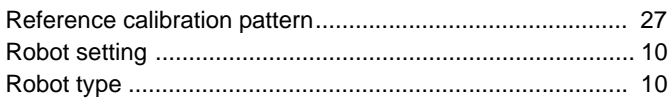

### $\mathbf S$

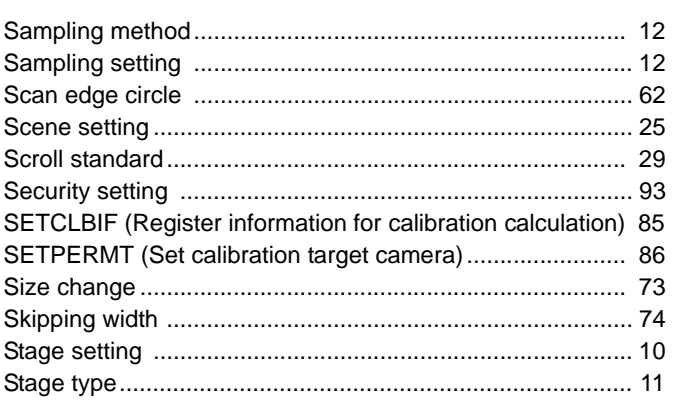

### $\mathsf T$

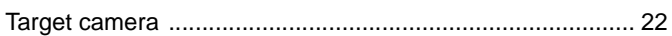

### $\cup$

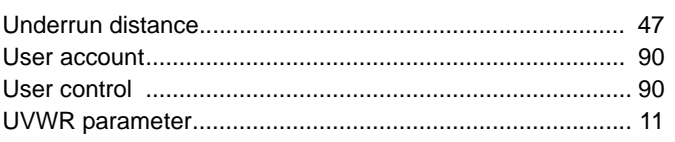

## **Manual Revision History**

The manual revision symbol is an alphabet appended at the end of the manual number found in the bottom left-hand corner of the front or back cover.

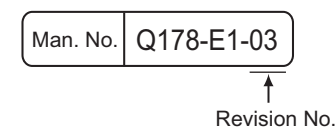

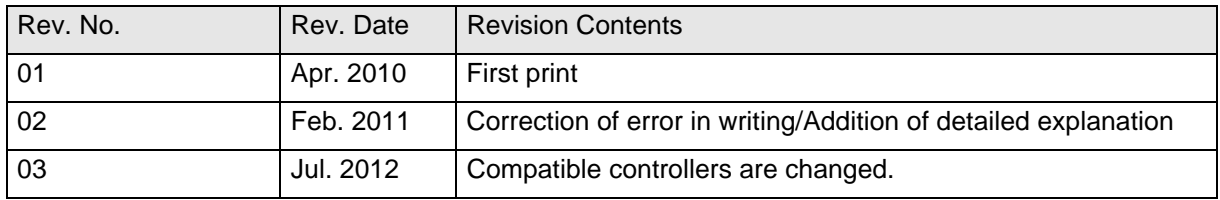

### **OMRON Corporation Industrial Automation Company**

#### **Tokyo, JAPAN**

#### **Contact: www.ia.omron.com**

#### *Regional Headquarters*

**OMRON EUROPE B.V.** Wegalaan 67-69-2132 JD Hoofddorp The Netherlands Tel: (31)2356-81-300/Fax: (31)2356-81-388

**OMRON ASIA PACIFIC PTE. LTD.** No. 438A Alexandra Road # 05-05/08 (Lobby 2), Alexandra Technopark, Singapore 119967 Tel: (65) 6835-3011/Fax: (65) 6835-2711

**OMRON ELECTRONICS LLC** One Commerce Drive Schaumburg, IL 60173-5302 U.S.A. Tel: (1) 847-843-7900/Fax: (1) 847-843-7787

**OMRON (CHINA) CO., LTD.** Room 2211, Bank of China Tower, 200 Yin Cheng Zhong Road, PuDong New Area, Shanghai, 200120, China Tel: (86) 21-5037-2222/Fax: (86) 21-5037-2200

#### **Authorized Distributor:**

In the interest of product improvement, specifications are subject to change without notice. © OMRON Corporation 2009 All Rights Reserved.

Cat. No. Q178-E1-03 Printed in Japan